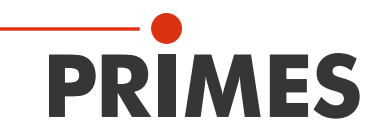

## Originalbetriebsanleitung

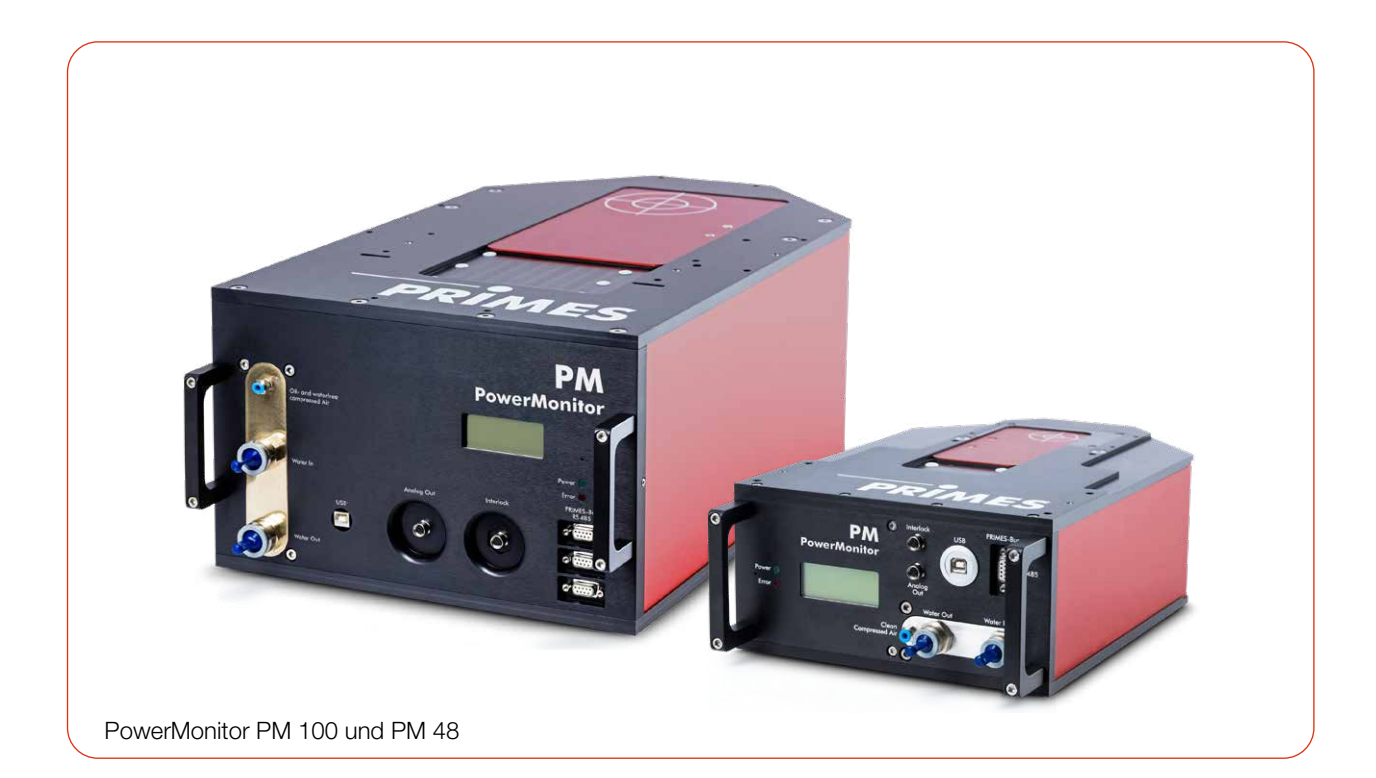

## PowerMonitor PM

PM 48, PM 100, PM HP75 LaserDiagnosticsSoftware LDS PowerMonitorSoftware PMS

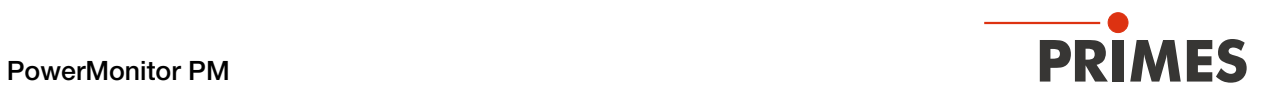

WICHTIG!

VOR DEM GEBRAUCH SORGFÄLTIG LESEN.

ZUR SPÄTEREN VERWENDUNG AUFBEWAHREN.

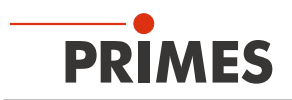

## Inhaltsverzeichnis

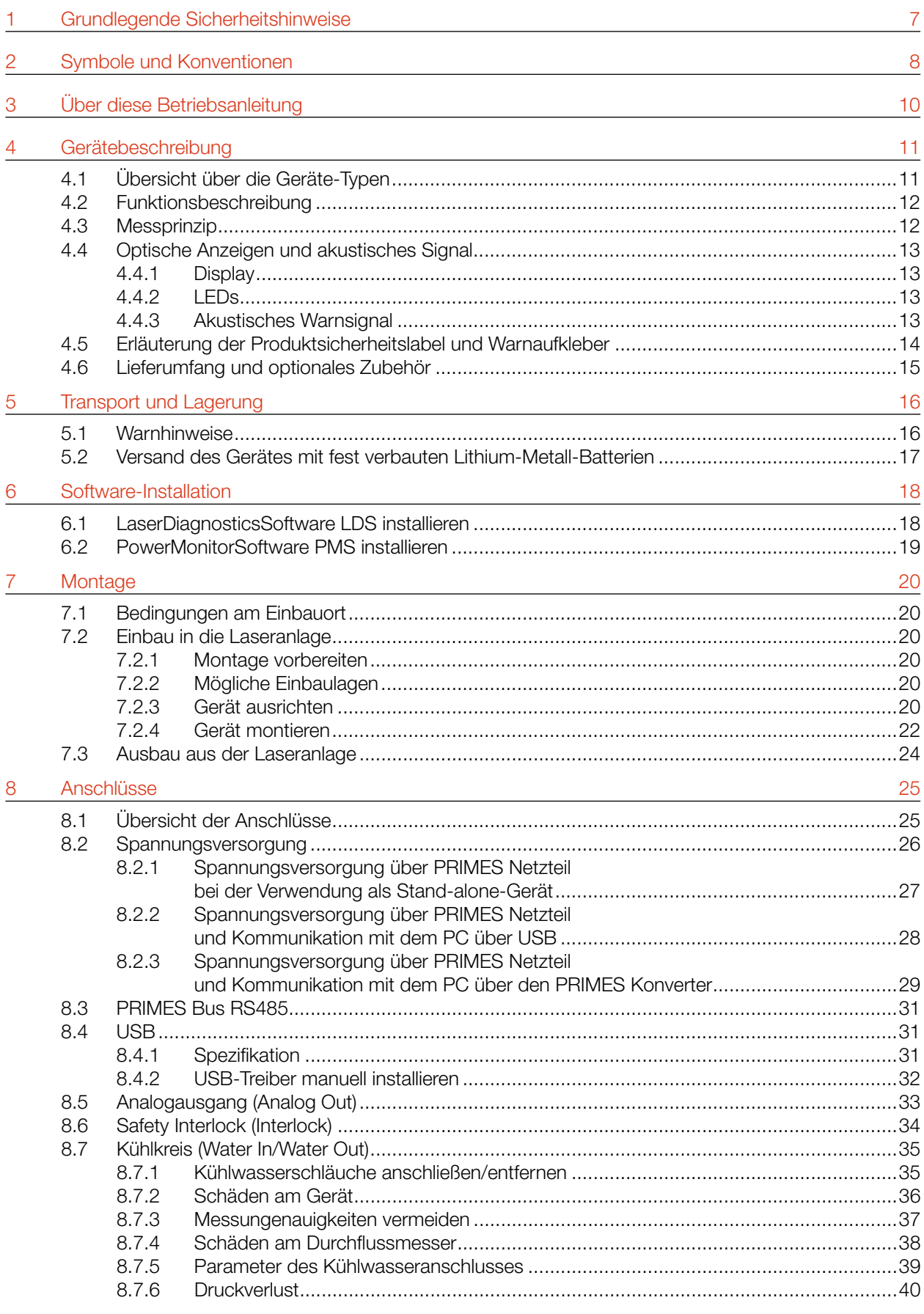

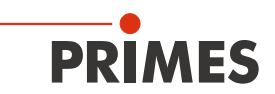

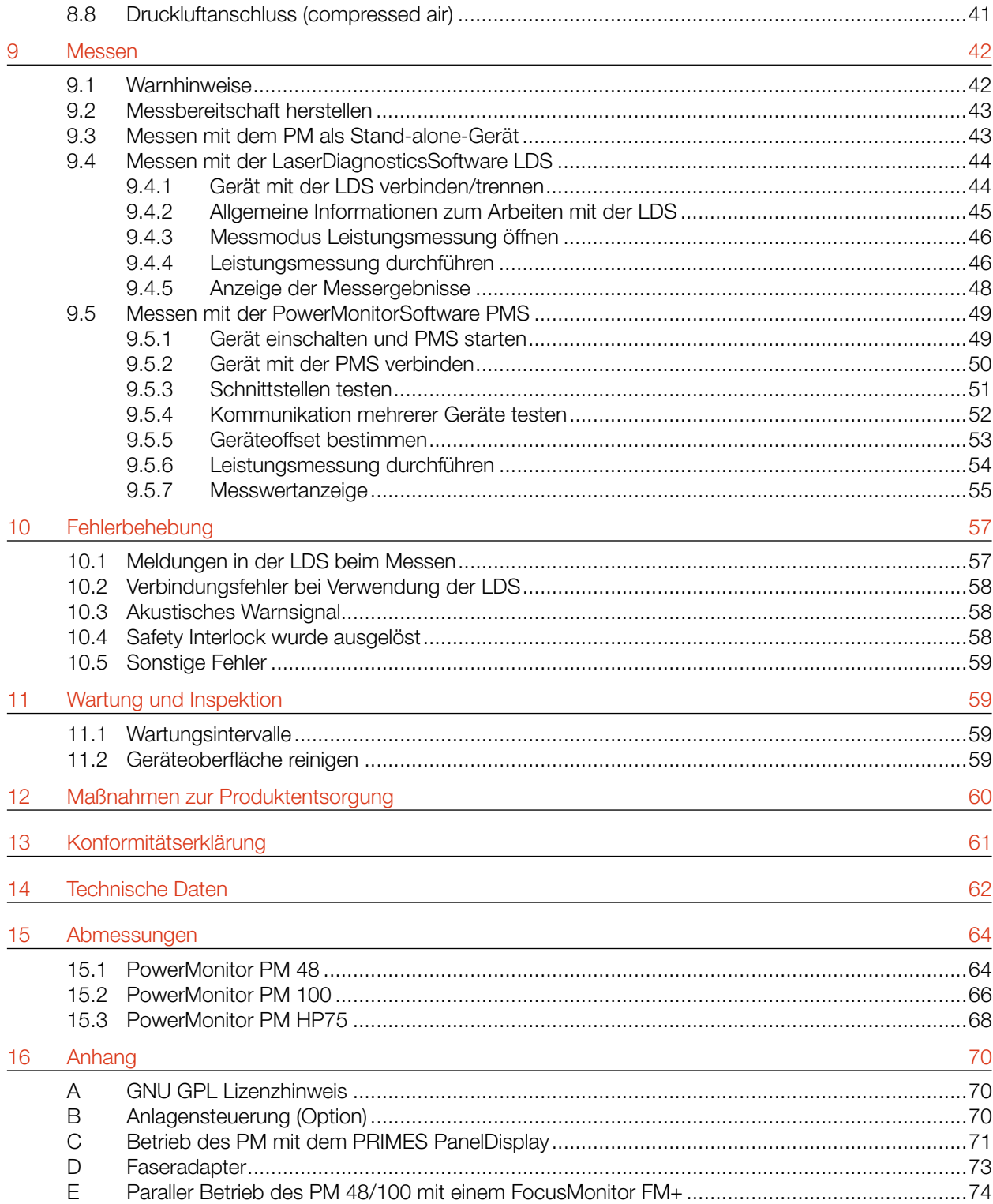

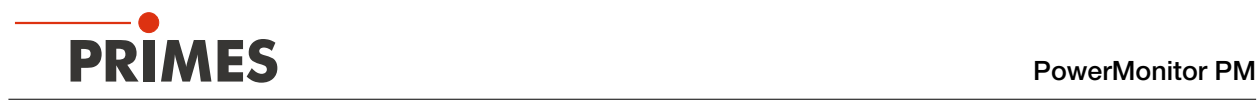

#### PRIMES - das Unternehmen

PRIMES ist Hersteller von Messgeräten zur Laserstrahlcharakterisierung. Diese Geräte werden zur Diagnostik von Hochleistungslasern eingesetzt. Das reicht von CO<sub>2</sub>-Lasern über Festkörper- und Faserlasern bis zu Diodenlasern. Der Wellenlängenbereich von Infrarot bis nahes UV wird abgedeckt. Ein großes Angebot von Messgeräten zur Bestimmung der folgenden Strahlparameter steht zur Verfügung:

- Laserleistung
- Strahlabmessungen und die Strahllage des unfokussierten Strahls
- Strahlabmessungen und die Strahllage des fokussierten Strahls
- Beugungsmaßzahl M2

Entwicklung, Produktion und Kalibrierung der Messgeräte erfolgt im Hause PRIMES. So werden optimale Qualität, exzellenter Service und kurze Reaktionszeit sichergestellt. Das ist die Basis, um alle Anforderungen unserer Kunden schnell und zuverlässig zu erfüllen.

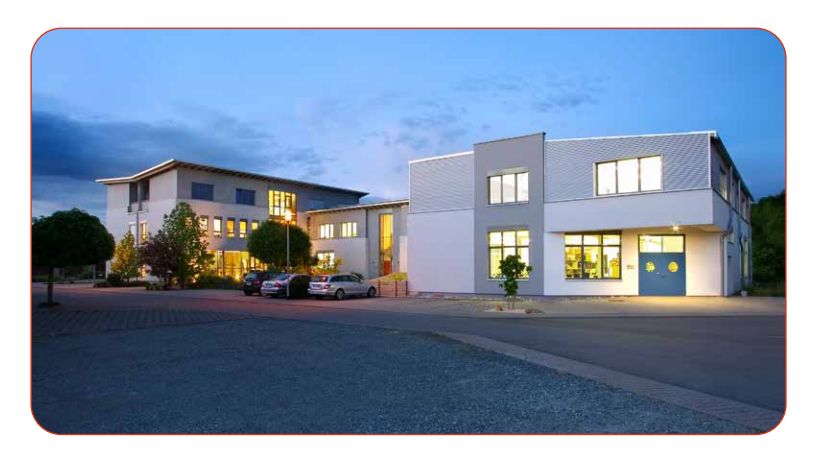

PRIMES GmbH Max-Planck-Str. 2 64319 Pfungstadt Deutschland

Tel +49 6157 9878-0 info@primes.de www.primes.de

<span id="page-6-0"></span>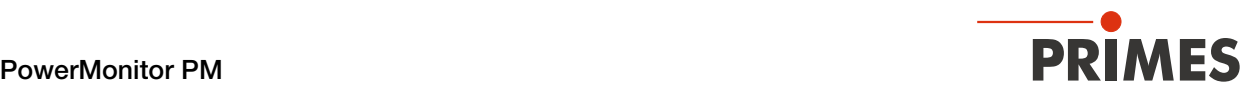

## 1 Grundlegende Sicherheitshinweise

#### Bestimmungsgemäßer Gebrauch

Das Gerät wurde ausschließlich für Messungen im Strahl von Hochleistungslasern entwickelt.

Der Gebrauch zu irgendeinem anderen Zweck gilt als nicht bestimmungsgemäß und ist strikt untersagt. Des Weiteren erfordert ein bestimmungsgemäßer Gebrauch zwingend, dass alle Angaben, Anweisungen, Sicher-heits- und Warnhinweise in dieser Betriebsanleitung beachten werden. Es gelten die in [Kapitel 14 "Techni](#page-61-1)[sche Daten" auf Seite 62](#page-61-1) angegebenen Spezifikationen. Halten Sie alle genannten Grenzwerte ein.

Bei einem nicht bestimmungsgemäßen Gebrauch können das Gerät oder die Anlage, in der das Gerät verwendet wird, beschädigt oder zerstört werden. Außerdem bestehen erhöhte Gefahren für Gesundheit und Leben. Verwenden Sie das Gerät nur auf solche Art, dass dabei keine Verletzungsgefahr entsteht.

Diese Betriebsanleitung ist Bestandteil des Gerätes und sie ist in unmittelbarer Nähe des Einsatzortes, für das Personal jederzeit zugänglich, aufzubewahren.

Jede Person, die mit der Aufstellung, Inbetriebnahme oder Betrieb des Gerätes beauftragt ist, muss die Betriebsanleitung und insbesondere die Sicherheitshinweise gelesen und verstanden haben.

Sollten Sie nach dem Lesen dieser Betriebsanleitung noch Fragen haben, wenden Sie sich bitte zu Ihrer eigenen Sicherheit an PRIMES oder Ihren Lieferanten.

#### Geltende Sicherheitsbestimmungen beachten

Beachten Sie die sicherheitsrelevanten Gesetze, Richtlinien, Normen und Bestimmungen in den aktuellen Ausgaben, die von staatlicher Seite, von Normungsorganisationen, Berufsgenossenschaften u. a. herausgegeben werden. Beachten Sie insbesondere die Regelwerke zur Lasersicherheit und halten Sie deren Vorgaben ein.

#### Erforderliche Schutzmaßnahmen

Das Gerät misst direkte Laserstrahlung, emittiert selbst aber keine Strahlung. Bei der Messung wird der Laserstrahl jedoch auf das Gerät gerichtet. Dabei entsteht gestreute oder gerichtete Reflexion des Laserstrahls (Laserklasse 4). Die reflektierte Strahlung ist in der Regel nicht sichtbar.

Schützen Sie sich bei allen Arbeiten mit dem Gerät vor direkter und reflektierter Laserstrahlung durch folgende Maßnahmen:

- Lassen Sie das Gerät niemals unbeaufsichtigt Messungen durchführen.
- Tragen Sie Laserschutzbrillen die an die verwendete Leistung, Leistungsdichte, Laserwellenlänge und Betriebsart der Laserstrahlquelle angepasst sind.
- Tragen Sie Schutzkleidung oder Schutzhandschuhe, falls erforderlich.
- Schützen Sie sich vor direkter Laserstrahlung und Streureflexen nach Möglichkeit auch durch trennende Schutzeinrichtungen, die die Strahlung blockieren oder abschwächen.
- Wird das Gerät aus der ausgerichteten Position bewegt, entsteht im Messbetrieb erhöhte gestreute oder gerichtete Reflexion des Laserstrahls. Befestigen Sie das Gerät so, dass es durch unbeabsichtigtes Anstoßen oder Zug an den Kabeln nicht bewegt werden kann.
- Schließen Sie den Safety Interlock der Lasersteuerung an das Gerät an. Prüfen Sie die ordnungsgemäße Abschaltung des Lasers im Fehlerfall durch den Safety Interlock.
- Installieren Sie Sicherheitsschalter oder Notfallsicherheitsmechanismen, die das sofortige Abschalten des Lasers ermöglichen.
- Verwenden Sie geeignete Strahlführungs- und Strahlabsorberelemente, die bei Bestrahlung keine gefährlichen Stoffe freisetzen und die dem Strahl hinreichend widerstehen können.

<span id="page-7-0"></span>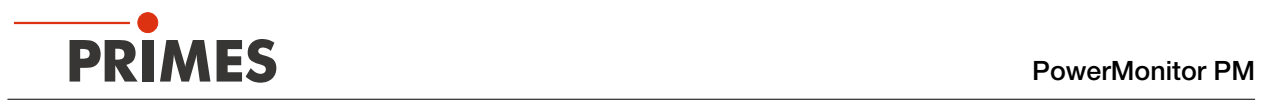

#### Qualifiziertes Personal einsetzen

Das Gerät darf ausschließlich durch Fachpersonal bedient werden. Das Fachpersonal muss in die Montage und Bedienung des Gerätes eingewiesen sein und grundlegende Kenntnisse über die Arbeit mit Hochleistungslasern, Strahlführungssystemen und Fokussiereinheiten haben.

#### Umbauten und Veränderungen

Das Gerät darf ohne ausdrückliche Zustimmung des Herstellers weder konstruktiv noch sicherheitstechnisch verändert werden. Gleiches gilt für das nicht genehmigte Öffnen, Auseinandernehmen und Reparieren. Das Entfernen von Abdeckungen ist ausschließlich im Rahmen des bestimmungsgemäßen Gebrauchs gestattet.

#### Haftungsausschluss

Hersteller und Vertreiber schließen jegliche Haftung für Schäden und Verletzungen aus, die direkte oder indirekte Folgen eines nicht bestimmungsgemäßen Gebrauchs oder einer unerlaubten Veränderung des Gerätes oder der zugehörigen Software sind.

## 2 Symbole und Konventionen

#### Warnhinweise

Folgende Symbole und Signalwörter weisen in Form von Warnhinweisen auf mögliche Restrisiken hin:

## **GEFAHR**

Bedeutet, dass Tod oder schwere Körperverletzung eintreten wird, wenn die entsprechenden Vorsichtsmaßnahmen nicht getroffen werden.

## WARNUNG

Bedeutet, dass Tod oder schwere Körperverletzung eintreten **kann**, wenn die entsprechenden Vorsichtsmaßnahmen nicht getroffen werden.

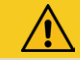

## VORSICHT

Bedeutet, dass eine leichte Körperverletzung eintreten kann, wenn die entsprechenden Vorsichtsmaßnahmen nicht getroffen werden.

## *ACHTUNG*

Bedeutet, dass Sachschaden entstehen kann, wenn die entsprechenden Vorsichtsmaßnahmen nicht getroffen werden.

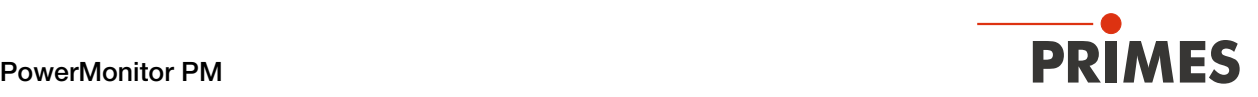

#### Produktsicherheitslabel

Am Gerät selbst wird auf Gebote und mögliche Gefahren mit folgenden Symbolen hingewiesen:

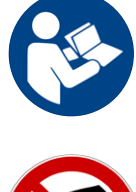

Betriebsanleitung beachten!

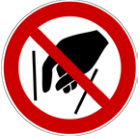

Hineinfassen verboten!

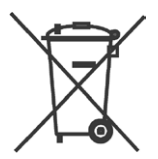

Kennzeichnung gemäß WEEE-Richtlinie:

Das Gerät darf nicht über den Hausmüll, sondern muss in einer getrennten Elektroaltgeräte-Sammlung umweltverträglich entsorgt werden.

#### Weitere Symbole und Konventionen in dieser Anleitung

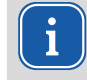

Hier finden Sie nützliche Informationen und hilfreiche Tipps.

Kennzeichnet eine einfache Handlungsanweisung.

Stehen mehrere dieser Anweisungen untereinander, ist die Reihenfolge ihrer Ausführung unerheblich oder sie stellen Handlungsalternativen dar.

- 1. Eine nummerierte Liste kennzeichnet eine Folge von Handlungsanweisungen, die in der angege-
- 2. benen Reihenfolge ausgeführt werden müssen.
- ...
- Kennzeichnet ein Handlungsergebnis zur Erläuterung von Vorgängen, die im Hintergrund ablaufen.
- $\circledcirc$ Kennzeichnet eine Beobachtungsaufforderung, um die Aufmerksamkeit auf sichtbare Rückmeldungen vom Gerät oder der Software zu lenken.

Beobachtungsaufforderungen erleichtern die Kontrolle, ob eine Handlungsanweisung erfolgreich ausgeführt wurde. Häufig leiten sie auch zur nächsten Handlungsanweisung über.

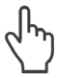

Zeigt auf ein Bedienelement, welches gedrückt/angeklickt werden soll.

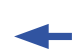

Zeigt auf ein im Text beschriebenes Element (z. B. ein Eingabefeld).

<span id="page-9-0"></span>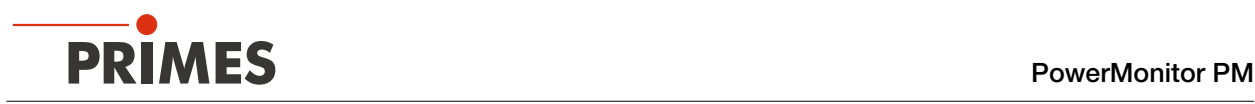

## 3 Über diese Betriebsanleitung

Diese Anleitung beschreibt die Installation und Bedienung des PowerMonitor PM 48, PM 100, PM HP75 und das Durchführen von Messungen:

- als Stand-alone-Gerät
- mit der LaserDiagnosticsSoftware LDS ab der Version 3.0
- mit der PowerMonitorSoftware PMS

In dieser Betriebsanleitung werden die Kurzbezeichnungen PM, LDS und PMS verwendet.

Für den Messbetrieb mit einem PC muss die LDS oder die PMS auf dem PC installiert sein. Die LDS und PMS sind im Lieferumfang enthalten. Gerne stellt PRIMES Ihnen auch einen aktuellen Downloadlink zur Verfügung.

Kontaktieren Sie dazu Ihren Vertriebspartner oder wenden Sie sich per E-Mail an: *support@primes.de*

Die Kompatibilität ihres PM mit der LDS ist durch das LDS-Symbol auf dem Typenschild gekennzeichnet. Ohne LDS-Symbol auf dem Typenschild ist das Gerät nicht mit der aktuellen LDS-Version kompatibel. Bitte verwenden Sie stattdessen die PMS.

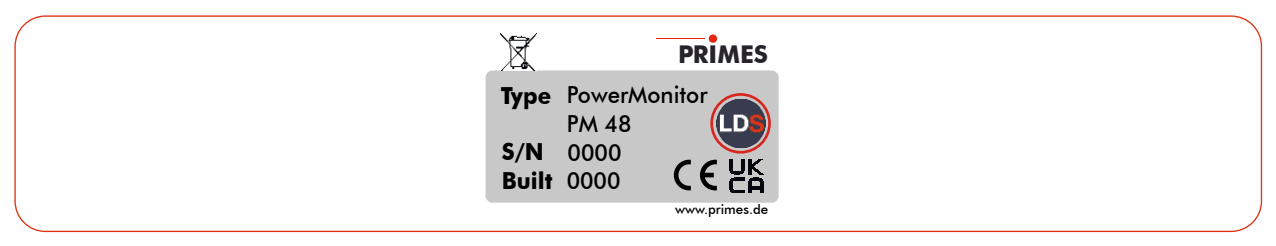

Abb. 3.1: Typenschild mit LDS-Symbol (am Beispiel des PM 48)

Bei der Beschreibung der Software wird eine kurze Einführung in die Nutzung für den Messbetrieb gegeben. Eine ausführliche Beschreibung der Softwareinstallation, der Dateiverwaltung und Auswertung der Messdaten entnehmen Sie bitte der gesonderten Anleitung zur LDS.

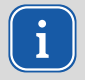

In dieser Betriebsanleitung wird die zum Zeitpunkt der Drucklegung gültige Softwareversion beschrieben. Da die LDS laufend weiterentwickelt wird, ist es möglich, dass eine neuere Version verfügbar ist.

<span id="page-10-0"></span>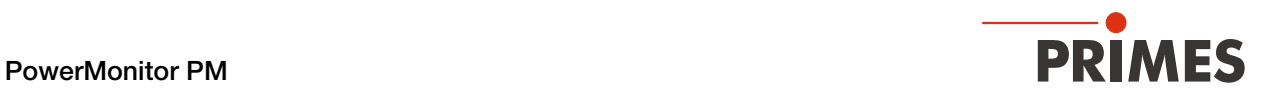

## 4 Gerätebeschreibung

#### 4.1 Übersicht über die Geräte-Typen

Die Geräte unterscheiden sich in der Größe der Eintrittsapertur, in der Absorbergröße und damit in den Gesamtabmessungen, im zulässigen Leistungsbereich und in der benötigten Durchflussrate des Kühlwassers.

| <b>Typ</b>    |                                    | Eintrittsaper-<br>tur in mm | Abmessung<br>in mm | Leistungsbe-<br>reich in kW | Durchfluss-<br>rate (min/max) |
|---------------|------------------------------------|-----------------------------|--------------------|-----------------------------|-------------------------------|
| <b>PM 48</b>  |                                    | 48                          | 394×242×125        | $0,3 - 8$                   | $4 - 20$ I/min                |
| <b>PM 100</b> | $\mathcal{I}$<br>PM<br>owerMonitor | 100                         | 580x330x215        | $1 - 25$                    | $8 - 30$ $l/min$              |
| PM HP75       | wer <b>PM</b>                      | 90                          | 600x330x215        | $3 - 75$                    | 25 - 150 l/min                |

Tab. 4.1: Übersicht über die Gerätetypen

<span id="page-11-0"></span>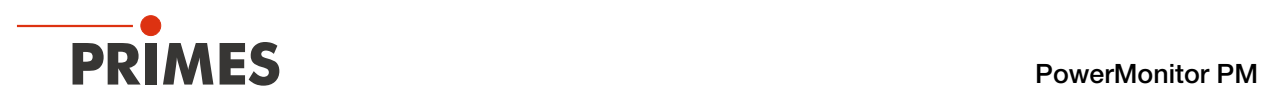

#### 4.2 Funktionsbeschreibung

Der PM ist ein Messgerät zur Bestimmung der Leistung von Laserstrahlen im Multikilowattbereich mit Wellenlängen im CO<sub>2</sub>-, NIR- und VIS-Bereich.

Die Hauptanwendung liegt in der Überwachung der im Bearbeitungsbereich verfügbaren Laserleistung von CO<sub>2</sub>-, Festkörper-Lasern oder Hochleistungs-Diodenlasern.

Das Gerät ist sowohl zur Vermessung von kollimierten Laserstrahlen als auch zur Vermessung divergenter und konvergenter Laserstrahlen geeignet.

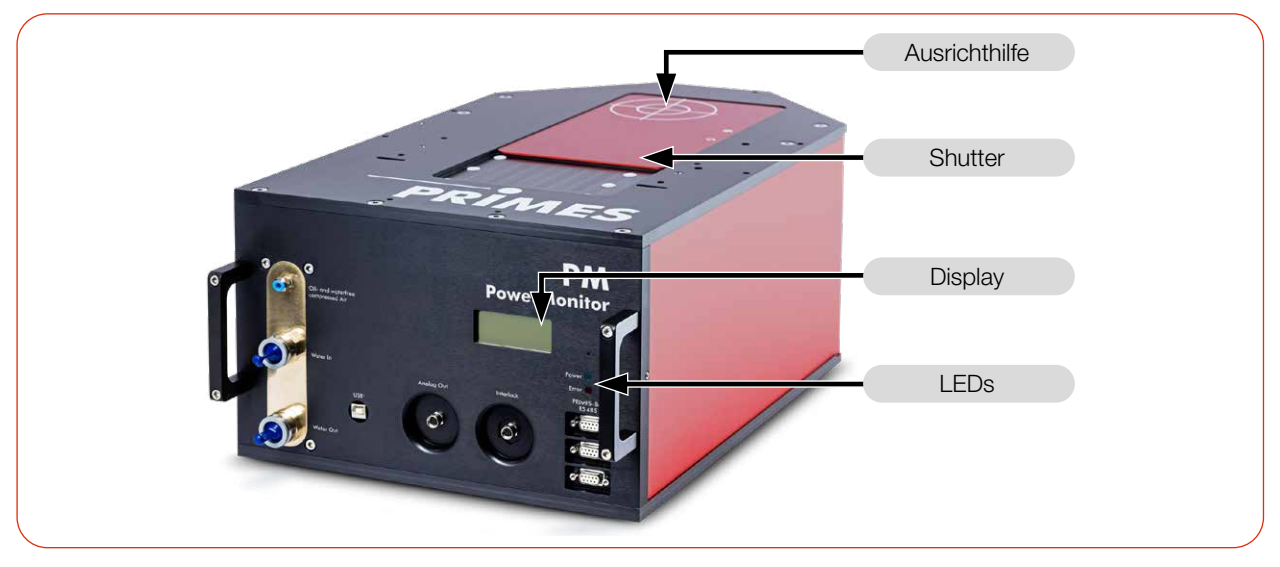

Abb. 4.1: Funktionsbeschreibung (am Beispiel des PM 100)

#### 4.3 Messprinzip

Der PM bietet eine schnelle, aktiv gekühlte Leistungsmessung nach dem kalorimetrischen Messprinzip.

Der Laserstrahl trifft im Gerät auf einen Umlenkspiegel. Dieser lenkt den Strahl durch eine Apertur und weitet ihn so auf, dass er eine möglichst große Absorberfläche bestrahlt.

Die gesamte eingestrahlte Laserleistung wird im Gerät von einem wassergekühlten Absorber aufgenommen. Die absorbierte Leistung wird durch Messung der Durchflussmenge des Kühlwassers und der Temperaturdifferenz zwischen Wasservorlauf und Wasserrücklauf bestimmt.

Auf Grundlage des Temperaturanstiegs und der thermischen Eigenschaften des Absorbers ist die mikroprozessorbasierte Elektronik in der Lage, die Laserleistung mit hoher Genauigkeit zu berechnen.

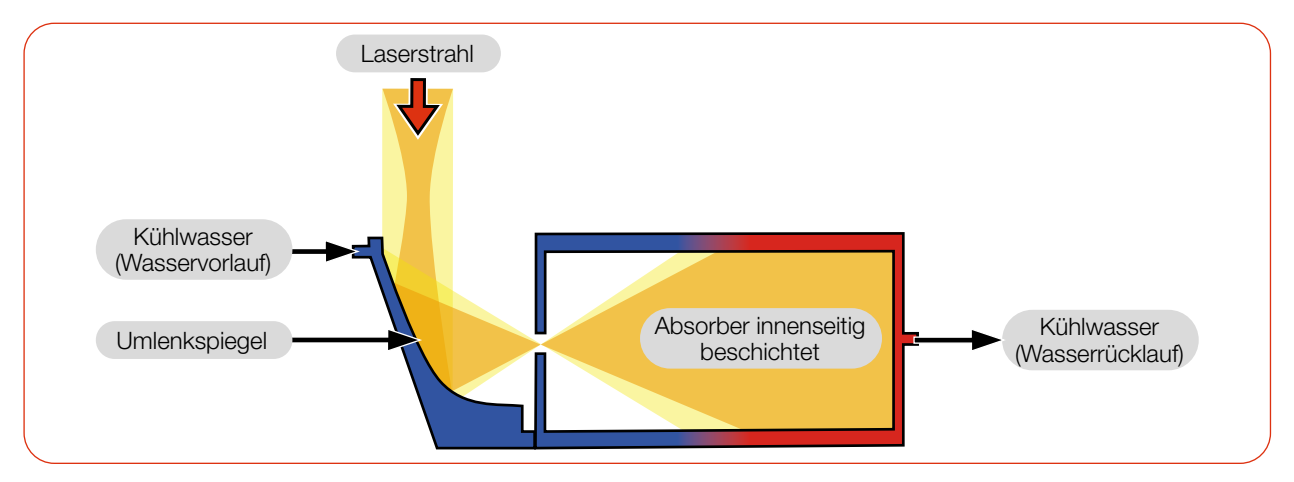

Abb. 4.2: Messprinzip (schematisch)

<span id="page-12-0"></span>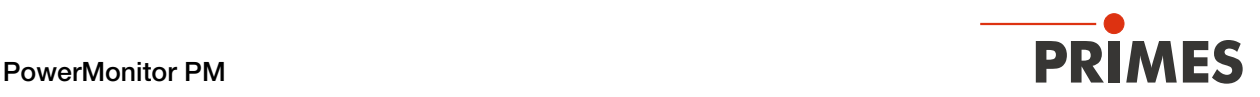

#### 4.4 Optische Anzeigen und akustisches Signal

#### 4.4.1 Display

Das Display zeigt die folgenden Messwerte an.

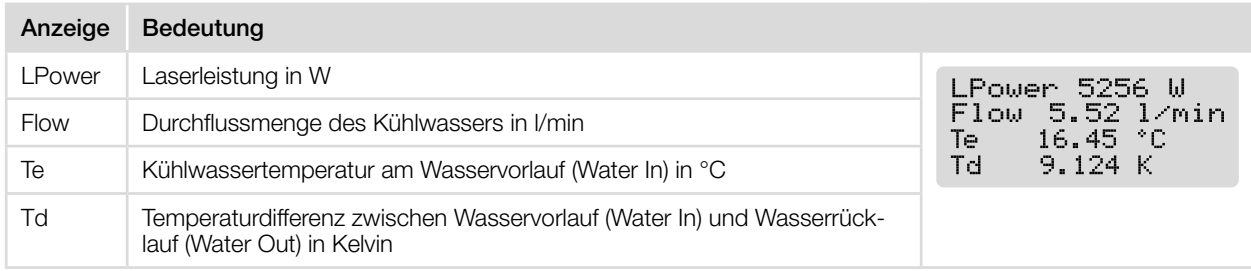

Tab. 4.2: Bedeutung der Abkürzungen im Display

#### 4.4.2 LEDs

Die LEDs zeigen verschiedene Zustände des PM an.

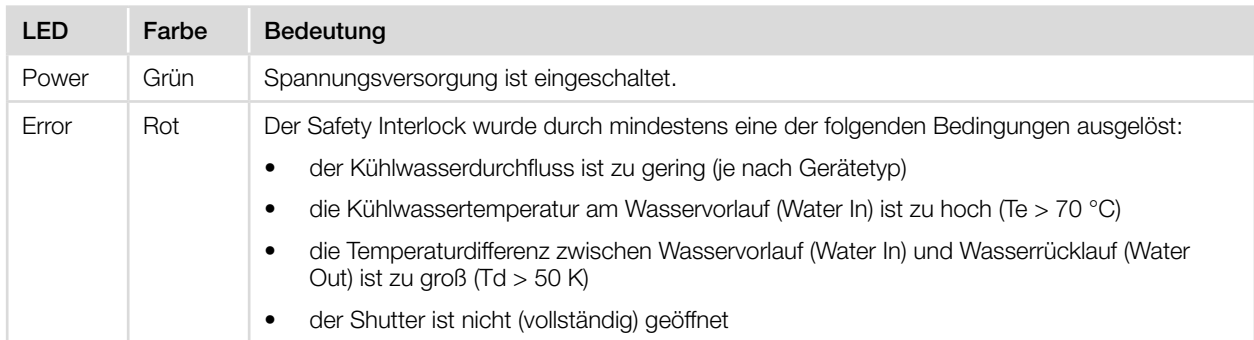

Tab. 4.3: Bedeutung der LEDs

#### 4.4.3 Akustisches Warnsignal

Wenn die zulässige Temperatur des Absorbers überschritten wird, ertönt ein Warnsignal. Je nach Gerätetyp sind die zulässigen Temperaturen unterschiedlich:

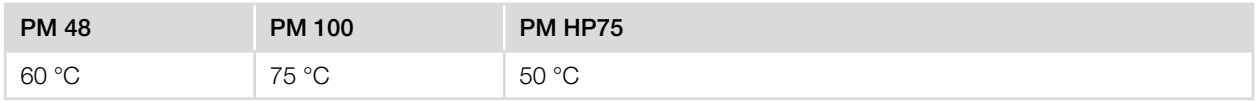

Tab. 4.4: Zulässige Temperatur des Absorbers nach Gerätetypen

Schalten Sie den Laser unverzüglich aus.

Das weitere Vorgehen zur Fehlerbehebung ist im [Kapitel 10.3 "Akustisches Warnsignal" auf Seite 58](#page-57-1) beschrieben.

<span id="page-13-0"></span>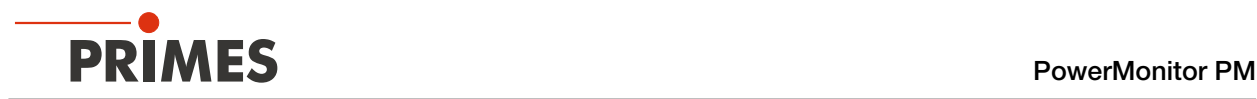

#### 4.5 Erläuterung der Produktsicherheitslabel und Warnaufkleber

Auf dem Gerät sind mögliche Gefahrenstellen mit dem Produktsicherheitslabel "Hineinfassen verboten" und 2 Warnaufklebern gekennzeichnet:

#### Produktsicherheitslabel "Hineinfassen verboten" und Warnaufkleber "Umlenkspiegel nicht berühren"

Greifen Sie nicht in die Eintrittsapertur. Das Berühren des Umlenkspiegels unterhalb des Shutters kann zu einer lokalen Absorption der Laserstrahlung an den Berührungsstellen führen, dies führt zu Einbränden und einer erhöhten Streustrahlung.

Halten Sie den Abstand zwischen Fokusebene und der Eintrittsöffnung ein (siehe [Kapitel 7.2.3 "Gerät aus](#page-19-1)[richten" auf Seite 20](#page-19-1)). Achten Sie darauf, dass die Fokusebene nicht auf dem Umlenkspiegel liegt und dass die zulässige Leistungsdichte auf dem Umlenkspiegel nicht überschritten wird.

#### Warnaufkleber "Keine Druckluft verwenden"

Der Durchflussmesser wird durch die Verwendung von Druckluft im Kühlkreis beschädigt. Verwenden Sie zum Entleeren des Kühlkreises keine Druckluft.

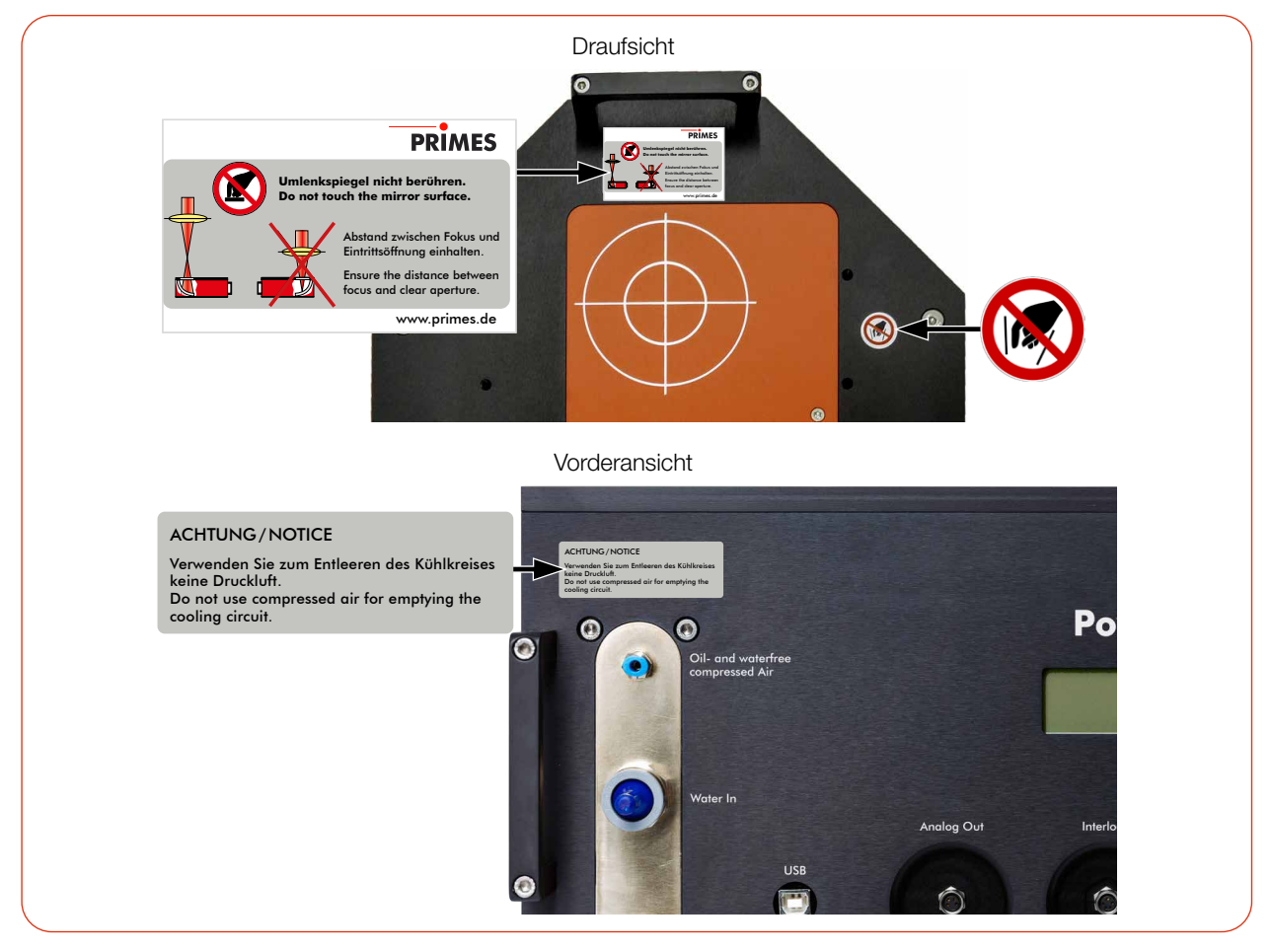

Abb. 4.3: Produktsicherheitslabel "Hineinfassen verboten" und Warnaufkleber (am Beispiel des PM 100)

<span id="page-14-0"></span>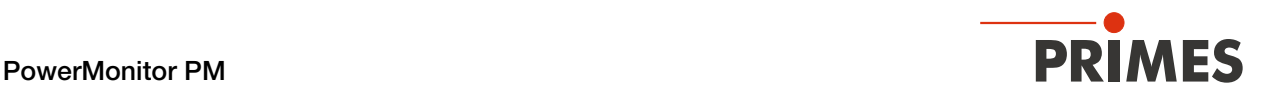

#### 4.6 Lieferumfang und optionales Zubehör

Folgende Teile sind im Lieferumfang enthalten:

- PowerMonitor PM
- **PRIMES USB-Stick**
- Betriebsanleitung
- PRIMES Netzteil (24 V) mit Adapter
- USB Kabel (B auf A Stecker), 5 m
- PRIMES RS485/RS232-Konverter mit:
	- 2 D-Sub-Kabeln, 1,8 m
	- Verlängerungskabel, 10 m
	- USB-Seriell-Konverter, 0,1 m
- Analog out-Kabel, 5 m
- Safety Interlock-Kabel, 5 m
- 2 Kühlkreis-Blindstopfen (montiert)

Das folgende Zubehör ist optional erhältlich:

- Transport- und Aufbewahrungskoffer
- PRIMES PanelDisplay externe Anzeige mit bis zu 20 m Abstand zum PM (siehe Anhang [C auf Seite 71\)](#page-70-1)
- Faseradapter für PM 48 und PM 100 (siehe Anhang [D auf Seite 73\)](#page-72-1)
- Abstandshalter PM 48 und PM 100 für FocusMonitor FM+ (siehe Anhang [E.1 auf Seite 74\)](#page-73-1)

<span id="page-15-0"></span>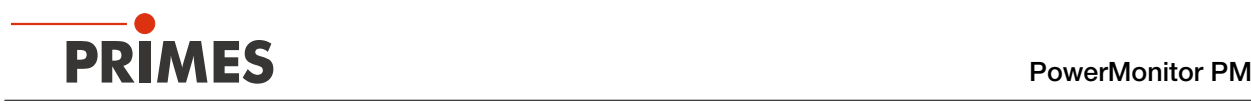

## 5 Transport und Lagerung

#### 5.1 Warnhinweise

## WARNUNG

#### Verletzungen durch das Anheben des PM 100 oder des PM HP75

Das Anheben und Positionieren schwerer Geräte kann z. B. zu überbelasteten Bandscheiben und chronischen Veränderungen der Lenden- oder Halswirbelsäule führen.

- X Verwenden Sie zum Anheben und Positionieren des Gerätes eine Hebevorrichtung.
- X Ohne Hebevorrichtung muss das Anheben und Positionieren des Gerätes mit mehreren Personen erfolgen.

## *ACHTUNG*

#### Beschädigung/Zerstörung des Gerätes

Durch harte Stöße oder Fallenlassen kann das Gerät beschädigt werden.

Das Berühren des Umlenkspiegels unterhalb des Shutters kann zu einer lokalen Absorption der Laserstrahlung an den Berührungsstellen führen, dies führt zu Einbränden und einer erhöhten Streustrahlung.

- Greifen Sie nicht in die Eintrittsapertur.
- Handhaben Sie das Gerät beim Transport vorsichtig.

## *ACHTUNG*

#### Beschädigung/Zerstörung des Gerätes durch austretendes oder gefrierendes Kühlwasser

Auslaufendes Kühlwasser kann das Gerät beschädigen. Der Transport des Gerätes bei Temperaturen nahe oder unter dem Gefrierpunkt und nicht vollständig entleertem Kühlkreis kann zu Geräteschäden führen.

- **Entleeren Sie das Leitungssystem des Kühlkreises vollständig.**
- Auch wenn das Leitungssystem des Kühlkreises entleert wurde, verbleibt immer eine geringe Menge Restwasser im Gerät. Dieses kann austreten und ins Geräteinnere gelangen. Verschließen Sie die Anschlüsse des Kühlkreislaufs mit den beiliegenden Verschlussstopfen.

## *ACHTUNG*

#### Beschädigung/Zerstörung des Durchflussmessers

Der Durchflussmesser wird durch die Verwendung von Druckluft im Kühlkreis beschädigt.

X Verwenden Sie zum Entleeren des Kühlkreises keine Druckluft.

<span id="page-16-0"></span>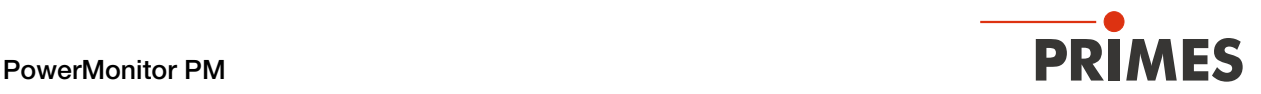

#### 5.2 Versand des Gerätes mit fest verbauten Lithium-Metall-Batterien

Das Gerät ist mit 2 fest verbauten Lithium-Metall-Zellen (im folgenden Batterie genannt) ausgestattet. Eine Entnahme der Batterie durch den Endnutzer ist für dieses Produkt nicht vorgesehen.

Das Gerät ist im Fall eines Versands ein Gefahrgut. Aufgrund der fest verbauten Batterie ist es als "Batterie in Ausrüstung" klassifiziert.

X Beachten Sie die Anforderungen zum Versand gemäß den gültigen Vorschriften.

#### Insbesondere bei einer beschädigten Batterie sind besondere Vorschriften zu beachten:

Bei beschädigten Batterien besteht Entzündungsgefahr! Diese Batterien müssen durch qualifiziertes Personal ausgesondert, überprüft und falls notwendig neu verpackt werden!

#### Angaben zur Batterie für den Versand:

Zell-/Batterie-Typ: Lithium Metall Zelle oder Batterie: Zelle LC oder Wh Angabe: 0,7 g Zell-/Batteriegewicht: 16 g UN-Klassifizierung: UN 3091: Lithium-Metall-Batterie in Ausrüstung

<span id="page-17-0"></span>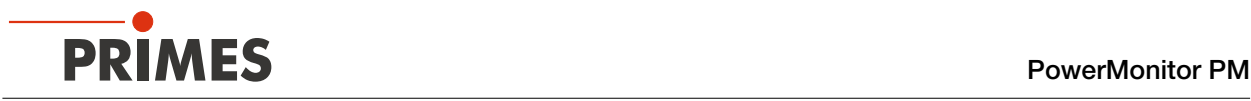

## 6 Software-Installation

Für den Betrieb des PM mit einem PC kann die folgende Software verwendet werden:

- LaserDiagnosticsSoftware LDS
- PowerMonitorSoftware PMS

#### 6.1 LaserDiagnosticsSoftware LDS installieren

Die LDS ist im Lieferumfang enthalten. Gerne stellt PRIMES Ihnen auch einen aktuellen Downloadlink zur Verfügung. Kontaktieren Sie dazu Ihren Vertriebspartner oder wenden Sie sich per E-Mail an: *support@primes.de*

- 1. Stellen Sie sicher:
- Die Systemvoraussetzungen sind erfüllt
- Sie haben Administratorrechte
- 2. Schließen Sie alle Programme auf Ihrem PC.
- 3. Stecken Sie den PRIMES USB-Stick in den PC und öffnen Sie das Verzeichnis. In der Standardkonfiguration öffnet Windows automatisch den Wechseldatenträger.
- 4. Doppelklicken Sie auf die LDS\_Setup exe-Datei um die Installation zu starten.
- 5. Folgen Sie den Anweisungen auf dem Bildschirm.
- x Wurde kein anderer Speicherort angegeben, dann wird das Hauptprogramm *LDS. exe* ins Verzeichnis *C:\Programme\Primes\LaserDiagnosticsSoftware* kopiert.

#### Systemvoraussetzungen:

- Intel Pentium Core i3 oder besser
- Windows 10 (64-Bit-Version)
- Mindestens 4 GB RAM, empfohlen 8 GB RAM
- Bildschirmauflösung: Full HD (1 920 x 1 080) bei 100 % Skalierung
- Eine USB-Schnittstelle Typ A oder RS232-Schnittstelle für den Anschluss des Messgerätes

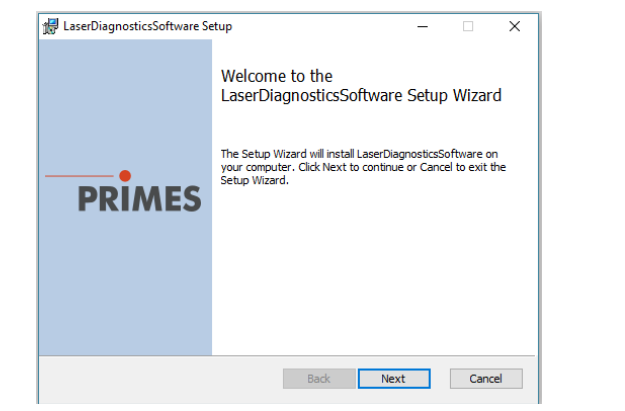

<span id="page-18-0"></span>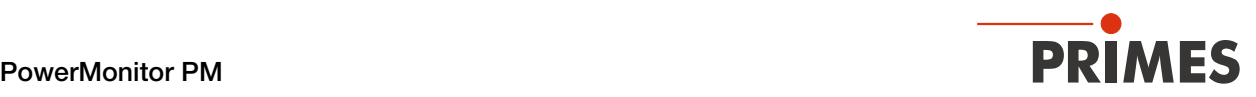

#### 6.2 PowerMonitorSoftware PMS installieren

Die PMS in der Version 2.57 ist im Lieferumfang enthalten.

1. Stellen Sie sicher:

j

- Die Systemvoraussetzungen sind erfüllt
- Sie haben Administratorrechte
- 2. Schließen Sie alle Programme auf Ihrem PC.
- 3. Stecken Sie den PRIMES USB-Stick in den PC und öffnen Sie das Verzeichnis. In der Standardkonfiguration öffnet Windows automatisch den Wechseldatenträger.
- 4. Doppelklicken Sie auf die PMS\_Setup exe-Datei um die Installation zu starten.
- 5. Folgen Sie den Anweisungen auf dem Bildschirm.
- x Wurde kein anderer Speicherort angegeben, dann wird das Hauptprogramm *PMS. exe* ins Verzeichnis *C:\Programme\Primes\PowerMonitor-Software* kopiert.

#### Systemvoraussetzungen:

- Intel Pentium oder besser
- Windows 10 (32-Bit-Version)
- Mindestens 2 GB RAM, empfohlen 4 GB RAM
- Bildschirmauflösung: XGA (1 024 x 768) bei 100 % Skalierung
- Eine USB-Schnittstelle Typ A oder RS232-Schnittstelle für den Anschluss des Messgerätes

<span id="page-19-0"></span>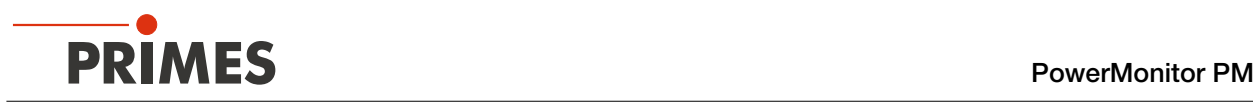

## 7 Montage

#### 7.1 Bedingungen am Einbauort

- Das Gerät darf nicht in kondensierender Atmosphäre betrieben werden.
- Die Umgebungsluft muss frei von Gasen und Aerosolen sein, die die Laserstrahlung beeinträchtigen (z. B. organische Lösungsmittel, Zigarettenrauch, Schwefelhexafluorid).
- Schützen Sie das Gerät vor Spritzwasser und Staub.
- Betreiben Sie das Gerät nur in geschlossenen Räumen.

#### 7.2 Einbau in die Laseranlage

#### 7.2.1 Montage vorbereiten

- 1. Schalten Sie den Laserstrahl aus.
- 2. Stellen Sie sicher, dass alle beweglichen Teile, z. B. Roboterarme, etc. im Stillstand sind und dass diese nicht unbeabsichtigt in Bewegung gebracht werden können.
- 3. Prüfen Sie vor der Montage die Platzverhältnisse, insbesondere den benötigten Freiraum für die Kabel und -schläuche.

#### 7.2.2 Mögliche Einbaulagen

Der PM kann in einer beliebigen Einbaulage montiert werden.

#### 7.2.3 Gerät ausrichten

## <span id="page-19-1"></span>*ACHTUNG*

#### Beschädigung/Zerstörung des Gerätes

Durch eine zu hohe Leistungsdichte kann der Umlenkspiegel beschädigt werden.

- Achten Sie darauf, dass die Fokusebene nicht auf dem Umlenkspiegel liegt.
- ▶ Achten Sie darauf, dass die zulässige Leistungsdichte auf dem Umlenkspiegel nicht überschritten wird.

Das Gerät muss zum Laserstrahl ausgerichtet werden. Der Laserstrahl muss die Eintrittsapertur mittig und senkrecht treffen. Hierbei sind die im [Kapitel 14 "Technische Daten" auf Seite 62](#page-61-1) angegebenen Spezifikationen einzuhalten.

Zum mittigen Ausrichten des Gerätes unter dem Laser kann das auf dem Shutter aufgedruckte Fadenkreuz genutzt werden. Richten Sie das Gerät mit Hilfe des Pilotstrahls bei geschlossenem Shutter aus.

#### Einsatz des Gerätes mit divergenter Laserstrahlung

Im Normalfall wird das Gerät unter der Fokusebene in den Strahlengang zur Leistungsmessung eingebracht.

#### Einsatz des Gerätes mit konvergenter Laserstrahlung

Ist dies nicht möglich, kann das Gerät auch über der Fokusebene positioniert werden.

Wird das Gerät über der Fokusebene montiert, beachten Sie das die Laserstrahlung konvergent ist und die erlaubte Leistungsdichte auf dem Umlenkspiegel nicht überschritten wird.

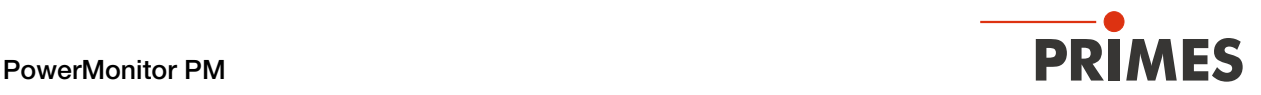

Beachten Sie je nach Gerätetyp (siehe [Kapitel 14 "Technische Daten" auf Seite 62\)](#page-61-1):

- den min./max. Strahldurchmesser an der Eintrittsapertur
- die maximale Leistungsdichte am Umlenkspiegel in Abhängigkeit von der Wellenlänge
- die maximale Toleranz zum mittigen Strahleinfall
- die min. Divergenz (konvergent) / die max. Divergenz (divergent)
- den maximalen Einfallswinkel senkrecht zur Eintrittsapertur von ± 5°

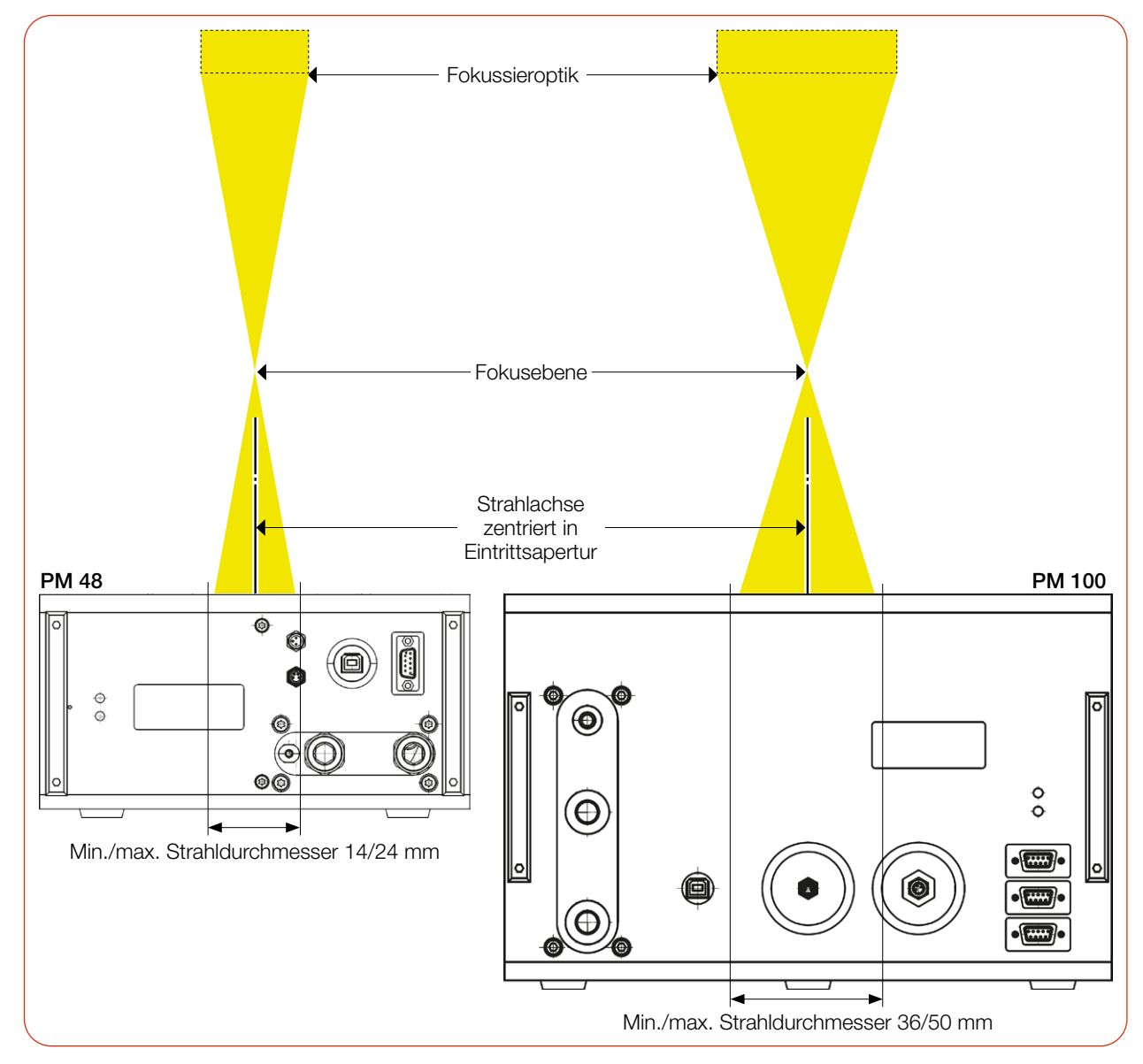

Abb. 7.1: Ausrichtung des PM zum Laserstrahl am Beispiel des PM 48 und PM 100 (schematisch)

<span id="page-21-0"></span>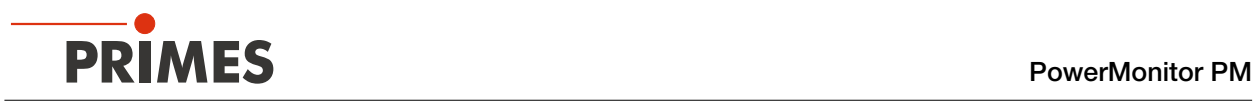

#### 7.2.4 Gerät montieren

## **GEFAHR**

#### Schwere Verletzungen durch das Herunterfallen des Gerätes

Wird das Gerät nicht sicher befestigt, kann dieses herunterfallen.

Die sichere Befestigung des Gerätes entsprechend der gewählten Einbaulage und die Auswahl der Schrauben mit entsprechendem Anzugsdrehmoment hat kundenseitig zu erfolgen.

## **GEFAHR**

#### Schwere Verletzungen der Augen oder der Haut durch Laserstrahlung

Wird das Gerät aus der ausgerichteten Position bewegt, entsteht im Messbetrieb erhöhte gestreute oder gerichtete Reflexion des Laserstrahls (Laserklasse 4).

X Montieren Sie das Gerät so, dass es durch unbeabsichtigtes Anstoßen oder Zug an den Leitungen nicht bewegt werden kann.

#### PowerMonitor PM 48 montieren

- 1. Schalten Sie das Gerät spannungsfrei indem Sie den Netzstecker ziehen.
- 2. Schrauben Sie die Senkschraube M3 (Torx 10) heraus.
- 3. Schieben Sie das Gehäuseblech vorsichtig in den Führungsschienen in Richtung des blauen Pfeils.

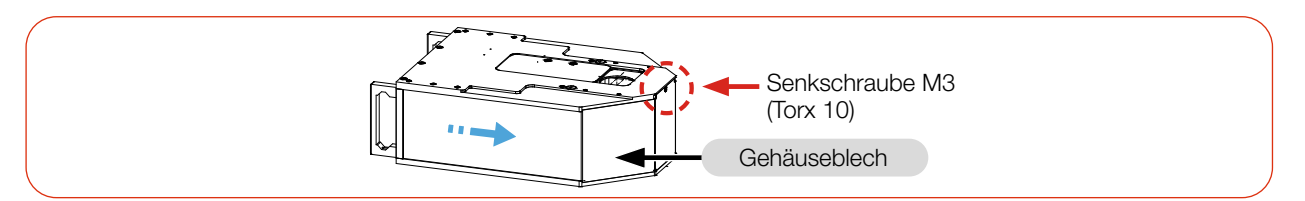

Abb. 7.2: Gehäuseblech am PM 48 demontieren

4. In der Bodenplatte befinden sich 2 Durchgangsbohrungen Ø 6,6 mm für die Montage des Gerätes auf einer kundenseitigen Halterung.

Entfernen Sie bei Bedarf die Gerätefüße. Montieren Sie das Gerät durch die Durchgangsbohrungen.

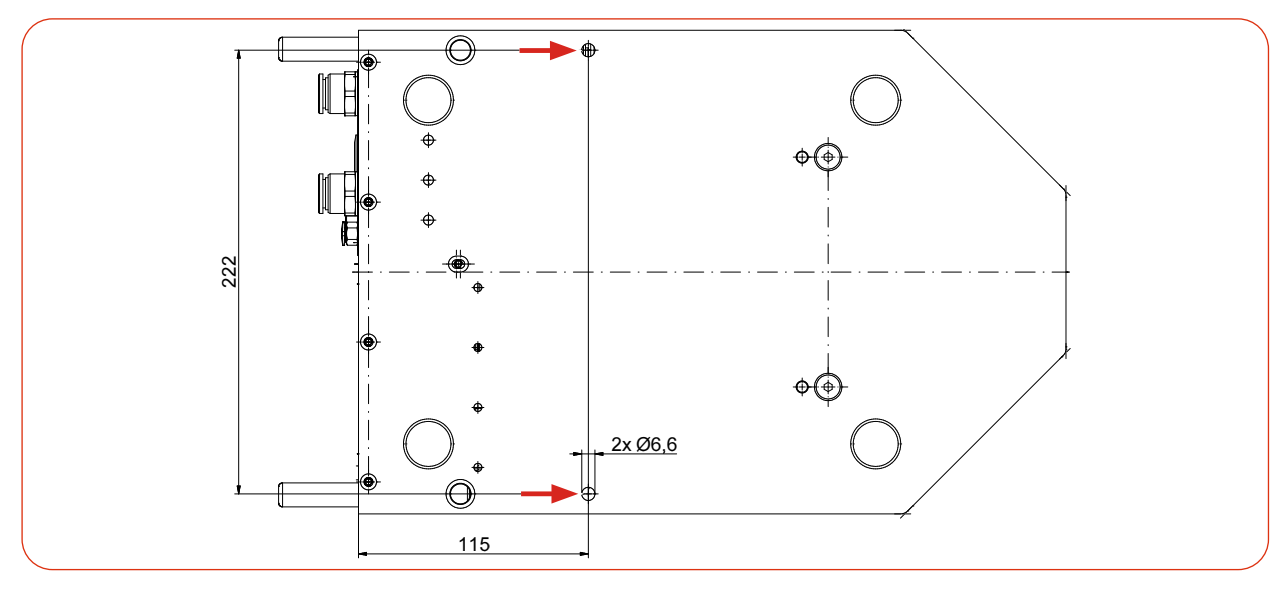

Abb. 7.3: Befestigungsbohrungen am PM 48, Ansicht von unten

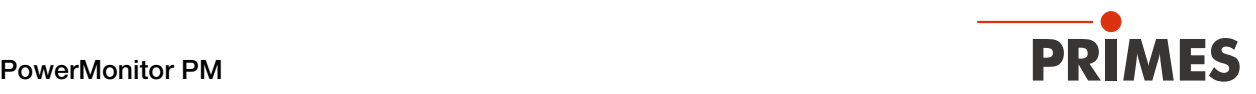

- 5. Setzen Sie das Gehäuseblech in die Führungsschienen und schieben Sie es bis zum Anschlag zurück in das Gehäuse.
- 6. Schrauben Sie die Senkschraube M3 (Torx 10) ein und ziehen Sie diese handfest an.

#### PowerMonitor PM 100 und PM HP75 montieren

- 1. Schalten Sie das Gerät spannungsfrei indem Sie den Netzstecker ziehen.
- 2. Schrauben Sie die 2 Zylinderschrauben M3 (Torx 10) heraus.
- 3. Schieben Sie das Gehäuseblech vorsichtig in den Führungsschienen in Richtung des blauen Pfeils.

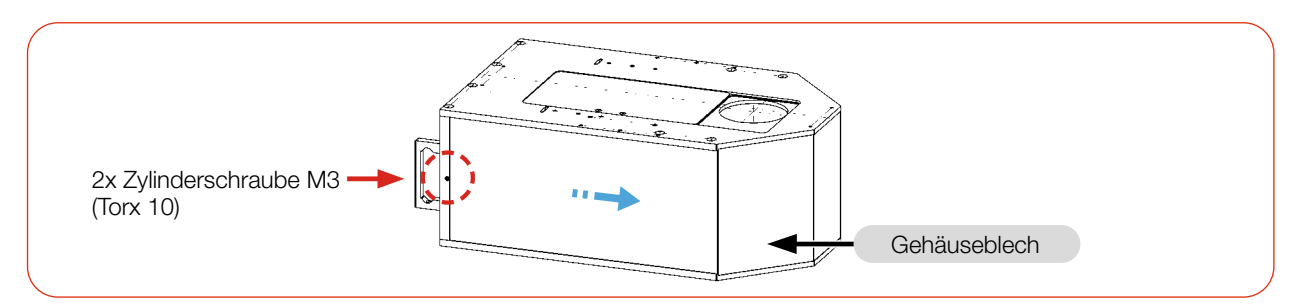

Abb. 7.4: Gehäuseblech am PM 100 und PM HP75 demontieren

4. In der Bodenplatte befinden sich 4 Durchgangsbohrungen Ø 11 mm für die Montage des Gerätes auf einer kundenseitigen Halterung. Als Positionierhilfe sind 2 Passbohrungen Ø 10 mm H6 vorgesehen. Entfernen Sie bei Bedarf die Gerätefüße. Montieren Sie das Gerät durch die Durchgangsbohrungen.

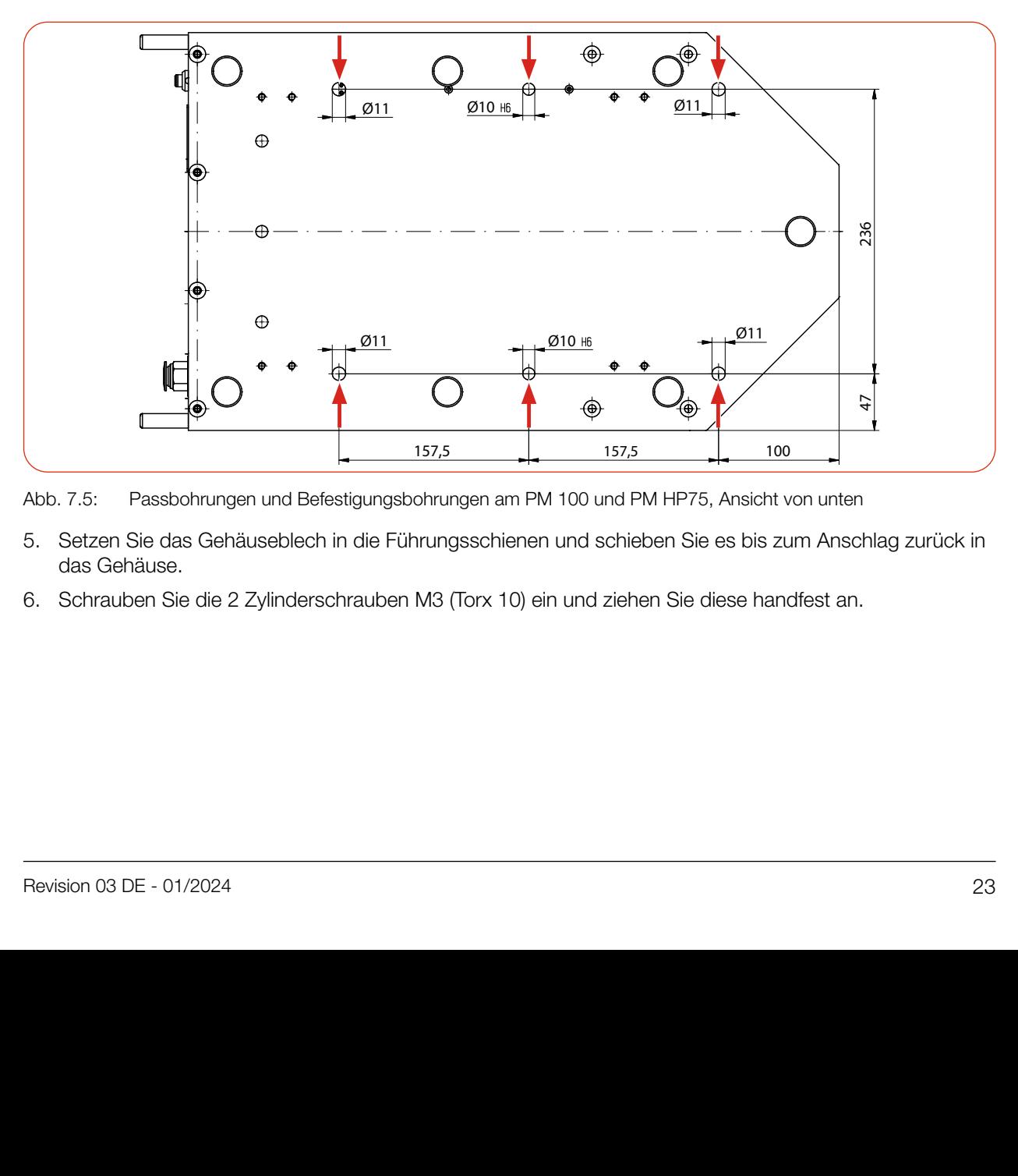

Abb. 7.5: Passbohrungen und Befestigungsbohrungen am PM 100 und PM HP75, Ansicht von unten

- 5. Setzen Sie das Gehäuseblech in die Führungsschienen und schieben Sie es bis zum Anschlag zurück in das Gehäuse.
- 6. Schrauben Sie die 2 Zylinderschrauben M3 (Torx 10) ein und ziehen Sie diese handfest an.

<span id="page-23-0"></span>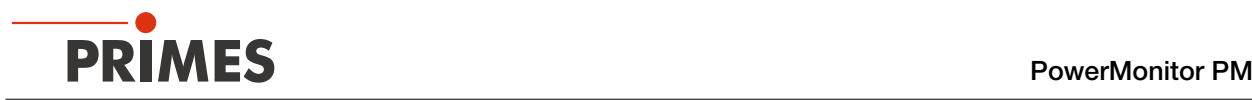

#### 7.3 Ausbau aus der Laseranlage

## VORSICHT

#### Augen- und Hautschäden

Werden die Kühlwasserschläuche bei eingeschalteter Wasserversorgung abgezogen, kann Wasser mit hohem Druck in die Augen spritzen.

X Schalten Sie die Wasserversorgung aus, bevor Sie die Kühlwasserschläuche abziehen.

## *ACHTUNG*

#### Beschädigung/Zerstörung des Durchflussmessers

Der Durchflussmesser wird durch die Verwendung von Druckluft im Kühlkreis beschädigt.

- X Verwenden Sie zum Entleeren des Kühlkreises keine Druckluft.
- 1. Schalten Sie den Laserstrahl aus.
- 2. Stellen Sie sicher, dass alle bewegliche Teile, z. B. Roboterarme, etc. im Stillstand sind und dass diese nicht unbeabsichtigt in Bewegung gebracht werden können.
- 3. Schließen Sie den Shutter.
- 4. Schalten Sie die Spannungsversorgung aus.
- 5. Schalten Sie die Wasserversorgung aus.
- 6. Schalten Sie die Druckluftversorgung aus.
- 7. Drücken Sie mit zwei Fingern einer Hand den Lösering des Druckluftanschlusses nieder und ziehen Sie mit der anderen Hand den Druckluftschlauch heraus.
- 8. Nur beim PM HP75: Drehen Sie den Drehring des Wasseranschlusses nach links.
- 9. Drücken Sie mit zwei Fingern einer Hand den äußeren Lösering des Wasseranschlusses nieder und ziehen Sie mit der anderen Hand den Kühlwasserschlauch heraus.
- 10. Trennen Sie alle Verbindungen.
- 11. Schrauben Sie die Befestigungsschrauben heraus.
- 12. Nehmen Sie das Gerät aus der Laseranlage.
- 13. Entleeren Sie die Leitungen des Kühlkreislaufs vollständig durch das Kippen des Gerätes.
- 14. Drücken Sie die Verschlussstopfen bis zum Anschlag (ca. 2 cm tief) in die Wasseranschlüsse hinein.

<span id="page-24-0"></span>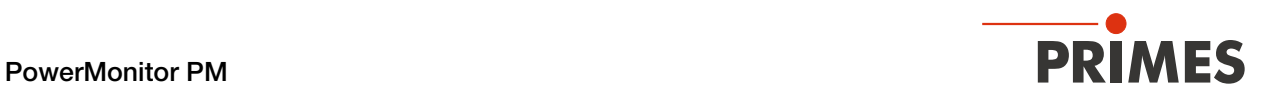

## 8 Anschlüsse

#### 8.1 Übersicht der Anschlüsse

Die Anschlüsse der unterschiedlichen Gerätetypen sind einheitlich beschriftet und befinden sich an unterschiedlichen Positionen am Gerät.

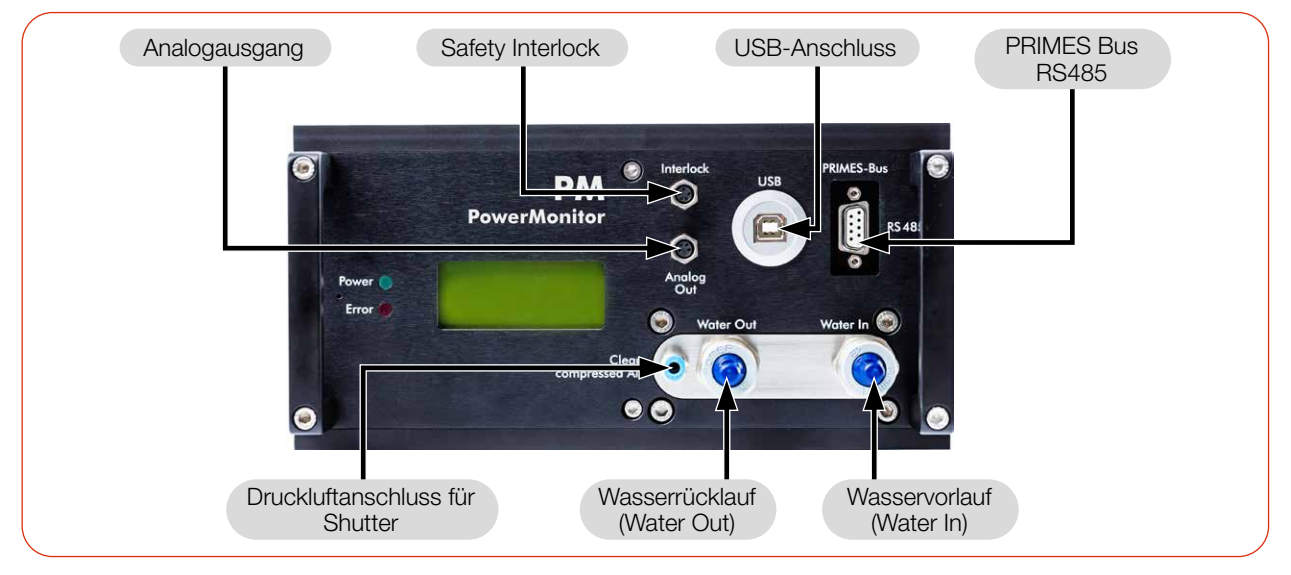

Abb. 8.1: Anschlüsse am PM 48

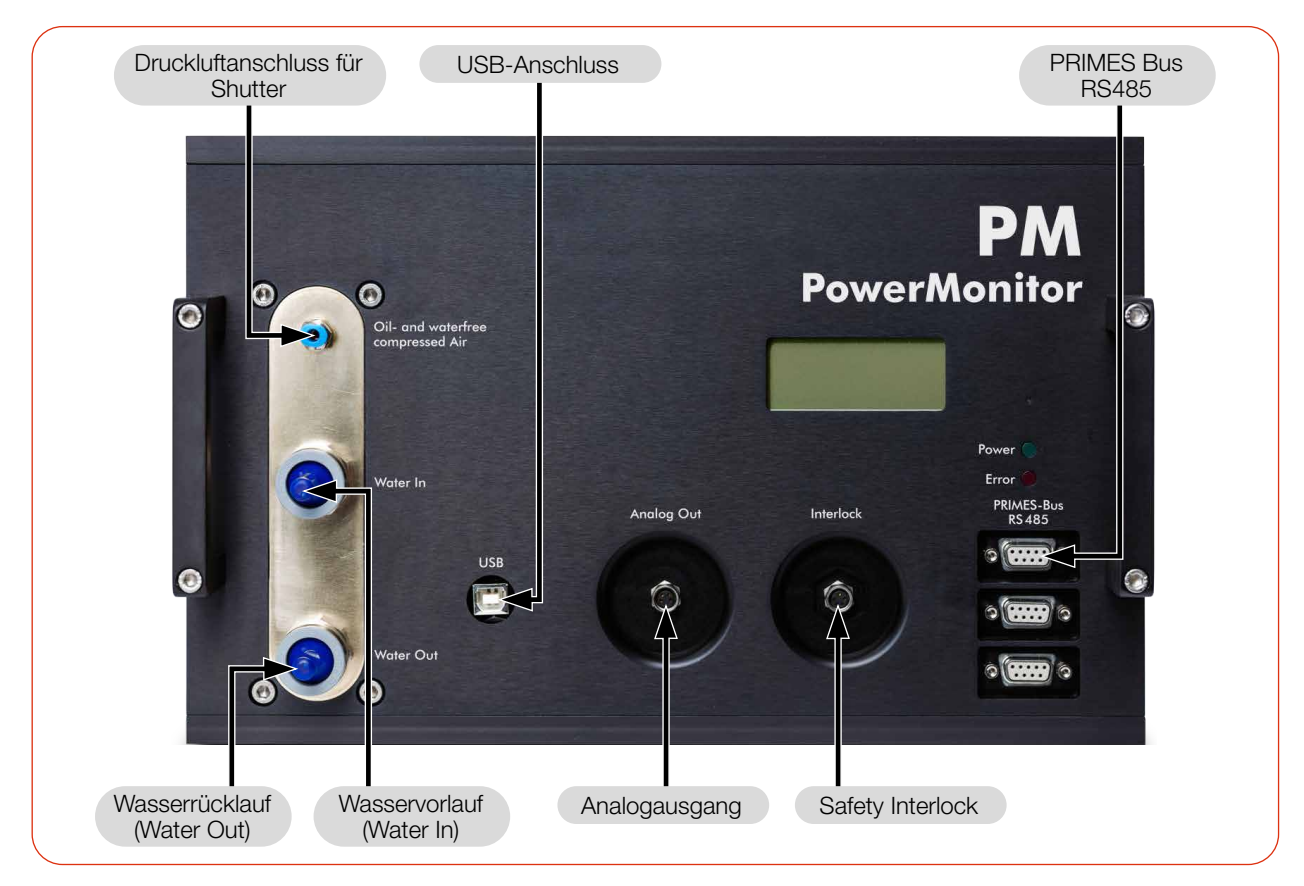

Abb. 8.2: Anschlüsse am Beispiel des PM 100

# <span id="page-25-0"></span>**35,000 PRIMES** PowerMonitor PM

#### 8.2 Spannungsversorgung

Für die Spannungsversorgung des Gerätes steht der folgende Anschluss zur Verfügung:

- PRIMES Bus RS485 (mit PRIMES Netzteil)
- PRIMES Bus RS485 (mit PRIMES Netzteil und PRIMES RS485/RS232-Konverter)

Das Gerät startet nach dem Anschluss der Spannungsversorgung automatisch. Beim ersten Starten benötigt die Initialisierung des Gerätes circa 1 Minute. Bitte entfernen Sie während dieser Zeit keine Kabel.

Soll für die Messung die LDS oder PMS Software genutzt werden, so muss eine Datenverbindung zum PC/ Netzwerk eingerichtet werden. Dafür kann einer der folgenden Anschlüsse genutzt werden:

- USB Verbindung zum PC
- PRIMES Konverter mit RS232 Verbindung zum PC oder USB-A Verbindung zum PC

#### Anschlussmöglichkeiten:

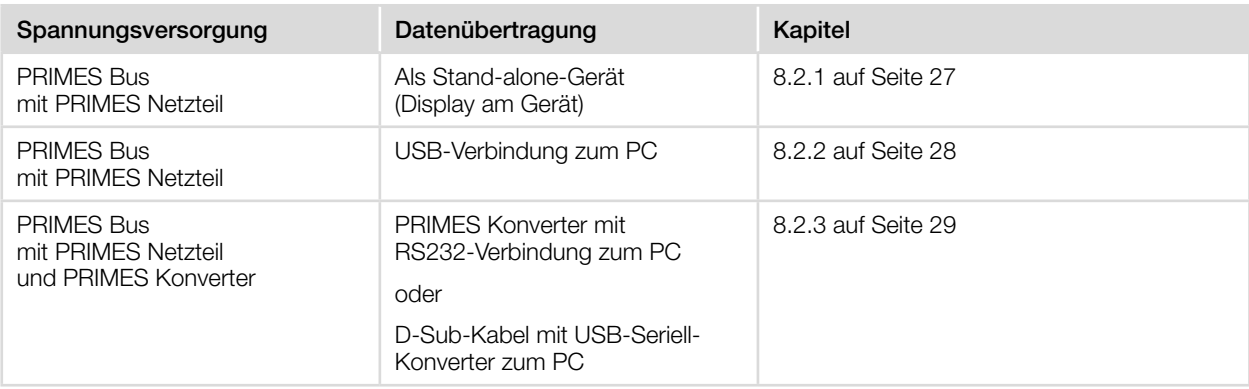

Tab. 8.1: Anschlussmöglichkeiten

<span id="page-26-0"></span>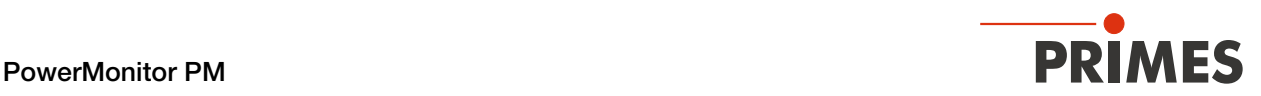

#### <span id="page-26-1"></span>8.2.1 Spannungsversorgung über PRIMES Netzteil bei der Verwendung als Stand-alone-Gerät

Verwenden Sie ausschließlich das PRIMES Netzteil mit Adapter.

- Die Spannungsversorgung erfolgt über das PRIMES Netzteil mit 24 V  $\pm$  5 % (DC) im PRIMES Bus.
- Die Messwerte werden im Display des Gerätes angezeigt.

#### Erforderliche Komponenten (im Lieferumfang)

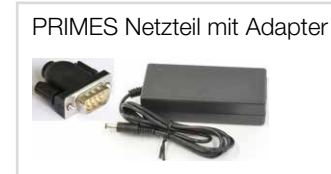

Abb. 8.3: Erforderliche Komponenten

#### PM anschließen

X Schließen Sie das PRIMES Netzteil mit Adapter gemäß der [Abb. 8.4 auf Seite 27](#page-26-2) an.

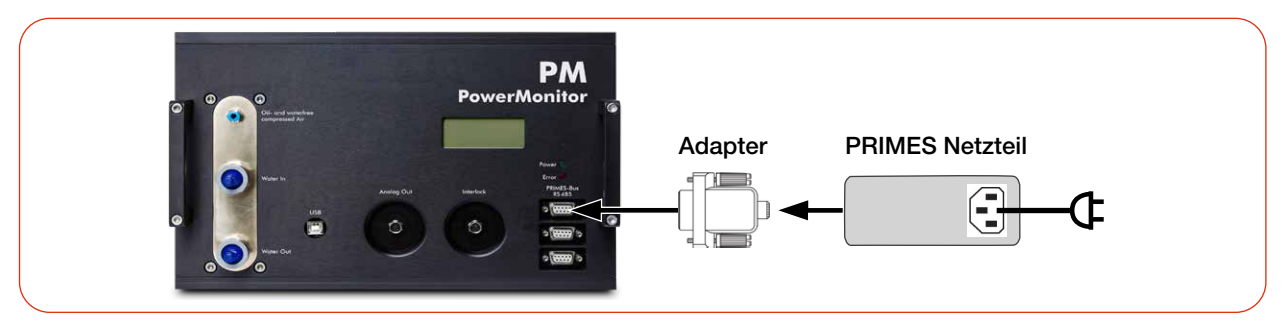

<span id="page-26-2"></span>Abb. 8.4: Spannungsversorgung über PRIMES Netzteil, Anzeige der Messwerte am Gerät (am Beispiel des PM 100)

<span id="page-27-0"></span>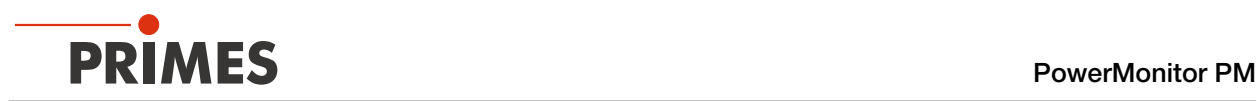

#### <span id="page-27-1"></span>8.2.2 Spannungsversorgung über PRIMES Netzteil und Kommunikation mit dem PC über USB

Verwenden Sie ausschließlich das PRIMES Netzteil und das mitgelieferte USB-Kabel.

- Die Spannungsversorgung erfolgt über das PRIMES Netzteil mit 24 V ± 5 % (DC) im PRIMES Bus. Anstelle des PRIMES Netzteils kann der Analogausgang zur Spannungsversorgung des Gerätes verwendet werden (siehe Kapitel [8.5 auf Seite 33](#page-32-1)).
- Die Datenübertragung erfolgt über das USB-Kabel an den PC.

#### Erforderliche Komponenten (im Lieferumfang)

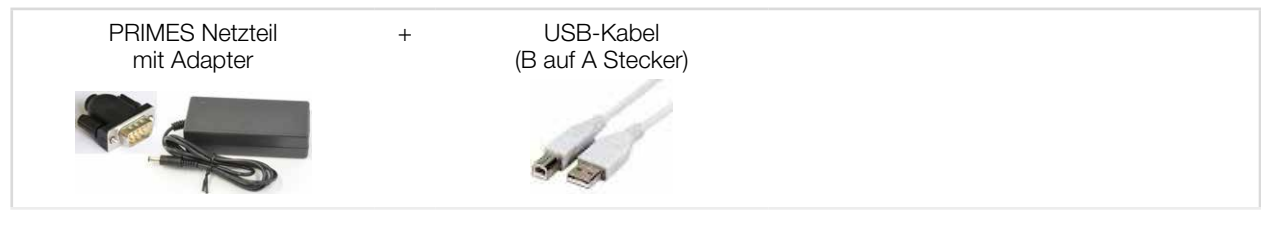

Abb. 8.5: Erforderliche Komponenten

#### PM an einen PC anschließen

Beachten Sie bei Verwendung des USB-Anschlusses:

- Bei einem PC mit Internetverbindung wird der USB-Treiber automatisch installiert.
- Bei einem PC ohne Internetverbindung muss vor dem Anschließen des Gerätes der USB-Treiber manuell installiert werden (siehe Kapitel [8.4.2 auf Seite 32\)](#page-31-1).
- X Schließen Sie die Kabel gemäß der [Abb. 8.6 auf Seite 28](#page-27-2) an.

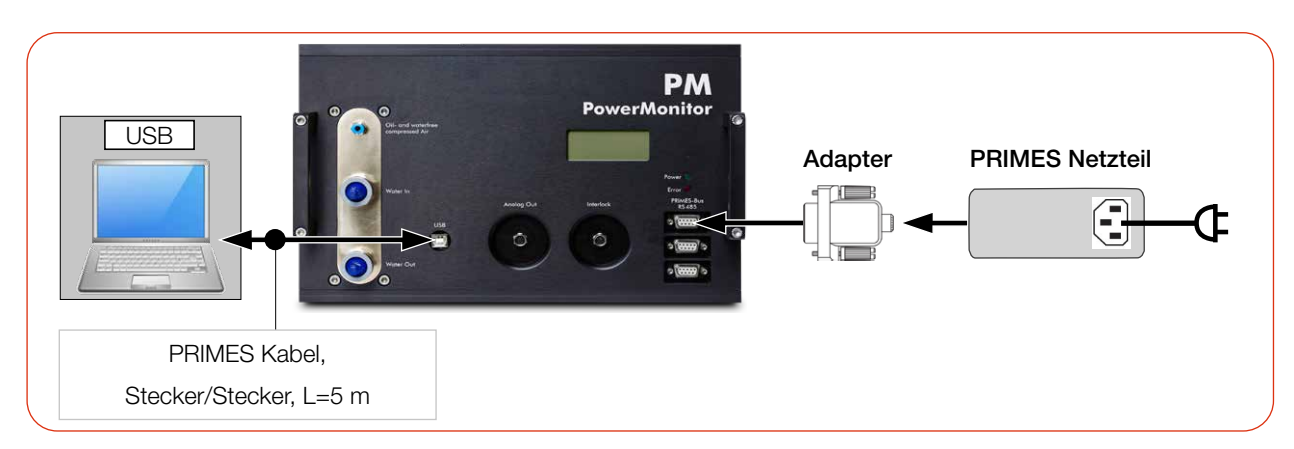

<span id="page-27-2"></span>Abb. 8.6: Spannungsversorgung über PRIMES Netzteil, Datenübertragung über USB (am Beispiel des PM 100)

<span id="page-28-0"></span>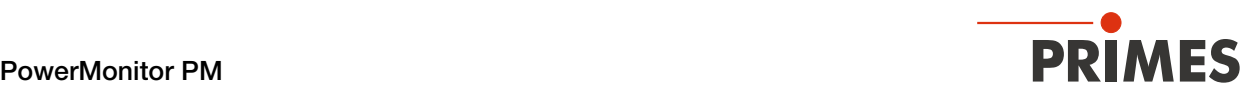

#### <span id="page-28-1"></span>8.2.3 Spannungsversorgung über PRIMES Netzteil und Kommunikation mit dem PC über den PRIMES Konverter

Verwenden Sie ausschließlich das PRIMES Netzteil und die mitgelieferten Anschlussleitungen.

- Die Spannungsversorgung erfolgt über das PRIMES Netzteil mit 24 V ± 5 % (DC) im PRIMES Konverter.
- Die Datenübertragung erfolgt über den PRIMES-Konverter mit RS232-Verbindung zum PC oder D-Sub-Kabel mit USB-Seriell-Konverter zum PC.

#### Erforderliche Komponenten (im Lieferumfang)

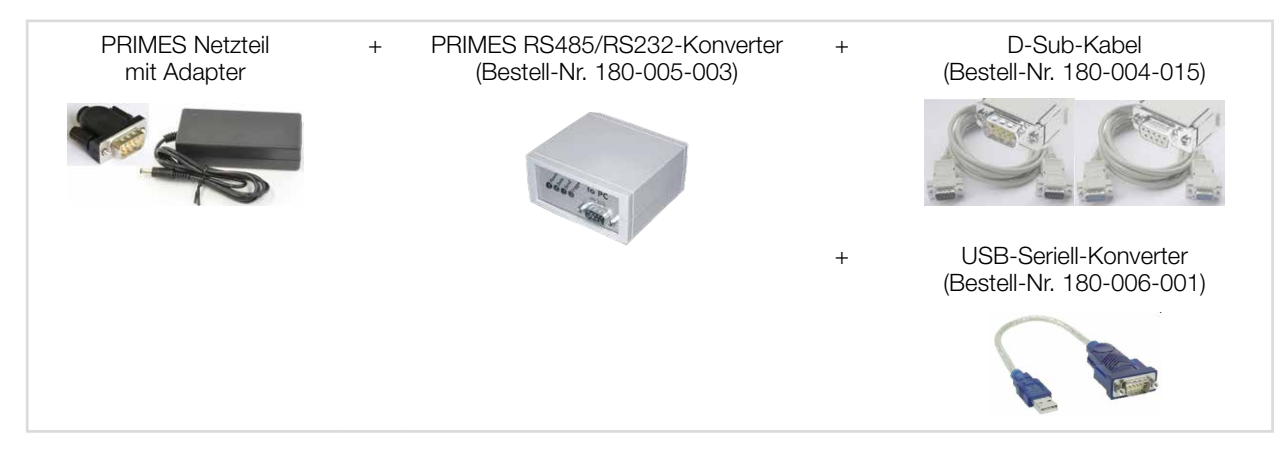

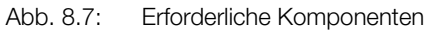

#### PM an einen PC anschließen

## *ACHTUNG*

#### Beschädigung/Zerstörung des Gerätes

Ein Verbinden oder Trennen der Buskabel bei angelegter Spannungsversorgung führt zu Spannungsspitzen, welche die Kommunikationsbausteine des Gerätes zerstören können.

▶ Stellen Sie sämtliche Verbindungen nur bei ausgeschalteter Spannungsversorgung her.

## *ACHTUNG*

#### Beschädigung/Zerstörung des PC

Im RS485-basierten PRIMES Bus des PM liegt eine Spannung von 24 V an. Bei einem direkten Anschluss des PC an den PRIMES Bus des PM kann der PC beschädigt werden.

X Verbinden Sie den PC nur über den PRIMES RS485/RS232-Konverter (to PC) mit dem PM (siehe [Abb. 8.8 auf Seite 30\)](#page-29-0).

Beachten Sie bei der Verwendung des USB-Seriell-Konverters:

• Der USB-Treiber des Konverters muss vor dem Anschließen des Gerätes installiert werden (dieser befindet sich auf der CD, die der Verpackung beiliegt).

Fortsetzung auf der nächsten Seite.

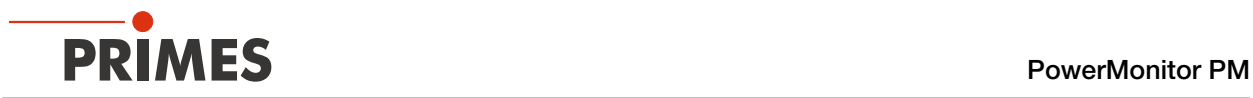

Schließen Sie die Kabel gemäß der [Abb. 8.8 auf Seite 30](#page-29-0) an.

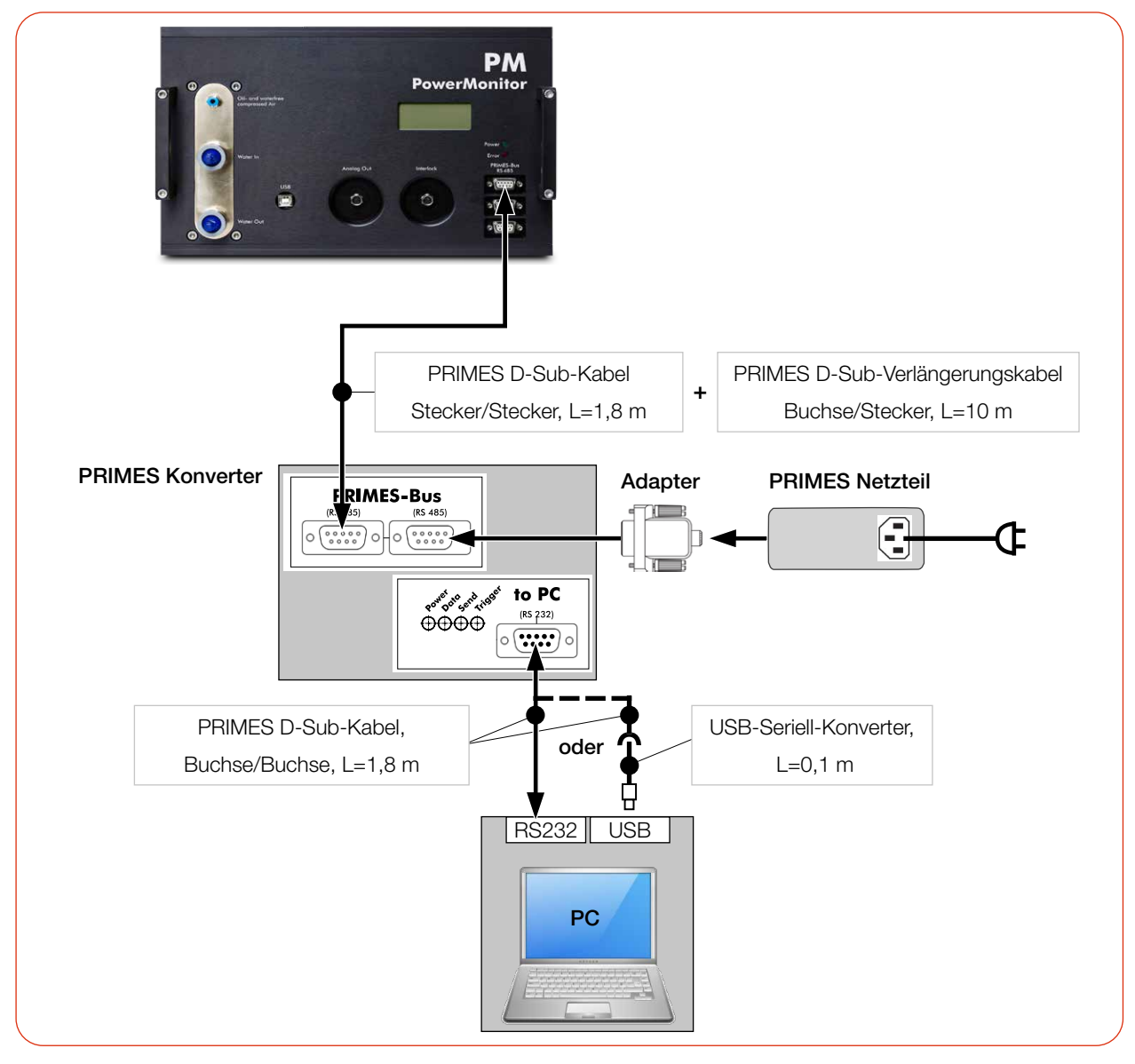

<span id="page-29-0"></span>Abb. 8.8: Spannungsversorgung über PRIMES Netzteil, Datenübertragung über D-Sub Kabel oder USB-Seriell-Konverter (am Beispiel des PM 100)

<span id="page-30-0"></span>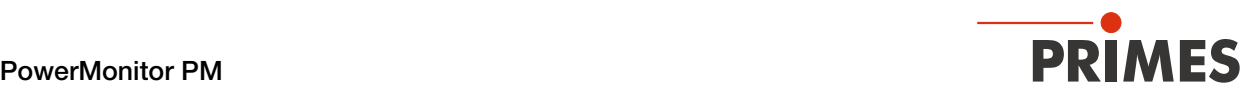

#### 8.3 PRIMES Bus RS485

Der PRIMES Bus ist eine RS485-Schnittstelle mit 9-poliger D-Sub-Buchse. Über den PRIMES Bus:

- wird das Gerät mit dem PRIMES Netzteil mit Spannung versorgt (siehe Kapitel [8.2.1 auf Seite 27\)](#page-26-1)
- kann ein PC zur Kommunikation angeschlossen werden. Verwenden Sie hierzu den PRIMES RS485/ RS232-Konverter (siehe Kapitel [8.2.3 auf Seite 29\)](#page-28-1).

#### Pinbelegung

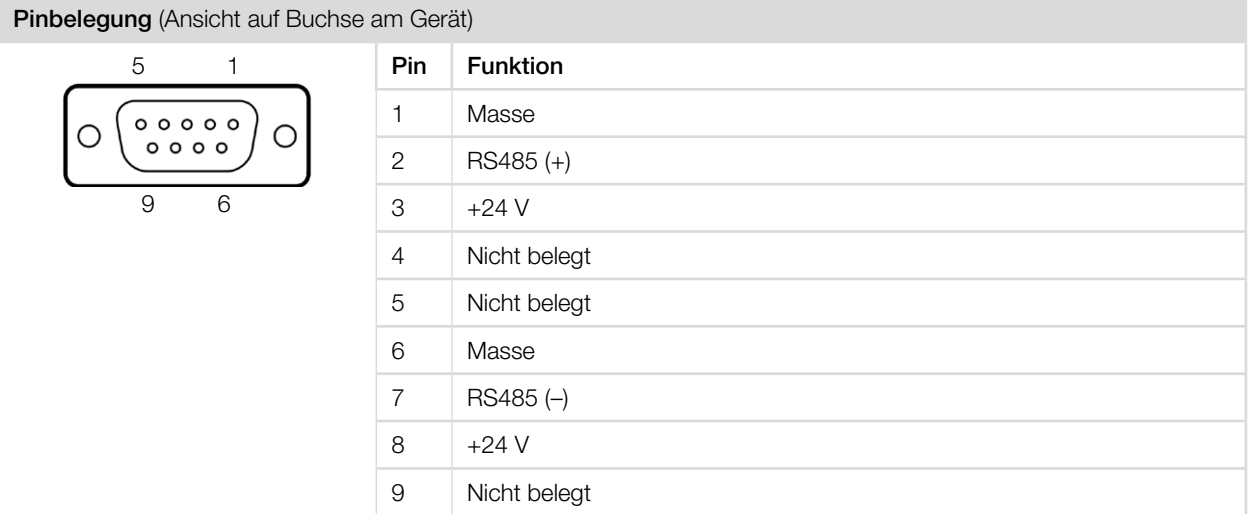

Tab. 8.2: Pinbelegung PRIMES Bus

#### 8.4 USB

#### 8.4.1 Spezifikation

USB-Anschluss: Anschlusstyp USB-B; Version USB 2.0.

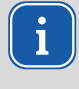

Beachten Sie, dass eine USB-Schnittstelle ohne zusätzliche Entstörmaßnahmen nicht EMV-gerecht ist. Deshalb kann es in Industrieumgebungen mit starken Störquellen zu Verbindungsabbrüchen und Störungen der Datenübertragung kommen.

Beachten Sie bei Verwendung des USB-Anschlusses:

- Bei einem PC mit Internetverbindung wird der USB-Treiber automatisch installiert.
- Bei einem PC ohne Internetverbindung muss vor dem Anschließen des Gerätes der USB-Treiber manuell installiert werden (siehe Kapitel [8.4.2 auf Seite 32](#page-31-1)).

<span id="page-31-0"></span>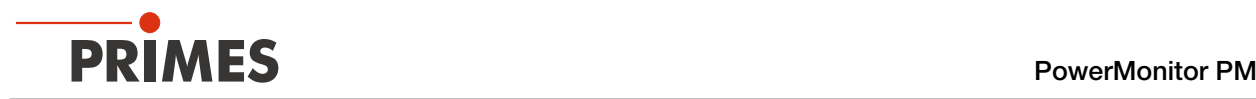

#### <span id="page-31-1"></span>8.4.2 USB-Treiber manuell installieren

Den PRIMES USB-Treiber für alle USB-fähigen Geräte finden Sie auf dem beiliegenden PRIMES USB-Stick oder auf der PRIMES Webseite unter: *https://www.primes.de/de/support/downloads/software.html*

Der USB-Treiber kann über den mitgelieferten USB-Stick für 32 Bit- und 64 Bit-Windows®-Betriebssysteme installiert werden:

- Treiber-Installationssoftware *dpinst\_x64.exe* für Windows® 7/8/10 (64 Bit)
- Treiber-Installationssoftware **dpinst x86.exe** für Windows® 7 (32 Bit)

Für die USB-Treiber-Installation sind Administrator-Rechte erforderlich.

- 1. Verbinden Sie den mitgelieferten PRIMES USB-Stick mit Ihrem PC.
- 2. Öffnen Sie das Verzeichnis *USBdriver*.
- 3. Doppelklicken Sie auf die gewünschte USB-Treibersoftware (32- oder 64-Bit), um die Installation zu starten.
- 4. Folgen Sie den Anweisungen auf dem Bildschirm.

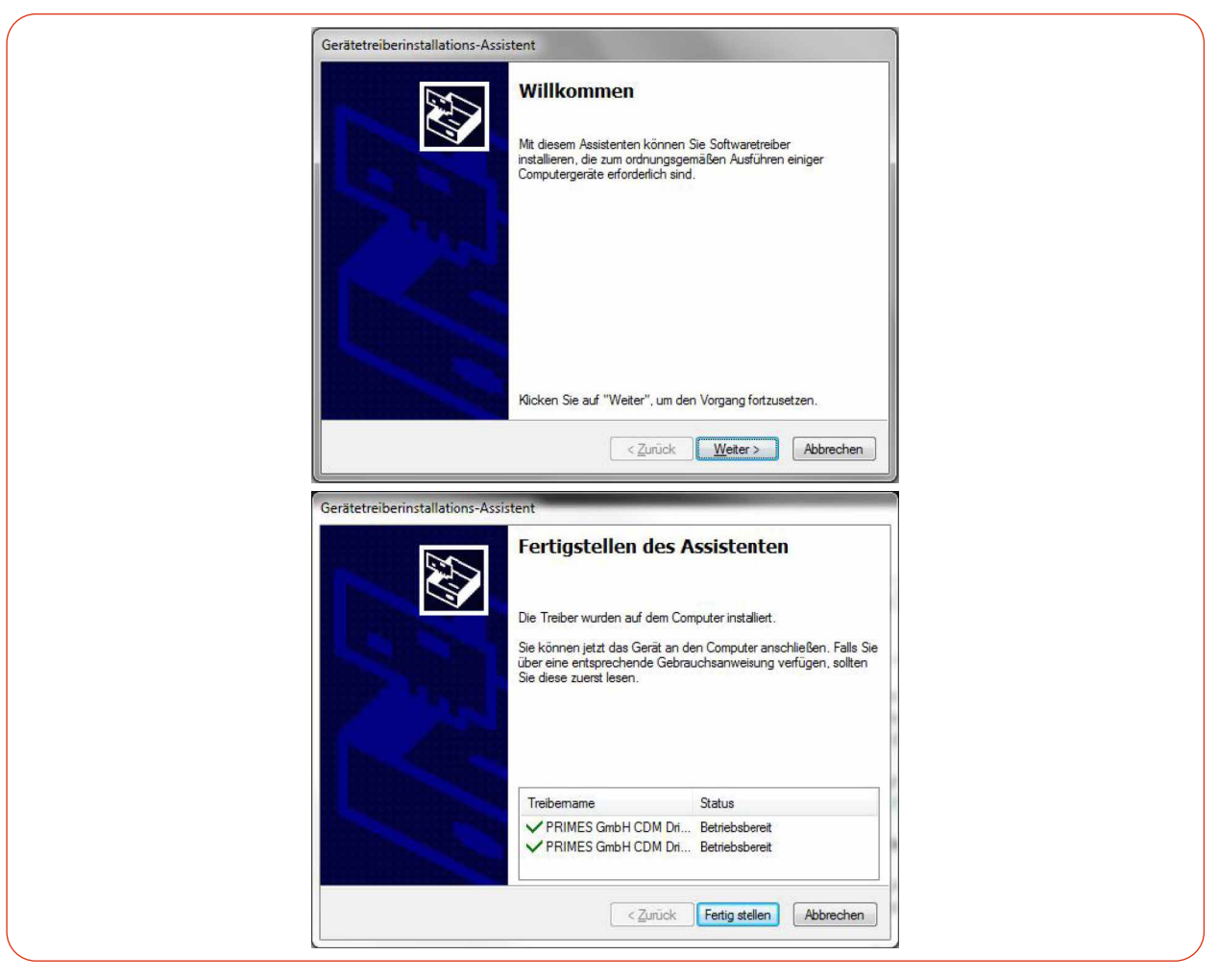

Abb. 8.9: Windows®-Menü für die USB-Treiberinstallation

5. Klicken Sie auf *Fertig stellen*, um die Installation abzuschließen.

<span id="page-32-0"></span>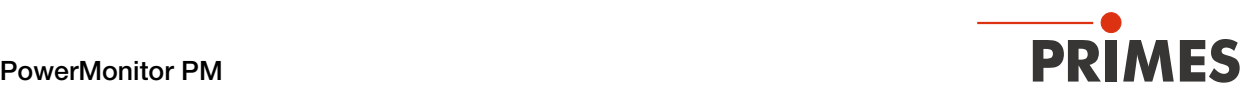

#### <span id="page-32-1"></span>8.5 Analogausgang (Analog Out)

Der PM hat einen analogen Spannungsausgang (Analog Out), der einen zur gemessenen Laserleistung proportionalen Spannungswert ausgibt. Das analoge Signal wird auf eine vierpolige Gerätebuchse M8 übertragen.

Zusätzlich kann der PM über Pin 1 und 2 mit Strom versorgt werden.

Bei einem Anschluss über USB kann auch anstelle des PRIMES Netzteils der Stecker des Analogausgangs zur Spannungsversorgung des Gerätes verwendet werden.

#### Pinbelegung

Pinbelegung (Pin: Ansicht auf Buchse am Gerät; Farbe: Aderfarben des Kabels)

|                                                 | Pin | Aderfarbe    | <b>Funktion</b>                    |
|-------------------------------------------------|-----|--------------|------------------------------------|
| $\circ$<br>o<br>$\mathsf{o}_{13}$<br><b>। ०</b> |     | <b>Braun</b> | 24 V (Eingang Spannungsversorgung) |
|                                                 | っ   | Weiß         | Masse für die Spannungsversorgung  |
|                                                 | 3   | Blau         | Masse für das Analogsignal         |
|                                                 | 4   | Schwarz      | Analogsignal 0 - 10 V (Ausgang)    |

Tab. 8.3: Pinbelegung Analogausgang

#### Erforderliche Komponente

Ein passendes Kabel ist im Lieferumfang enthalten.

#### Ausgangsspannung und Laserleistung

Die maximale Ausgangsspannung beträgt 10 V. Die Ausgangsspannung von 10 V wird auf den maximalen Ausgabewert des angeschlossenen Gerätes skaliert (siehe [Tab. 8.4 auf Seite 33\)](#page-32-2).

Der Lastwiderstand am Analogausgang sollte nicht kleiner als 100 kOhm sein.

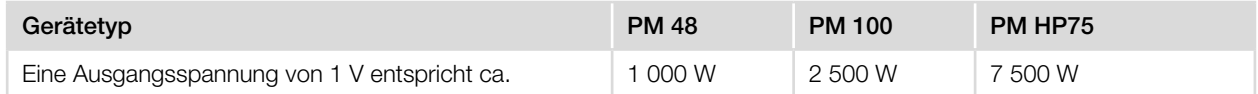

<span id="page-32-2"></span>Tab. 8.4: Ausgangsspannung im Verhältnis zur Laserleistung nach Gerätetypen

<span id="page-33-0"></span>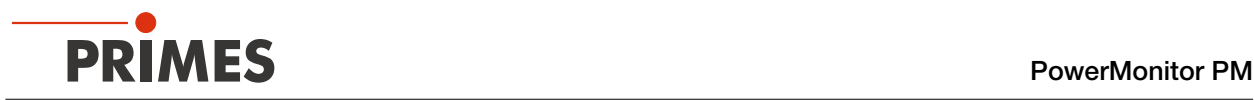

#### 8.6 Safety Interlock (Interlock)

## **GEFAHR**

#### Brandgefahr; Beschädigung/Zerstörung des Gerätes

Der Safety Interlock überwacht die Betriebsbedinungen des Gerätes. Der Safety Interlock bietet potentialfreie Schaltkontakte um das Gerät in einen bestehenden Sicherheitskreis einzubinden.

- **Schließen Sie den Safety Interlock der Lasersteuerung so an, dass bei fehlerhaften Betriebsbedin**gungen der Laser ausgeschaltet wird.
- **>** Prüfen Sie die ordnungsgemäße Abschaltung des Lasers im Fehlerfall durch den Safety Interlock.

#### Überwachte Betriebsbedingungen

Der Safety Interlock schützt das Gerät durch das Abschalten des Laserstrahls in den folgenden Fällen:

- der Kühlwasserdurchfluss ist zu gering (je nach Gerätetyp)
- die Kühlwassertemperatur am Wasservorlauf (Water In) ist zu hoch (Te > 70 °C)
- die Temperaturdifferenz zwischen Wasservorlauf (Water In) und Wasserrücklauf (Water Out) ist zu groß  $(Td > 50 K)$
- der Shutter ist nicht (vollständig) geöffnet

#### Pinbelegung

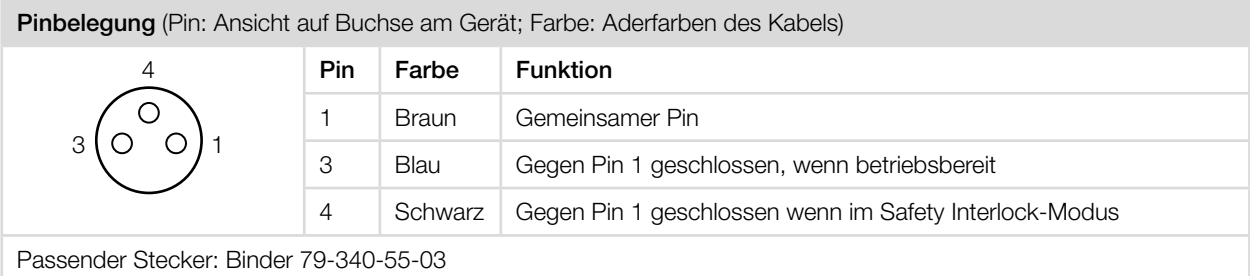

Tab. 8.5: Pinbelegung des Safety Interlock-Anschlusses

Bei einem ausgelösten Safety Interlock sind Pin 1 und Pin 4 verbunden.

Entsprechen die Werte den Betriebsbedingungen, so sind Pin 1 und Pin 3 verbunden.

#### Safety Interlock-Spezifikationen

- Schaltspannung: 125 V AC/60 V DC
- Schaltleistung: 62,5 VA/30 W
- Max. Schaltstrom: 1 A

#### Erforderliche Komponente

Ein passendes Anschlusskabel mit einem Gerätestecker und freien Enden ist im Lieferumfang enthalten.

<span id="page-34-0"></span>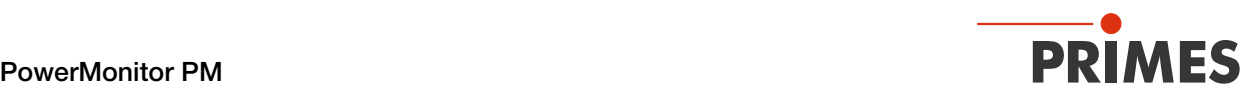

#### 8.7 Kühlkreis (Water In/Water Out)

## **GEFAHR**

#### Brandgefahr durch Überhitzung des Gerätes

Bei fehlender Wasserkühlung oder unzureichendem Wasserdurchfluss erhitzt sich das Gerät und kann in Brand geraten.

Betreiben Sie das Gerät nur mit installierter Wasserkühlung und ausreichendem Durchfluss.

## VORSICHT

#### Augen- und Hautschäden

Werden die Kühlwasserschläuche bei eingeschalteter Wasserversorgung abgezogen, kann Wasser mit hohem Druck in die Augen spritzen.

Schalten Sie das Wasserversorgung aus, bevor Sie die Kühlwasserschläuche abziehen.

#### 8.7.1 Kühlwasserschläuche anschließen/entfernen

#### PM 48 und PM 100

Die Wasseranschlüsse sind mit Verschlussstopfen verschlossen, damit kein Restwasser austreten kann.

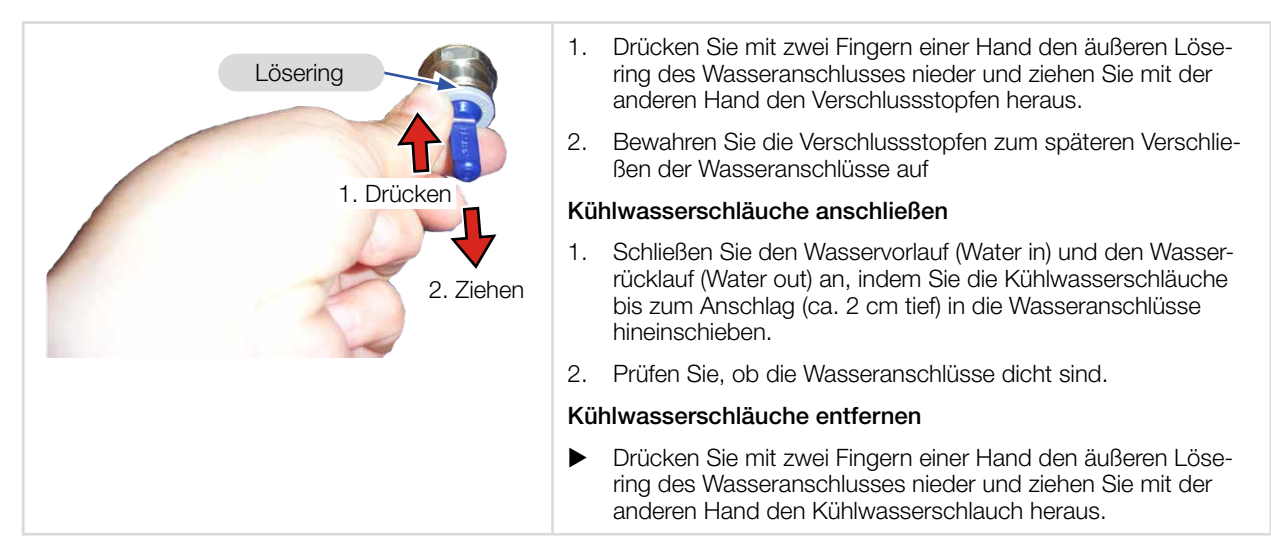

Abb. 8.10: Kühlwasserschläuche am PM 48 und PM 100 anschließen/entfernen

# <span id="page-35-0"></span>**PRIMES** PowerMonitor PM

#### PM HP75

Die Wasseranschlüsse sind mit Verschlussstopfen verschlossen, damit kein Restwasser austreten kann.

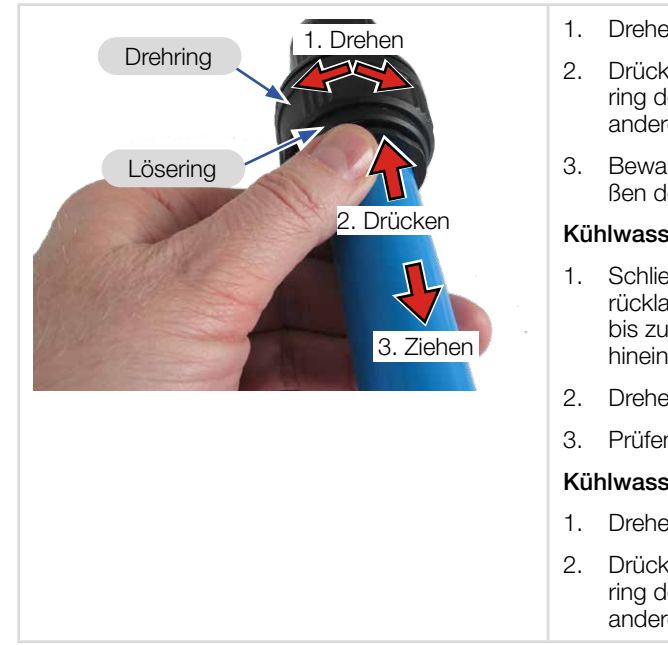

- 1. Drehen Sie den Drehring zum Öffnen nach links.
- 2. Drücken Sie mit zwei Fingern einer Hand den äußeren Lösering des Wasseranschlusses nieder und ziehen Sie mit der anderen Hand den Verschlussstopfen heraus.
- 3. Bewahren Sie die Verschlussstopfen zum späteren Verschließen der Wasseranschlüsse auf

#### Kühlwasserschläuche anschließen

- 1. Schließen Sie den Wasservorlauf (Water in) und den Wasserrücklauf (Water out) an, indem Sie die Kühlwasserschläuche bis zum Anschlag (ca. 2 cm tief) in die Wasseranschlüsse hineinschieben.
- 2. Drehen Sie den Drehring zum Verriegeln nach rechts.
- 3. Prüfen Sie, ob die Wasseranschlüsse dicht sind.

#### Kühlwasserschläuche entfernen

- 1. Drehen Sie den Drehring nach links.
- 2. Drücken Sie mit zwei Fingern einer Hand den äußeren Lösering des Wasseranschlusses nieder und ziehen Sie mit der anderen Hand den Kühlwasserschlauch heraus.

Abb. 8.11: Kühlwasserschläuche am PM HP75 anschließen/entfernen

#### 8.7.2 Schäden am Gerät

## *ACHTUNG*

#### Beschädigung/Zerstörung des Gerätes

Werden die nachfolgenden Anforderungen an den Kühlkreis nicht beachtet kann es zu einer Beschädigung des Messgerätes kommen.

X Beachten Sie die nachfolgenden Anforderungen.

#### Wasserqualität

Das Gerät kann sowohl mit Leitungswasser als auch mit demineralisiertem Wasser betrieben werden.

Ein Betrieb mit stark entionisiertem Wasser (DI-Wasser, Leitfähigkeit < 30 µS/cm) ist nur mit entsprechenden Anschlussstücken (Edelstahl) möglich – bei Bedarf beraten wir Sie gerne.

#### Keine Schmutzpartikel/faserigen Dichtmittel

Achten Sie darauf, dass beim Abdichten des Außengewindes mit faserigen Dichtmitteln (z. B. Hanf oder Teflonband) keine Reste des Dichtmittels in die Strömung gelangen.

Große Schmutzpartikel oder faserige Dichtmittel können die internen Kühlkanäle verstopfen. Spülen Sie deshalb Ihr Leitungssystem gründlich vor dem Anschluss.

#### Keine Aluminiumkomponenten

Betreiben Sie das Gerät nicht an einem Kühlkreislauf, in dem Komponenten aus Aluminium verbaut sind. Insbesondere beim Betrieb mit hohen Leistungen kann es sonst zu einer Korrosion im Kühlkreislauf kommen. Langfristig wird dadurch die Leistungsfähigkeit des Kühlkreislaufs reduziert.
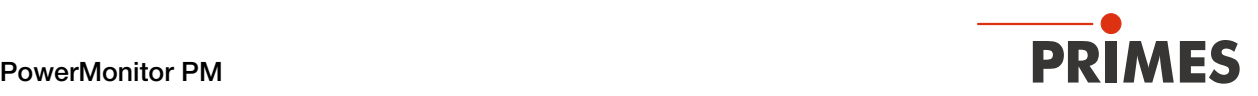

### Keine Kondensate im Gerät

Das Gerät darf nicht in kondensierender Atmosphäre betrieben werden. Die Luftfeuchte ist zu berücksichtigen um Kondensate innerhalb und außerhalb des Gerätes zu vermeiden.

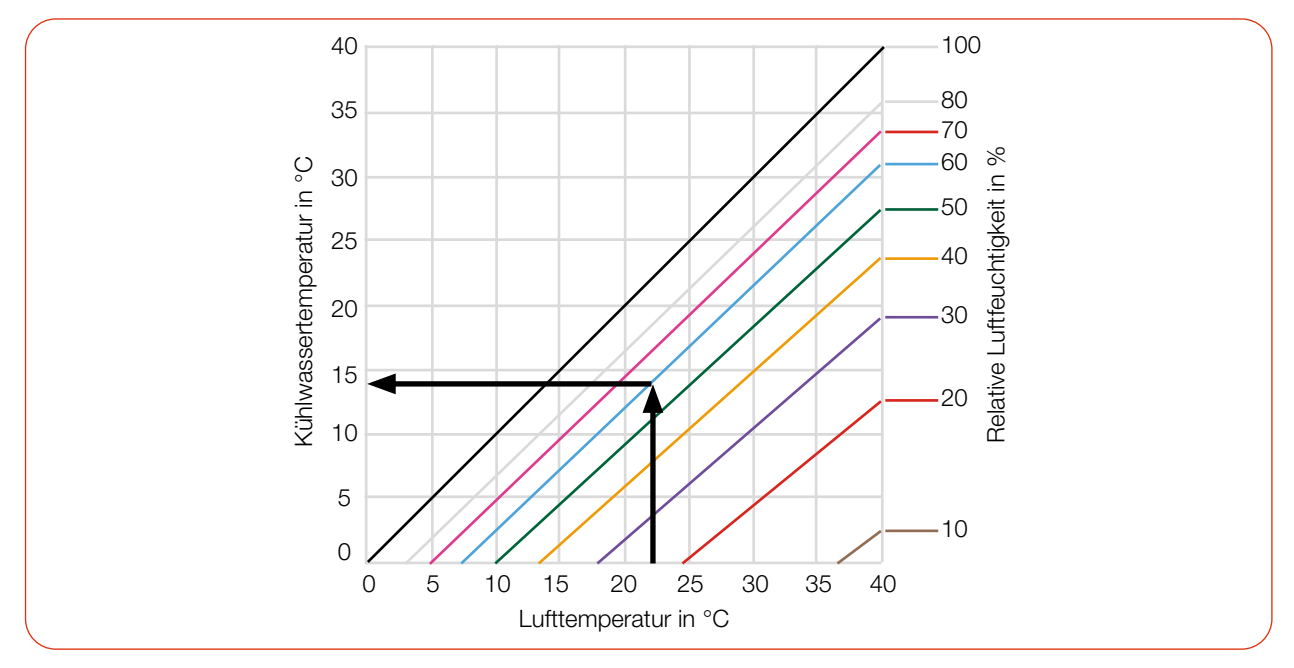

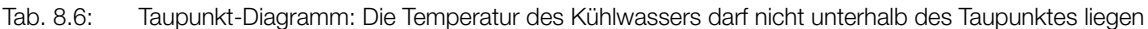

#### Beispiel:

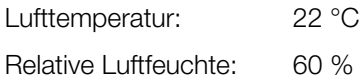

Die Kühlwassertemperatur darf 14 °C nicht unterschreiten.

#### 8.7.3 Messungenauigkeiten vermeiden

#### Frostschutz und Additive

Die Wärmekapazität ist einer der wichtigsten Parameter, der zur Berechnung der Laserleistung herangezogen wird. Betreiben Sie das Gerät deshalb nicht an einem Kühlkreislauf, der Frostschutzmittel enthält (oder nur nach Rücksprache mit PRIMES).

Andere Additive - wie zum Beispiel Biozide und Korrosionsinhibitoren - können dem Kühlwasser bis zu einer maximalen Konzentration von 1 % zugesetzt werden.

#### Temperaturschwankungen des Kühlwassers

Es ist wichtig, dass die Temperatur des einströmenden Kühlwassers stabil ist. Die Temperaturschwankungen sollten 1 K pro Minute oder 0,08 K pro 5 Sekunden nicht überschreiten.

Achten Sie auf die Temperaturanzeige für das einströmende Wasser.

Alternativ kann die Leistungsanzeige für ca. 1 Minute ohne eingeschaltetem Laser beobachtet werden. Die Schwankungen geben einen ersten Hinweis auf den Einfluss der Temperaturschwankungen durch den Kühler.

#### Gasblasen im Kühlwasser

Gasblasen im Kühlwasser können zu Messungenauigkeiten führen.

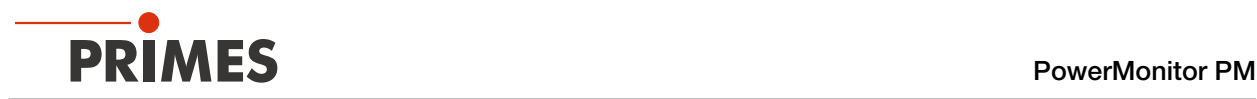

# 8.7.4 Schäden am Durchflussmesser

# *ACHTUNG*

# Beschädigung/Zerstörung des Durchflussmessers

Das Gerät nutzt eine Turbine zur Durchflussmessung. Diese kann durch unsachgemäße Behandlung beschädigt werden.

X Beachten Sie die nachfolgenden Anforderungen.

# Durchflussrichtung beachten

Eine Umkehrung der Durchflussrichtung führt bei längerem Betrieb zu einer Beschädigung/Zerstörung des Durchflussmesser. Bei einer vertauschten Durchflussrichtung hat die angezeigte Laserleistung in der LDS oder PMS ein negatives Vorzeichen.

### Nicht mit Druckluft ausblasen

Der Durchflussmesser wird durch die Verwendung von Druckluft im Kühlkreis beschädigt. Verwenden Sie zum Entleeren des Kühlkreises keine Druckluft.

### Einfrieren verhindern

Das Einfrieren des Kühlwassers ist durch geeignete Maßnahmen zu verhindern.

### Kühldauer begrenzen

Kühlen Sie das Gerät nur während der Messungen. PRIMES empfiehlt, die Kühlung ca. 2 Minuten vor der Messung zu starten und ca. 1 Minute nach der Messung zu beenden. Die Betriebsdauer hat Einfluss auf die Lebensdauer der eingebauten Turbine.

# Keine Metallspäne/Rostpartikel

Im Kühlwasser dürfen sich keine Metallspäne/Rostpartikel befinden. Der im Gerät verbaute Durchflussmesser ist magnetisch und zieht die Metallspäne an. Dies kann zu einer Verschmutzung und damit zu Messungenauigkeiten bis hin zur Zerstörung des Durchflussmessers führen.

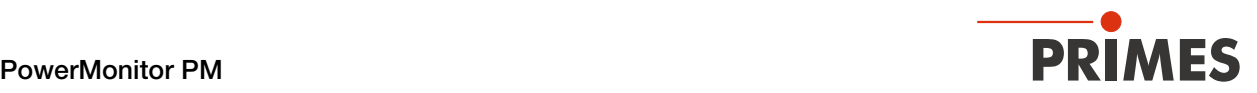

# 8.7.5 Parameter des Kühlwasseranschlusses

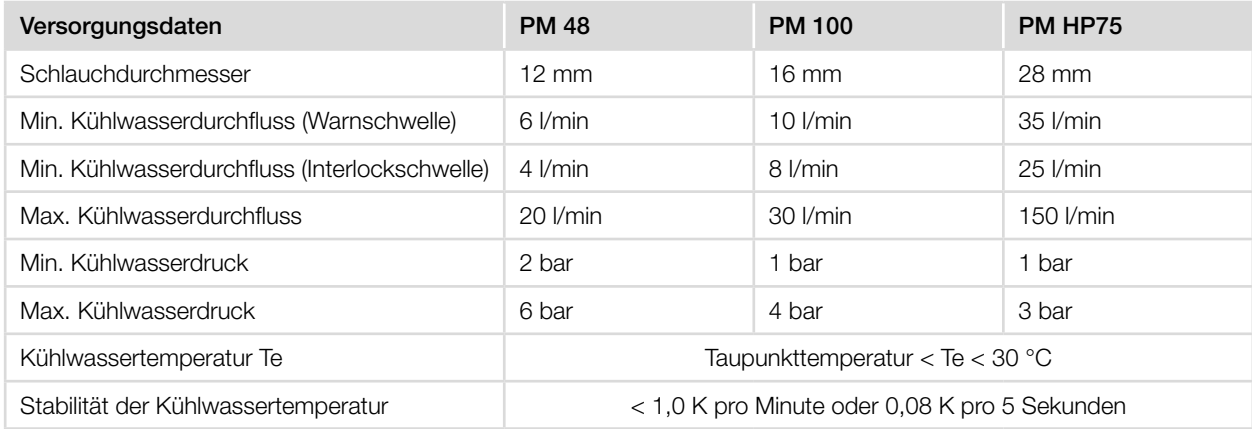

Tab. 8.7: Parameter des Kühlwasseranschlusses nach Gerätetypen

### Empfohlene Durchflussmenge (Faustregel)

<span id="page-38-0"></span>Die folgende Faustregel kann zur Ermittlung des Kühlwasserdurchflusses verwendet werden: Pro 1 kW Laserleistung wird eine Durchflussmenge von ca. 1 l/min Kühlwasser empfohlen.

#### Beispiel:

Bei 7 kW Laserleistung entspricht dies einer Durchflussmenge von 7 l/min.

Beachten Sie, dass der Kühlwasserdurchfluss nicht unter der Warnschwelle gemäß [Tab. 8.7](#page-38-0) liegen darf!

#### Temperaturerhöhung des Kühlwassers

Die Temperaturerhöhung des Kühlwassers in Abhängigkeit von der Laserleistung und der Durchflussmenge errechnet sich wie folgt:

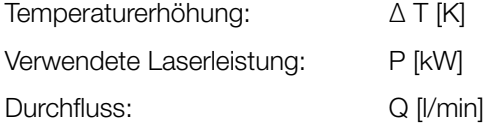

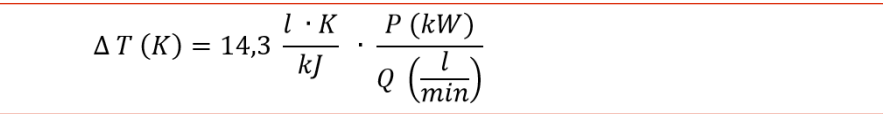

Formel 8.1: Berechnung der Temperaturerhöhung des Kühlwassers in Abhängigkeit von der Laserleistung und dem Durchfluss

#### Beispiel:

Bei 7 kW Laserleistung und einer Durchflussmenge von 9,5 l/min erhöht sich die Temperatur des Kühlwassers um 10,5 °C.

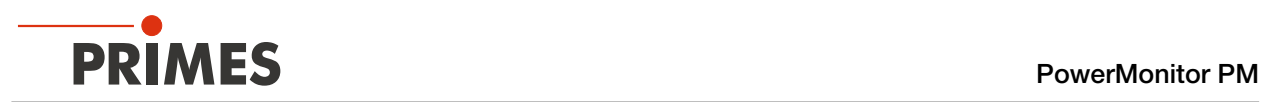

# 8.7.6 Druckverlust

Normalerweise ist ein Primärdruck von 2 bar am Wasservorlauf (Water In) des Gerätes (bei drucklosem Ablauf) ausreichend, um die notwendige Durchflussmenge sicherzustellen.

Mit dem folgenden Diagramm können Sie den erforderlichen Minimaldruck am Wasservorlauf (Water In) des Gerätes bestimmen.

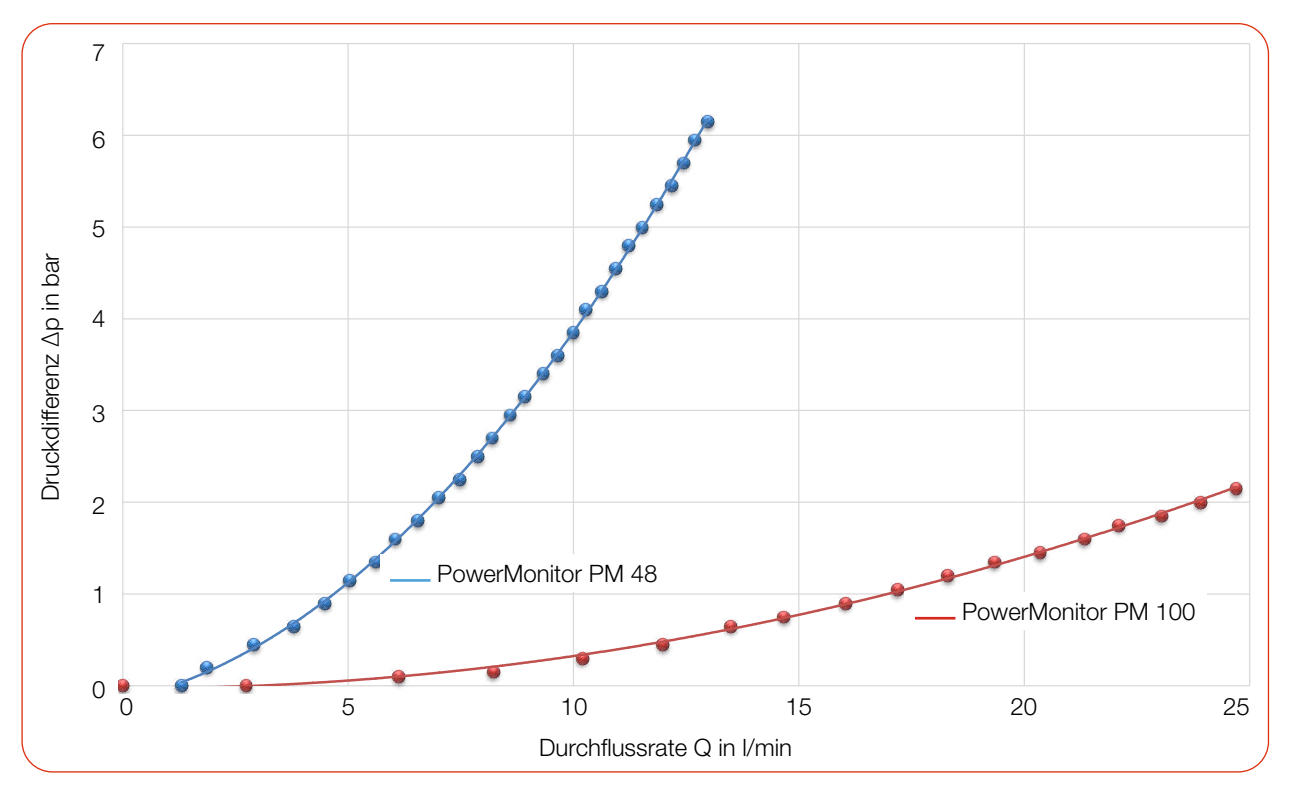

Abb. 8.12: Druckverlust-Diagramm PM 48 und PM 100

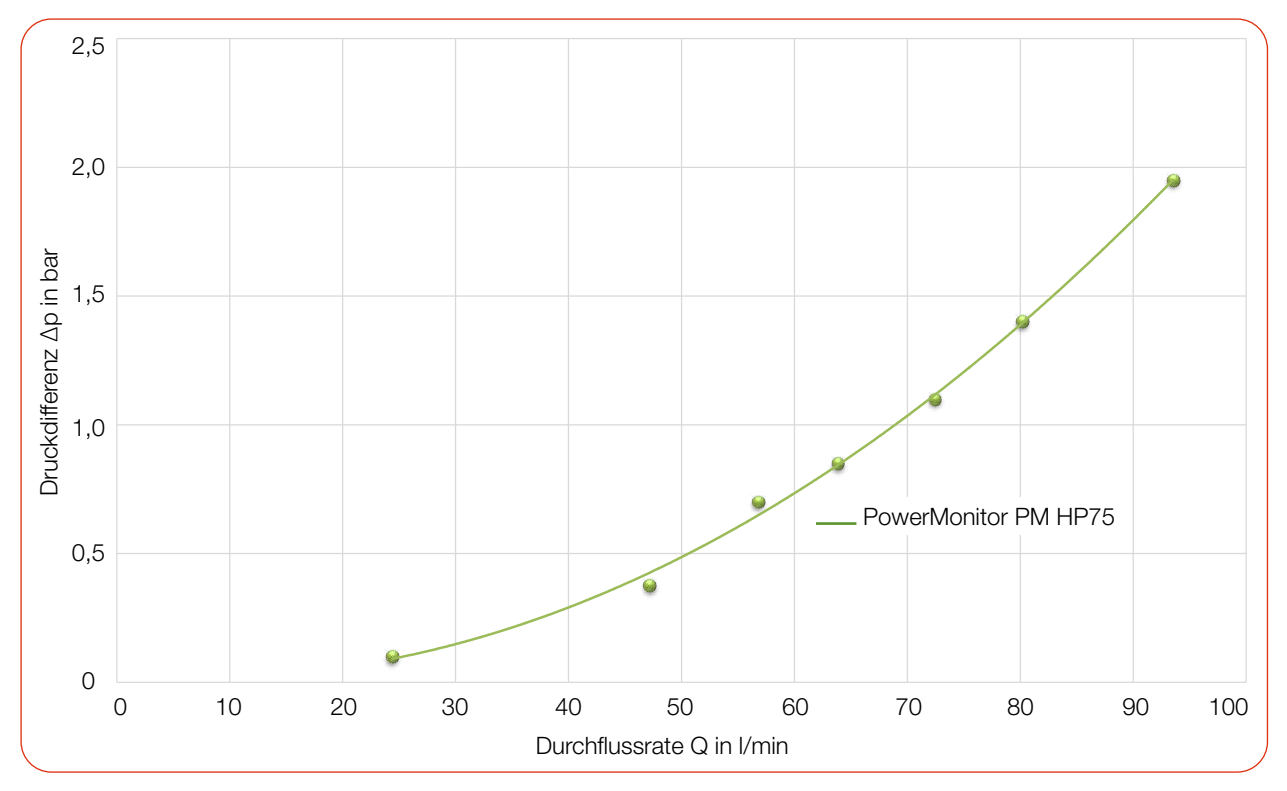

Abb. 8.13: Druckverlust-Diagramm PM HP75

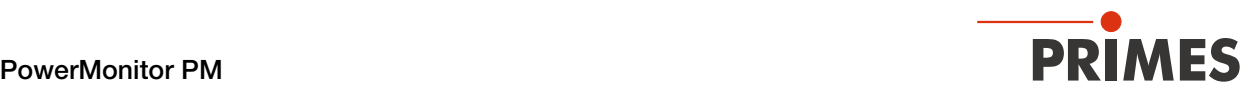

### 8.8 Druckluftanschluss (compressed air)

Der Druckluftanschluss ist für den automatischen Betrieb des Shutters vorgesehen.

Verwenden Sie für den Druckluftanschluss nur gereinigte, öl- und wasserfreie Druckluft.

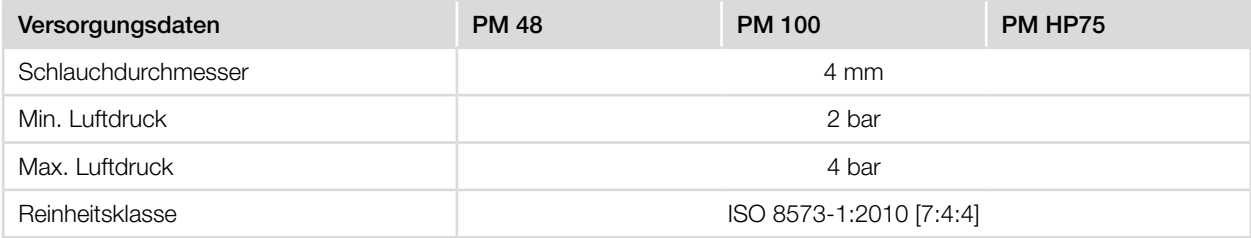

Tab. 8.8: Parameter des Druckluftanschlusses nach Gerätetypen

#### Druckluftschlauch anschließen

X Drücken Sie den Druckluftschlauch bis zum Anschlag in den Steckanschluss.

#### Druckluftschlauch lösen

- 1. Schalten Sie die Druckluft aus.
- 2. Drücken Sie mit zwei Fingern einer Hand den blauen Lösering des Druckluftanschlusses nieder und ziehen Sie mit der anderen Hand den Druckluftschlauch heraus.

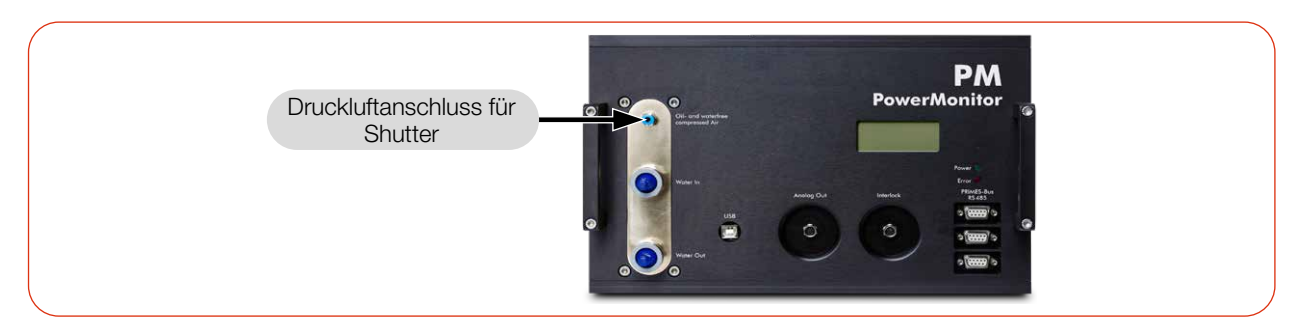

Abb. 8.14: Druckluftanschluss (am Beispiel des PM 100)

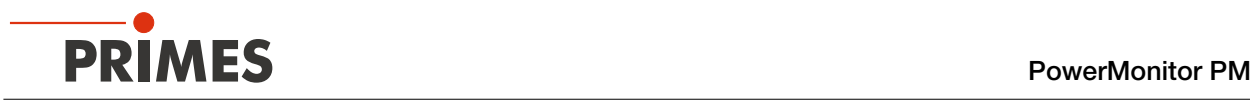

# 9 Messen

### 9.1 Warnhinweise

# <span id="page-41-0"></span>**GEFAHR**

#### Schwere Verletzungen der Augen oder der Haut durch Laserstrahlung

Während der Messung wird der Laserstrahl auf das Gerät geleitet. Dabei entsteht gestreute oder gerichtete Reflexion des Laserstrahls (Laserklasse 4).

Das Gerät darf nur unter Beachtung der folgenden Schutzmaßnahmen betrieben werden.

- Öffnen Sie vor dem Einschalten des Lasers den Shutter des Gerätes.
- Tragen Sie Laserschutzbrillen, die an die verwendete Leistung, Leistungsdichte, Laserwellenlänge und Betriebsart der Laserstrahlquelle angepasst sind.
- Tragen Sie geeignete Schutzkleidung und Schutzhandschuhe.
- ▶ Schützen Sie sich vor Laserstrahlung durch trennende Vorrichtungen (z. B. durch geeignete Abschirmwände).

# **GEFAHR**

#### Schwere Verletzungen der Augen oder der Haut durch Laserstrahlung

Wird das Gerät aus der ausgerichteten Position bewegt, entsteht im Messbetrieb erhöhte gestreute oder gerichtete Reflexion des Laserstrahls (Laserklasse 4).

▶ Montieren Sie das Gerät so, dass es durch unbeabsichtigtes Anstoßen oder Zug an den Leitungen nicht bewegt werden kann.

# **GEFAHR**

#### Brandgefahr; Beschädigung/Zerstörung des Gerätes

Der Safety Interlock überwacht die Betriebsbedinungen des Gerätes. Der Safety Interlock bietet potentialfreie Schaltkontakte um das Gerät in einen bestehenden Sicherheitskreis einzubinden.

- **Schließen Sie den Safety Interlock der Lasersteuerung so an, dass bei fehlerhaften Betriebsbedin**gungen der Laser ausgeschaltet wird.
- **>** Prüfen Sie die ordnungsgemäße Abschaltung des Lasers im Fehlerfall durch den Safety Interlock.

# *ACHTUNG*

#### Beschädigung/Zerstörung des Gerätes

Durch eine zu hohe Leistungsdichte kann der Umlenkspiegel beschädigt werden.

- **Achten Sie darauf, dass die Fokusebene nicht auf dem Umlenkspiegel liegt.**
- Achten Sie darauf, dass die zulässige Leistungsdichte auf dem Umlenkspiegel nicht überschritten wird.

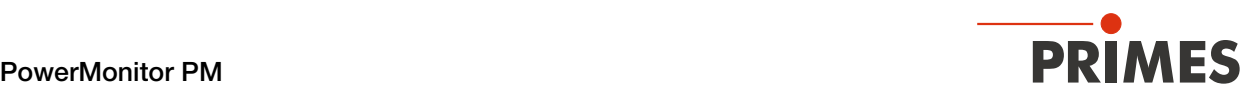

#### <span id="page-42-0"></span>9.2 Messbereitschaft herstellen

- 1. Beachten Sie die Warnhinweise gemäß Kapitel [9.1 auf Seite 42.](#page-41-0)
- 2. Schließen Sie den Safety Interlock der Lasersteuerung an das Gerät an.
- 3. Verbinden Sie das Gerät mit der Spannungsversorgung.
- Die grüne LED (Power) muss leuchten.
- Warten Sie, bis das Display aufleuchtet.
- Die LED (Error) leuchtet nach kurzer Zeit rot.
- 4. Schalten Sie die Wasserkühlung ein.

Nach wenigen Sekunden muss die rote LED (Error) erlöschen.

Nach ca. 2 Minuten sind Gerät und Kühlwasser im Temperaturgleichgewicht.

- 5. Prüfen Sie die ordnungsgemäße Abschaltung des Laserstrahls im Fehlerfall durch den Safety Interlock.
- **→** Der PM ist nun messbereit.

### 9.3 Messen mit dem PM als Stand-alone-Gerät

Mit dem PM kann auch ohne PC gemessen werden. Die Messwerte werden im Display des Gerätes dargestellt. Das Display zeigt die folgenden Messwerte an:

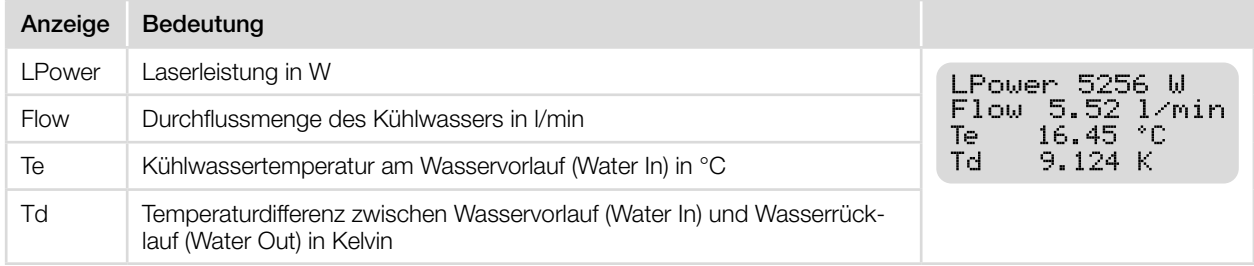

Tab. 9.1: Bedeutung der Abkürzungen im Display

#### Messbereitschaft herstellen

1. Bereiten Sie das Gerät gemäß Kapitel [9.2](#page-42-0) vor.

#### Nulllevel bestimmen

2. Lesen Sie den angezeigten Wert ab. Der Wert muss als Nulllevel von der später angezeigten Laserleistung abgezogen werden.

#### Messung starten

- 3. Öffnen Sie den Shutter vollständig.
- 4. Schalten Sie den Laser ein.
- ◆ Nach ca. 2 Sekunden wird die gemessene Laserleistung angezeigt. PM 48: Nach ungefähr 15 Sekunden erreicht die Anzeige etwa 99 % des Endwertes. PM 100/PM HP75: Nach ungefähr 60 Sekunden erreicht die Anzeige etwa 99 % des Endwertes.
- 5. Schalten Sie den Laser aus.
- 6. Ziehen Sie den zuvor abgelesenen Nulllevel von der angezeigten Laserleistung ab.
- 7. Schließen Sie den Shutter vollständig.

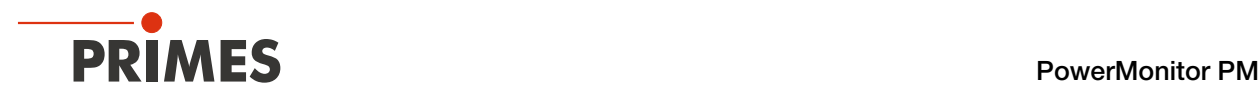

# 9.4 Messen mit der LaserDiagnosticsSoftware LDS

Dieses Kapitel beschreibt Messungen mit der LDS. Eine ausführliche Beschreibung der Softwareinstallation, der Dateiverwaltung und Auswertung der Messdaten können der gesonderten Betriebsanleitung "LDS" entnommen werden.

# 9.4.1 Gerät mit der LDS verbinden/trennen

# Gerät einschalten und mit der LDS verbinden

- 1. Bereiten Sie das Gerät gemäß [Kapitel 9.2 "Messbereitschaft herstellen" auf Seite 43](#page-42-0) vor.
- 2. Starten Sie die LDS mit einem Doppelklick auf das Programmsymbol **D<sub>3</sub>** in der Startmenügruppe oder auf die Desktopverknüpfung.

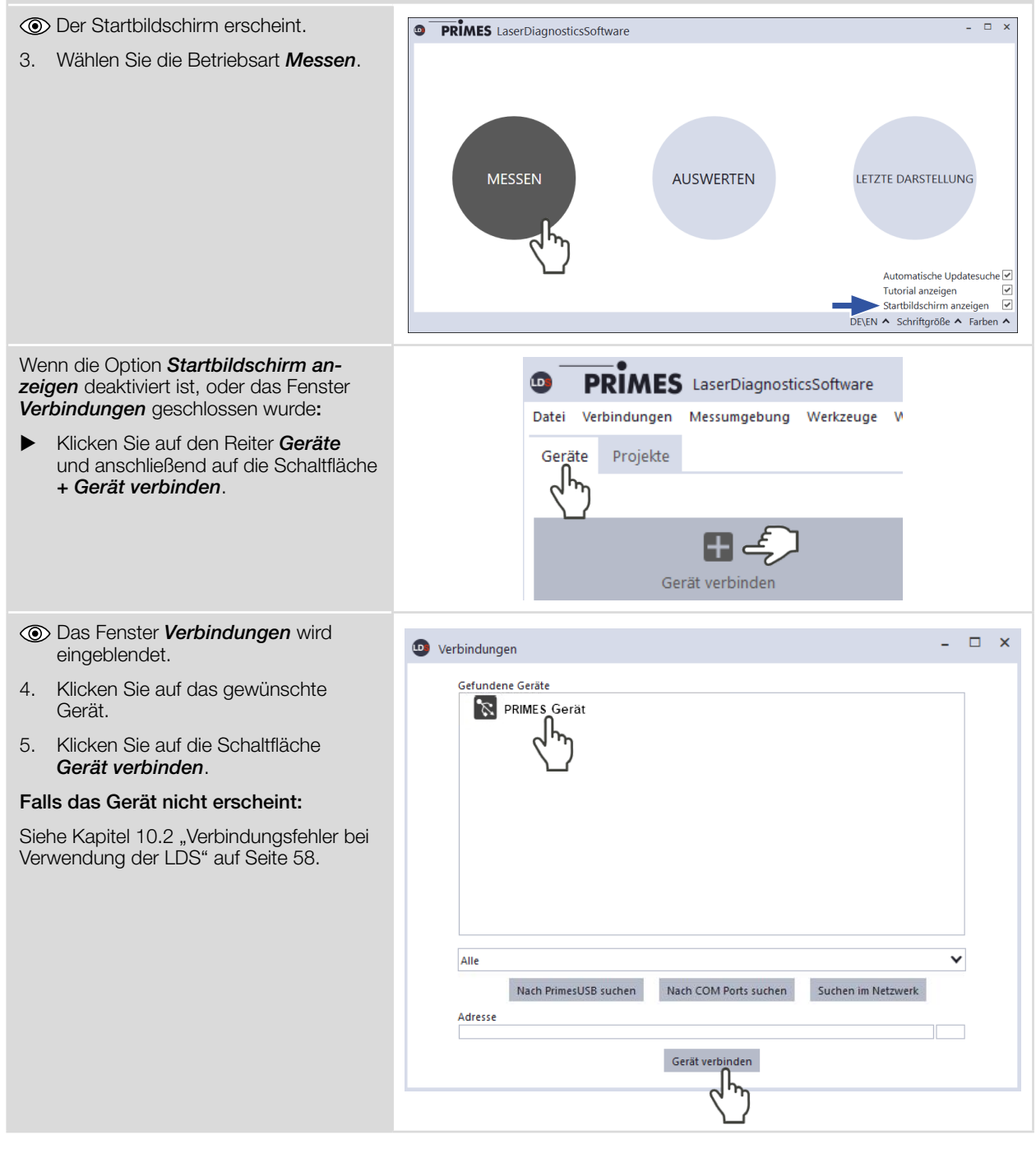

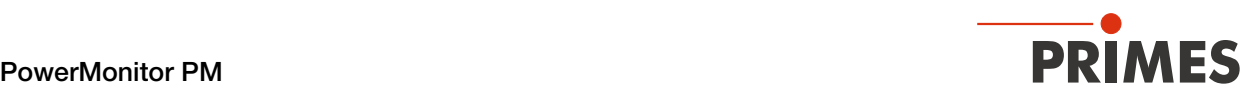

#### Gerät von der LDS trennen und ausschalten

- 1. Klicken Sie auf den Reiter *Geräte*.
- 2. Klicken Sie mit der rechten Maustaste auf das Gerät und wählen Sie den Menüpunkt *Verbindung trennen* aus.
- $\rightarrow$  Das Gerät wird von der LDS getrennt.
- 3. Schalten Sie die Spannungsversorgung aus indem Sie das Kabel lösen.
- 4. Trennen Sie gegebenenfalls die elektrischen Verbindungen.

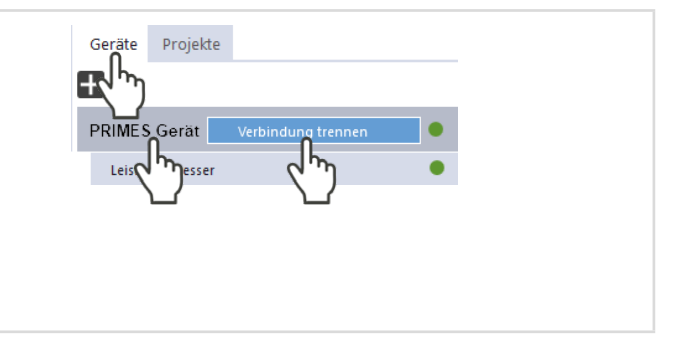

Beispiel: Blaues Eingabefeld

Messdauer in min

# 9.4.2 Allgemeine Informationen zum Arbeiten mit der LDS

#### Parameter eingeben und aktivieren

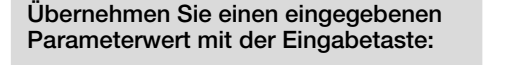

- 1. Geben Sie den gewünschten Wert in das Eingabefeld ein.
- Die Hintergrundfarbe des Eingabefeldes wechselt zu Blau.
- 2. Bestätigen Sie die Eingabe durch Drücken der Enter-Taste.
- Das Feld nimmt wieder die ursprüngliche Hintergrundfarbe an.

#### Speichermöglichkeiten

#### Daten mit Stern (\*) in eine Datei speichern/aus einer Datei laden:

Alle mit einem Stern versehenen Daten im Menü *Gerätesteuerung* können in eine Voreinstellungsdatei mit der Erweiterung *.pre* auf dem PC *ge*speichert werden.

- EXTER Zum Speichern einer Konfiguration klicken Sie auf das Symbol  $\Box$
- X Zum Laden einer Konfiguration klicken Sie auf das Symbol ...

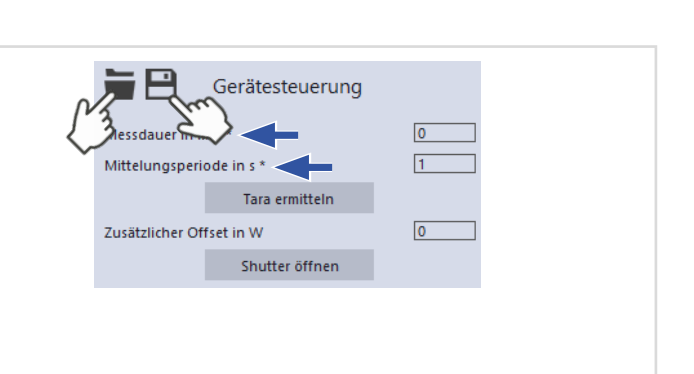

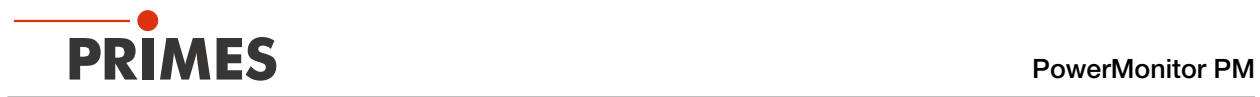

# 9.4.3 Messmodus Leistungsmessung öffnen

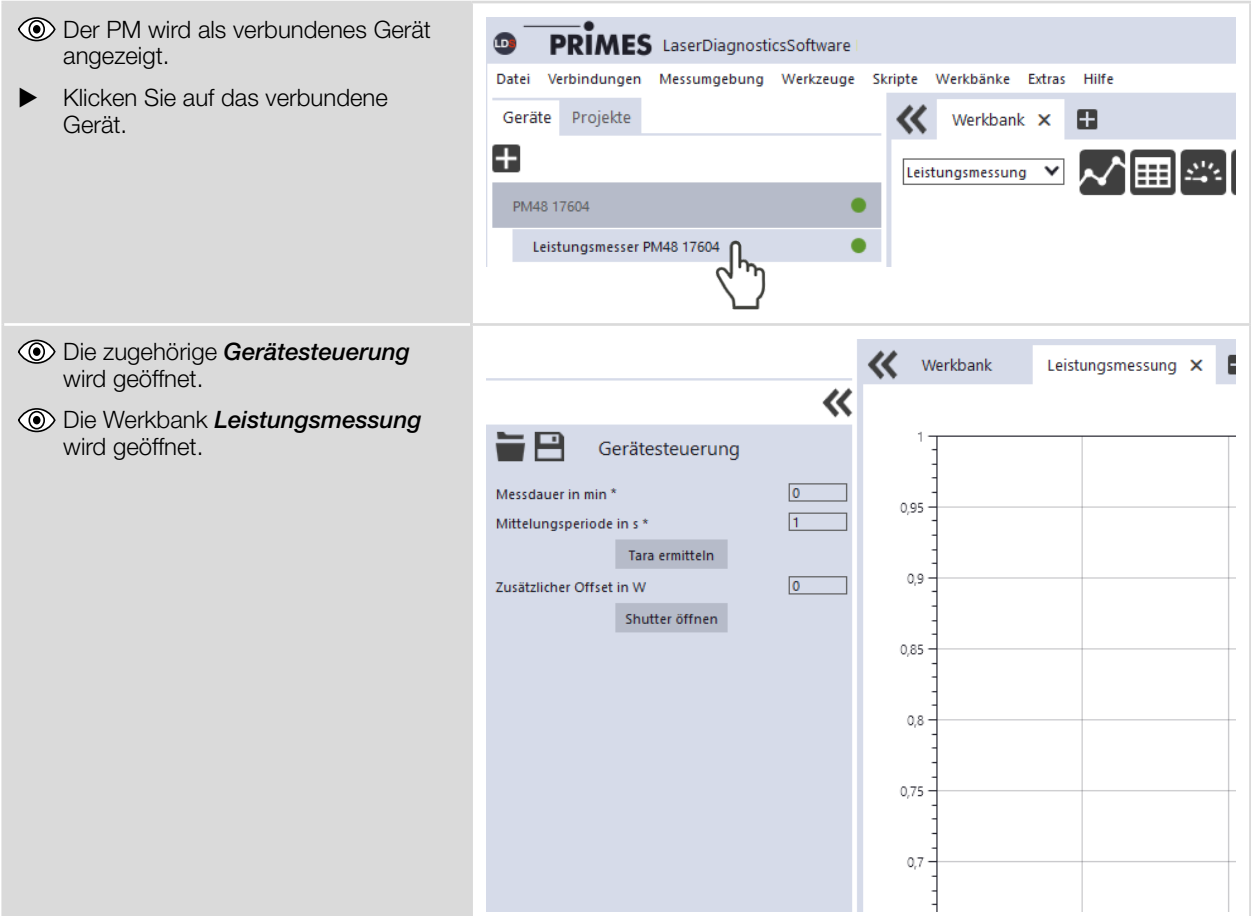

# 9.4.4 Leistungsmessung durchführen

# Einstellungen in der Gerätesteuerung

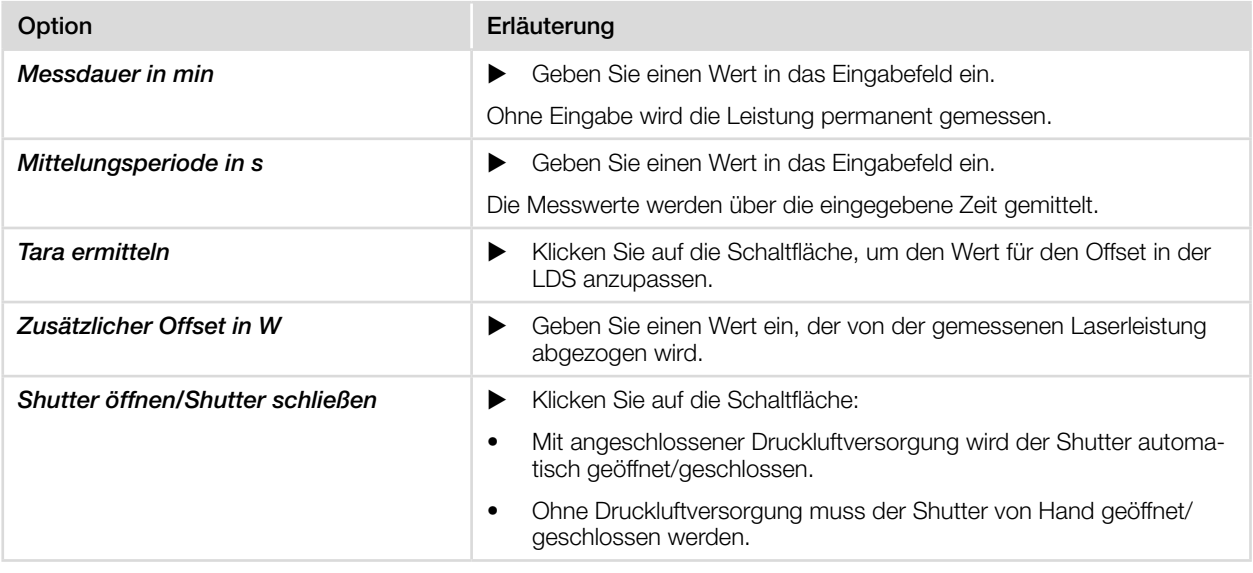

Tab. 9.2: Einstellungen in der Gerätesteuerung

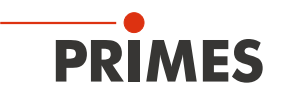

#### Geräteoffset (Tara) bestimmen

Zur Bestimmung des Geräteoffset muss das Gerät eine Thermalisierungszeit durchlaufen.

- 1. Lassen Sie das Kühlwasser ca. 2 Mi nuten laufen.
- ◆ Nach ca. 2 Minuten sind Gerät und Kühlwasser im Temperaturgleichge wicht.
- 2. Klicken Sie bei ausgeschaltetem Laser auf *Start* .
- 3. Klicken Sie auf *Tara ermitteln.*
- ◆ Der Offset-Wert wird in der LDS ermittelt und gespeichert.
- Die Anzeige der Laserleistung wird automatisch mit dem gespeicherten Offset-Wert korrigiert.

#### Messung starten

- 1. Beachten Sie die Warnhinweise im Kapitel [9.1 auf Seite 42](#page-41-0).
- 2. Klicken Sie auf die Schaltfläche *Shut ter öffnen* :
- Mit angeschlossener Druckluftversor gung wird der Shutter automatisch geöffnet.
- Ohne Druckluftanschluss muss der Shutter manuell bis zum Anschlag geöffnet werden.
- 3. Schalten Sie den Laser ein.
- 4. Klicken Sie auf die Schaltfläche *Start* .
- Der Fortschritt der Messung wird im *Status* angezeigt.
- 5. Wenn Sie keine Messdauer einge geben haben, klicken Sie auf die Schaltfläche *Stop* .
- ◆ Die Messung wird beendet.
- 6. Schalten Sie den Laser aus.
- 7. Klicken Sie auf die Schaltfläche *Shut ter schließen* :
- Der Shutter am Gerät wird automa tisch geschlossen.
- Ohne Druckluftanschluss muss der Shutter manuell bis zum Anschlag geschlossen werden.

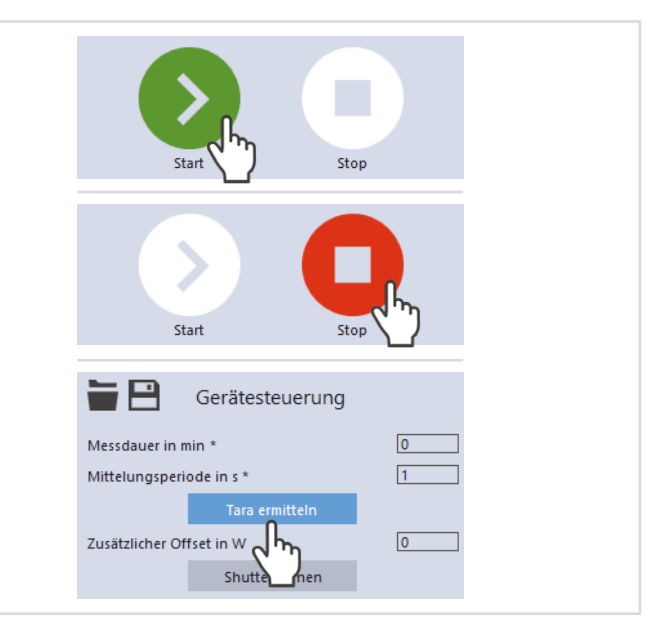

![](_page_46_Figure_25.jpeg)

![](_page_47_Picture_0.jpeg)

#### 9.4.5 Anzeige der Messergebnisse

Die Messergebnisse werden während der Messung im Werkzeug *Leistungsmessung* dargestellt.

Die angezeigten Parameter können durch das Anklicken des Zahnradsymbols angepasst werden. Zum Beispiel *Erweitere Ansicht*. Die Ansicht wechselt zu einer erweiterten Darstellung der gemessenen Parameter.

Eine detaillierte Beschreibung der Werkzeuge und die Auswertung der Messergebnisse finden sich in der gesonderten Betriebsanleitung der LDS.

![](_page_47_Figure_6.jpeg)

![](_page_48_Picture_1.jpeg)

# 9.5 Messen mit der PowerMonitorSoftware PMS

### 9.5.1 Gerät einschalten und PMS starten

- 1. Bereiten Sie das Gerät gemäß [Kapitel 9.2 "Messbereitschaft herstellen" auf Seite 43](#page-42-0) vor.
- 2. Starten Sie die PMS durch einen Doppelklick auf Programmsymbol pus in der Startmenügruppe oder auf die Desktopverknüpfung.

![](_page_48_Picture_119.jpeg)

Über die Menüleiste sind verschiedene Dialogfenster aufrufbar.

<span id="page-48-0"></span>Abb. 9.1: Menüauswahl in der Menüleiste

#### *Datei > Einstellung*

Hier kann eine andere Geräteadresse eingegeben werden.

#### *Datei > Protokoll*

Die aufgenommenen Messwerte können in einer tab-separierten Textdatei gespeichert werden:

- 1. Aktivieren Sie das Kontrollkästchen *Schreiben* und vergeben Sie einen Dateinamen oder wählen Sie eine Datei aus.
- 2. Klicken Sie auf *OK*.

### *Datei > Ende*

Beendet die Software.

#### *Kommunikation > Freie Kommunikation*

Öffnet das Dialogfenster für die Kommunikation.

#### *Info*

Zeigt Informationen über die Software.

![](_page_49_Picture_0.jpeg)

# 9.5.2 Gerät mit der PMS verbinden

X Öffnen Sie das Menü *Kommunikation > Freie Kommunikation*.

### Bei Anschluss über RS232 und PRIMES Konverter

Siehe Kapitel [8.2.3 auf Seite 29.](#page-28-0)

Nach dem Start versucht die Software eine Verbindung zur seriellen Schnittstelle "COM2" herzustellen. Wenn "COM1" die einzige verfügbare serielle Schnittstelle ist, muss "COM1" im Menü *Kommunikation > Freie Kommunikation* unter *Com port* explizit ausgewählt werden.

Bei Verwendung eines USB-Seriell-Konverters wählen Sie bitte die Betriebsart *USB2Seriell*.

#### Bei Anschluss über die USB-Schnittstelle

Siehe Kapitel [8.2.2 auf Seite 28.](#page-27-0)

Wenn das Gerät über USB angeschlossen wurde, muss im Menü *Kommunikation > Freie Kommunikation* die Betriebsart *USB* ausgewählt werden.

Drücken Sie anschließend die Schaltfläche *Scannen*.

![](_page_49_Picture_115.jpeg)

Abb. 9.2: Menü Freie Kommunikation

Falls keine Kommunikation zustande kommt, betätigen Sie mehrmals die Schaltfläche *Start/Stop* in der oberen rechten Ecke (siehe [Abb. 9.1 auf Seite 49](#page-48-0)).

Wenn weiterhin keine Kommunikation möglich ist, testen Sie die Schnittstellen gemäß Kapitel [9.5.3 auf Sei](#page-50-0)[te 51.](#page-50-0)

![](_page_50_Picture_1.jpeg)

### <span id="page-50-0"></span>9.5.3 Schnittstellen testen

Nach der Verbindung der Geräte kann die Kommunikation zwischen PC und dem Gerät im Menü *Kommunikation > Freie Kommunikation* geprüft werden.

Zuerst prüfen Sie die Schnittstelle am PC, indem Sie die Software auf dem PC starten.

### Mögliche Fehlermeldung:

![](_page_50_Picture_130.jpeg)

Abb. 9.3: Mögliche Fehlermeldung

#### Ursache:

• Die Kommunikation über das Bussystem ist nicht möglich.

#### Abhilfe:

- 1. Prüfen Sie die Verkabelung der Geräte.
- 2. Stellen Sie sicher, dass die Spannungsversorgung angeschlossen und eingeschaltet ist (die Kommunikation ist nur möglich, wenn der PRIMES Bus mit 24 V Gleichspannung versorgt ist).
- 3. Schalten Sie die Spannungsversorgung aus und wieder ein.

# Mögliche Fehlermeldung (nur bei Betrieb mit dem PRIMES Konverter):

![](_page_50_Picture_131.jpeg)

Abb. 9.4: Mögliche Fehlermeldung

#### Ursache:

• Die Software kann die voreingestellte Schnittstelle nicht öffnen.

#### Abhilfe:

- 1. Prüfen Sie, ob eventuell eine andere Software, z. B. Fax-Software oder eine parallel laufende LDS, die Schnittstelle gerade benutzt. Ein serieller Port kann immer nur von einer Software genutzt werden.
- 2. Prüfen Sie, ob die Software den korrekten Port öffnet. Nach dem Start der Software kann die verwendete Schnittstelle im Menü *Freie Kommunikation* geändert werden. Hier werden zunächst alle für die Software verfügbaren Schnittstellen angezeigt (Dropdown-Liste *Com port*).

![](_page_51_Picture_1.jpeg)

# 9.5.4 Kommunikation mehrerer Geräte testen

Die Kommunikation wird über den PC mit der PMS getestet. Dazu wird jedem Gerät ein bestimmter Befehl geschickt. Antwortet ein Gerät wie in [Tab. 9.3 auf Seite 52](#page-51-0) angegeben, so funktioniert die Kommunikation fehlerfrei.

- 1. Wählen Sie *Kommunikation > Freie Kommunikation*. Im erscheinenden Fenster wird im Feld *Von* die Adresse des Senders (PC), im Feld *An* die Adresse des Empfängers (PRIMES Gerät) und in dem Textfeld rechts davon der Befehl eingetragen.
- 2. Verschicken Sie den Befehl durch anklicken der Schaltfläche *Senden*. Die Antwort des Gerätes erscheint unten im Busmonitor.

![](_page_51_Picture_175.jpeg)

Abb. 9.5: Menu Freie Kommunikation

| Gerät           | Von (PC) | An (Gerät) | Befehl | Antwort            |
|-----------------|----------|------------|--------|--------------------|
| FocusMonitor FM | 64       | 161        | ar     | aID FocusMonitor   |
| BeamMonitor BM  | 64       | 144        | ar     | aID BeamMonitor    |
| PowerMonitor    | 64       | 113        | ar     | ready PowerMonitor |

<span id="page-51-0"></span>Tab. 9.3: Tabelle zur Funktionskontrolle

Der Befehl für eine Suchabfrage ist *qr* (query request).

# Wenn von einem angesprochenen Gerät keine Meldung zurückkommt:

- 1. Schalten Sie die Spannungsversorgung aus und wieder ein. Senden Sie den Befehl erneut.
- 2. Überprüfen Sie die Verkabelung des Gerätes und ob alle Stecker angeschlossen sind.
- 3. Ein Gerät blockiert den PRIMES Bus. Schalten Sie die Spannungsversorgung aus und nehmen Sie das entsprechende Gerät vom Bus. Nehmen Sie das System wieder in Betrieb.
- 4. Der PC blockiert den PRIMES Bus: Die rote LED "Send" am PRIMES Konverter leuchtet permanent. Starten sie den PC neu.

![](_page_52_Picture_1.jpeg)

### 9.5.5 Geräteoffset bestimmen

Zur Bestimmung des Geräteoffset muss das Gerät eine Thermalisierungszeit durchlaufen.

- 1. Lassen Sie das Kühlwasser ca. 2 Minuten laufen.
- ◆ Nach ca. 2 Minuten sind Gerät und Kühlwasser im Temperaturgleichgewicht.
- 2. Klicken Sie bei ausgeschaltetem Laser auf *Start*.
- 3. Klicken Sie auf *Aktuellen Wert als Offset setzen*.
- ◆ Der Offset-Wert wird in der PMS ermittelt und gespeichert.

Die Anzeige der Laserleistung wird automatisch mit dem gespeicherten Offset-Wert korrigiert.

![](_page_52_Figure_10.jpeg)

Abb. 9.6: Geräteoffset bestimmen

![](_page_53_Picture_0.jpeg)

### 9.5.6 Leistungsmessung durchführen

- 1. Beachten Sie die Warnhinweise im Kapitel [9.1 auf Seite 42.](#page-41-0)
- 2. Klicken Sie auf die Schaltfläche *Verschluss öffnen*:
- Mit angeschlossener Druckluftversorgung wird der Verschluss automatisch geöffnet.
- Ohne Druckluftanschluss muss der Shutter manuell bis zum Anschlag geöffnet werden.
- Ist die Position des Verschlusses nicht bekannt bzw. ist ein *Verschluss Öffnen*-Befehl nicht korrekt ausgeführt worden, so erscheint ein Fragezeichen auf dem PowerMonitor-Symbol.
- 3. Schalten Sie den Laser ein.
- 4. Klicken Sie auf die Schaltfläche *Start*.
- x Nach ca. 2 Sekunden wird die gemessene Laserleistung angezeigt. PM 48: Nach ungefähr 15 Sekunden erreicht die Anzeige etwa 99 % des Endwertes. PM 100/PM HP75: Nach ungefähr 60 Sekunden erreicht die Anzeige etwa 99 % des Endwertes.
- 5. Wenn keine Messdauer in der Dropdown-Liste *Zeit : Frequenz* eingegeben wurde, klicken Sie auf die Schaltfläche *Stop*.
- ◆ Die Messung wird beendet.
- 6. Schalten Sie den Laser aus.
- 7. Klicken Sie auf die Schaltfläche *Verschluss schließen*:
- Der Verschluss am Gerät wird automatisch geschlossen.
- Ohne Druckluftanschluss muss der Shutter manuell bis zum Anschlag geschlossen werden.

![](_page_53_Figure_17.jpeg)

Abb. 9.7: Leistungsmessung durchführen

![](_page_54_Picture_1.jpeg)

# 9.5.7 Messwertanzeige

Die grafische Benutzeroberfläche ist in folgende Anzeigebereiche unterteilt (siehe [Abb. 9.8 auf Seite 55\)](#page-54-0):

- die numerische Anzeige der aktuellen Messwerte (Fenster A)
- die zeitlichen Entwicklung der Laserleistung oder des Durchflusses oder der Kühlwassertemperatur (Fenster B)
- das Statusfenster

### Fenster A (numerische Anzeige)

Im Fenster A werden unterhalb der großen Anzeige in [Abb. 9.8 auf Seite 55:](#page-54-0) 969 W die folgenden Messwerte angezeigt:

- der aktuelle Messwert
- der Minimalwert und der Maximalwert
- der Mittelwert (Option *Mittelung*) aus dem gewählten Zeitintervall (Auswahlfeld *Zeit*)

Mit der Mittelung der Leistungsmesswerte (*Zeit* 10 s, 20 s, 30 s, 50 s, max = 90 s) kann ein Rauschen reduziert werden, so dass sehr genaue Messungen möglich sind.

![](_page_54_Figure_13.jpeg)

<span id="page-54-0"></span>Abb. 9.8: Die grafische Benutzeroberfläche während einer Messung

Mit den Optionsschaltern *Aktuell*, *Min*, *Max*, *Mittelung* im Einstellbereich *Steuerung* wird festgelegt, welcher Messwert groß angezeigt wird (siehe [Tab. 9.4 auf Seite 55](#page-54-1)).

![](_page_54_Picture_215.jpeg)

<span id="page-54-1"></span>Tab. 9.4: Auswahl zur großen Anzeige des Messwertes

![](_page_55_Picture_0.jpeg)

# Einstellungen

Die maximal einstellbare Zeitdauer (Max) für die Mittelung beträgt 90 Sekunden.

Eine eventuelle Nullpunktverschiebung kann mit der Schaltfläche *Aktuellen Wert als Offset setzen* oder numerisch über das Eingabefeld *Nulllevel* kompensiert werden.

# Fenster B (grafische Anzeige)

Im Fenster B werden zwei Zeitreihen dargestellt:

# Zeitreihe Leistung

Die y-Achse (Leistung) des Fensters kann automatisch oder mit festen Werten (200 W oder 500 W) skaliert werden. In der Einstellung *Automatik* wird die y-Achse mit der Differenz aus gemessenen Minimal- und Maximalwert skaliert.

# Zeitreihe Temperatur/Durchfluss

Hier kann der Kühlwasserdurchfluss oder die Eingangstemperatur (T<sub>in</sub>) oder die Temperaturdifferenz (T<sub>diff</sub>) zwischen Wasservorlauf (Water In) und Wasserrücklauf (Water Out) überwacht werden. Die Auswahl erfolgt über die Optionsschalter im Einstellbereich *Skala*.

- *Durchfluss*
- $T_{in}$
- $\bullet$   $\mathcal{T}_{\text{diff}}$

# Schaltfläche Löschen

Löscht alle numerischen und grafischen Anzeigen in den Fenstern.

# Zeit: Frequenz

In der Dropdown-Liste kann die Dauer der Messung und die Messrate (Anzahl der Messungen pro Zeiteinheit) gewählt werden. Mögliche Einstellungen:

![](_page_55_Picture_195.jpeg)

Tab. 9.5: Einstellung Zeit: Frequenz

# **Statusfenster**

Im untersten rechten Fenster *Status* der Bedienoberfläche (siehe [Abb. 9.8 auf Seite 55\)](#page-54-0) können Fehlermeldungen in roter Schrift erscheinen. Diese Fehler müssen Sie vor Beginn einer Messung beheben.

![](_page_56_Picture_1.jpeg)

# 10 Fehlerbehebung

### 10.1 Meldungen in der LDS beim Messen

Treten bei einer Messung Probleme auf, so zeigt die LDS diese in unterschiedlicher Kategorisierung und unterschiedlichen Farben an.

#### **Hinweis**

Hinweise geben Hilfestellung bei der Interpretation der Messergebnisse und werden in einem blauen Fenster angezeigt.

Nutzen Sie eine der folgenden Möglichkeiten:

- Klicken Sie auf das Warndreieck in der Fußzeile, um das Fenster ein-/auszublenden.
- X Klicken Sie ggf. auf die Schaltfläche *Nächste Nachricht*, um weitere Meldungen derselben Kategorie anzuzeigen.
- X Klicken Sie auf die Schaltfläche *Quittieren*, um die angezeigte Meldung zu entfernen.

#### Warnung

Nicht-sicherheitskritische Probleme, die beispielsweise die Qualität der Messergebnisse beeinflussen, werden in einem gelben Fenster angezeigt.

Nutzen Sie eine der folgenden Möglichkeiten:

- Klicken Sie auf das Warndreieck in der Fußzeile, um das Fenster ein-/auszublenden.
- X Klicken Sie ggf. auf die Schaltfläche *Nächste Nachricht*, um weitere Meldungen derselben Kategorie anzuzeigen.
- X Klicken Sie auf die Schaltfläche *Quittieren*, um die angezeigte Meldung zu entfernen.

#### Gerätefehler

Gerätefehler, die eine Beschädigung des Gerätes zur Folge haben können, werden in einem orangen Fenster angezeigt.

Gehen Sie in diesem Fall wie folgt vor:

- 1. Beheben Sie das Problem.
- 2. Klicken Sie auf die Schaltfläche *Quittieren*, um die Meldung zu entfernen.
- Die Meldung verschwindet. Ist das Problem nicht behoben, dann erscheint die Meldung kurz darauf erneut.
- 3. Fahren Sie erst mit der Messung fort, wenn das Problem behoben ist.

#### Sicherheitskritischer Hinweis

Sicherheitskritische Probleme, die eine Beschädigung/Zerstörung des Gerätes zur Folge haben können, werden in einem roten Fenster angezeigt.

Gehen Sie in diesem Fall wie folgt vor:

- 1. Beheben Sie das Problem sofort.
- 2. Klicken Sie auf die Schaltfläche *Quittieren*, um die Meldung zu entfernen.
- Die Meldung verschwindet. Ist das Problem nicht behoben, dann erscheint die Meldung kurz darauf erneut.
- 3. Fahren Sie erst mit der Messung fort, wenn das Problem behoben ist.

![](_page_56_Picture_31.jpeg)

![](_page_57_Picture_0.jpeg)

# <span id="page-57-0"></span>10.2 Verbindungsfehler bei Verwendung der LDS

![](_page_57_Picture_241.jpeg)

Tab. 10.1: Verbindungsfehler bei Verwendung der LDS

# 10.3 Akustisches Warnsignal

Wenn die zulässige Temperatur des Absorbers überschritten wird, ertönt ein Warnsignal. Je nach Gerätetyp sind die zulässigen Temperaturen unterschiedlich:

![](_page_57_Picture_242.jpeg)

Tab. 10.2: Zulässige Temperatur des Absorbers nach Gerätetypen

1. Schalten Sie den Laser unverzüglich aus.

Sollte nach dem Ertönen des Warnsignals Wasser aus dem Gerät austreten, kann das Gerät durch die Übertemperatur beschädigt und nicht mehr betriebssicher sein.

Der entstehende Überdruck bei stehendem Kühlwasser kann zudem zu Undichtigkeiten der Schläuche und Verbinder führen.

2. Prüfen Sie das Gerät auf Undichtigkeit. Im Falle einer Undichtigkeit senden Sie das Gerät bitte zur Inspektion an PRIMES.

# Ist keine Undichtigkeit festzustellen:

- 1. Prüfen Sie den Durchfluss und die korrekte Durchflussrate.
- 2. Prüfen Sie die ordnungsgemäße Abschaltung des Lasers im Fehlerfall durch den Safety Interlock. Verringern Sie hierzu die Durchflussrate.
- 3. Ist das Gerät nicht mehr funktionstüchtig, senden Sie das Gerät bitte zur Inspektion an PRIMES.

# 10.4 Safety Interlock wurde ausgelöst

Der Safety Interlock löst aus wenn ein sicherheitskritischer Fehler vorliegt. Es besteht die Gefahr, dass das Gerät durch unzureichende Kühlung beschädigt wird.

Die Messung kann erst fortgeführt werden, nachdem die Fehlerursache behoben wurde.

# Mögliche Fehlerursachen:

- Der Kühlwasserdurchfluss ist zu gering. Erhöhen Sie den Durchfluss. Der minimale Durchfluss ist geräteabhängig (siehe [Kapitel 14 "Technische Daten" auf Seite 62\)](#page-61-0).
- Die Kühlwassertemperatur am Wasservorlauf (Water In) ist zu hoch (Te > 70 °C). Überprüfen Sie die Kühlung.

![](_page_58_Picture_1.jpeg)

- Die Temperaturdifferenz zwischen Wasservorlauf (Water In) und Wasserrücklauf (Water Out) ist zu groß (Td > 50 K). Verringern Sie die Leistung oder erhöhen Sie den Durchfluss.
- Der Shutter ist nicht (vollständig) geöffnet.

In der LaserDiagnosticsSoftware LDS wird die Fehlerursache angezeigt.

Bei Messungen ohne LDS sind die Werte auf dem Display mit den vorgegebenen Sollwerten zu vergleichen.

### 10.5 Sonstige Fehler

![](_page_58_Picture_175.jpeg)

Tab. 10.3: Sonstige Fehler

# 11 Wartung und Inspektion

# 11.1 Wartungsintervalle

Für die Festlegung der Wartungsintervalle für das Messgerät ist der Betreiber verantwortlich.

PRIMES empfiehlt ein Wartungsintervall von 12 Monaten für Inspektion und Kalibrierung.

Bei sporadischem Gebrauch des MessGerätes (weniger als täglich) kann das Wartungsintervall auf bis zu 24 Monate festgelegt werden.

Bitte beachten Sie, dass die Sicherheits-, und Warneinrichtungen im Gerät regelmäßig überprüft werden müssen.

# 11.2 Geräteoberfläche reinigen

- 1. Lassen Sie das Gerät nach einer Messung eine angemessene Zeit abkühlen.
- 2. Reinigen Sie die Geräteoberfläche mit gereinigter, ölfreier Druckluft.
- 3. Verschließen Sie alle Geräteöffnungen.
- 4. Für die weitere Reinigung verwenden Sie eine Mischung aus destilliertem Wasser und Isopropanol im Verhältnis von circa 5:1.

Benutzen Sie fusselfreie Reinigungstücher, die keine Kratzer verursachen.

5. Sollten diese Maßnahmen nicht ausreichen, dann wenden Sie sich bitte an PRIMES oder Ihren PRIMES Vertriebspartner.

# 12 Maßnahmen zur Produktentsorgung

Dieses PRIMES Messgerät unterliegt als B2B-Gerät der europäischen Richtlinie über Elektro- und Elektronik-Altgeräte (Waste Electrical and Electronical Equipment – WEEE) sowie den entsprechenden nationalen Gesetzen. Die WEEE-Richtlinie verpflichtet Betreiber das Gerät nicht über den Hausmüll, sondern in einer getrennten Elektroaltgeräte-Sammlung umweltverträglich zu entsorgen.

PRIMES gibt Ihnen im Rahmen der WEEE-Richtlinie, umgesetzt im Elektro- und Elektronikgerätegesetz (ElektroG), die Möglichkeit zur Rückgabe Ihres PRIMES Messgerätes zur kostenfreien Entsorgung. Sie können innerhalb der EU zu entsorgende PRIMES Messgeräte (dieser Service beinhaltet nicht die Versandkosten) an unsere Adresse senden:

PRIMES GmbH Max-Planck-Str. 2 64319 Pfungstadt **Deutschland** 

Falls Sie sich außerhalb der EU befinden, kontaktieren Sie bitte Ihren zuständigen PRIMES Vertriebspartner um das Vorgehen zur Entsorgung Ihres PRIMES Messgerätes vorab abzustimmen.

PRIMES ist bei der Stiftung Elektro-Altgeräte Register (stiftung ear) als Hersteller unter der Nummer WEEE-Reg.-Nr. DE65549202 registriert.

# Achtung Batterien enthalten!

Beachten Sie, dass sich im Gerät 2 fest verbaute Lithium-Metall-Zellen befinden.

Diese müssen gemäß den geltenden nationalen und internationalen Gesetzen entsorgt werden, wenn das Gerät nicht an PRIMES zurück gesendet wird.

![](_page_60_Picture_1.jpeg)

# 13 Konformitätserklärung

# Original-EG-Konformitätserklärung

Der Hersteller: PRIMES GmbH, Max-Planck-Straße 2, 64319 Pfungstadt erklärt hiermit, dass das Gerät mit der Bezeichnung:

# **PowerMonitor (PM)**

Typen: PM 48, PM 100, PM HP 75

die Bestimmungen der folgenden einschlägigen EG-Richtlinien erfüllt:

- Maschinenrichtlinie 2006/42/EG - EMV-Richtlinie 2014/30/EU - RoHS-Richtlinie 2011/65/EU zur Beschränkung der Verwendung bestimmter gefährlicher Stoffe in Elektro- und Elektronikgeräten

Bevollmächtigter für die Dokumentation: PRIMES GmbH, Max-Planck-Str. 2, 64319 Pfungstadt

Der Hersteller verpflichtet sich, die technischen Unterlagen der zuständigen nationalen Behörde auf begründetes Verlangen innerhalb einer angemessenen Zeit elektronisch zu übermitteln.

Pfungstadt, August 10, 2023

Dr. Reinhard Kramer, Geschäftsführer

![](_page_61_Picture_0.jpeg)

# <span id="page-61-0"></span>14 Technische Daten

![](_page_61_Picture_308.jpeg)

![](_page_62_Picture_1.jpeg)

![](_page_62_Picture_116.jpeg)

![](_page_63_Picture_0.jpeg)

# 15 Abmessungen

# 15.1 PowerMonitor PM 48

![](_page_63_Figure_4.jpeg)

![](_page_64_Picture_1.jpeg)

![](_page_64_Figure_2.jpeg)

![](_page_65_Picture_0.jpeg)

# 15.2 PowerMonitor PM 100

![](_page_65_Figure_3.jpeg)

![](_page_66_Picture_1.jpeg)

![](_page_66_Figure_2.jpeg)

![](_page_67_Picture_0.jpeg)

# 15.3 PowerMonitor PM HP75

![](_page_67_Figure_3.jpeg)

![](_page_68_Picture_1.jpeg)

![](_page_68_Figure_2.jpeg)

# 16 Anhang

# A GNU GPL Lizenzhinweis

Die Software dieses Produktes enthält Quellcode, der unter der GNU General Public License (GPL) Version 2 oder später lizenziert ist. Die Lizenzbestimmungen zur GNU GPL Version 2 oder später können unter folgenden Links eingesehen werden:

- https://www.gnu.org/licenses/old-licenses/gpl-2.0
- https://www.gnu.org/licenses/

# B Anlagensteuerung (Option)

Bei Bedarf kann der Power Monitor PM auch ohne die LaserDiagnosticsSoftware LDS oder die PowerMonitorSoftware PMS betrieben werden. Das ist von Bedeutung für die direkte Anbindung an eine Anlagensteuerung.

Dazu kann auf Kundenwunsch der PM mit einem 8-poligen Interlockstecker geliefert werden, über den er an eine Anlagensteuerung angeschlossen werden kann.

![](_page_69_Picture_10.jpeg)

Bei dieser Geräteausführung kann der Shutter nicht über die LDS oder die PMS gesteuert werden.

Über den Stecker werden das Interlocksignal sowie die Ansteuerung für den Shutter übertragen.

Wird das Gerät über eine Anlage gesteuert, muss die Spannungsversorgung des Gerätes über den Interlock-Anschluss erfolgen.

Der Logikpegel der Anlagensteuerung beträgt 24 V, welche über Pin 1 (24 V) und Pin 3 (GND - 0 V) eingespeist werden.

Ein Analogsignal, das der Laserleistung proportional ist, wird standardmäßig separat übertragen (siehe [Kapitel 8.5 "Analogausgang \(Analog Out\)" auf Seite 33](#page-32-0)).

![](_page_69_Picture_180.jpeg)

Tab. B.1: Pinbelegung des 8-poligen Interlock-Anschlusses

# C Betrieb des PM mit dem PRIMES PanelDisplay

Die optionale Anzeige (PRIMES PanelDisplay, Bestell-Nr. 130-005-003) ermöglicht eine Anzeige der gemessenen Leistung ohne PC im Abstand von bis zu 20 m zum PM. Ein D-Sub-Kabel mit 1,8 m Länge ist im Lieferumfang enthalten.

Die Spannungsversorgung des PM erfolgt über das PRIMES Netzteil am PanelDisplay.

- 1. Verbinden Sie das PanelDisplay (vorder- oder rückseitig) über das 9-polige D-Sub-Kabel mit dem PM.
- 2. Schließen Sie das PRIMES Netzteil über den Adapter an die verbleibende 9-polige D-Sub-Buchse (RS485) des PanelDisplay an.

![](_page_70_Figure_7.jpeg)

Abb. C.1: Anschluss des PM an das PRIMES PanelDisplay (am Beispiel des PM 48)

![](_page_71_Picture_0.jpeg)

# C.1 Pinbelegung

![](_page_71_Picture_143.jpeg)

Tab. C.1: Pinbelegung der D-Sub-Buchse am PRIMES PanelDisplay

### Messwertanzeige

Das PRIMES PanelDisplay spiegelt die Anzeige des PM und zeigt die folgenden Messwerte an:

![](_page_71_Picture_144.jpeg)

Tab. C.2: Bedeutung der Abkürzungen im PRIMES PanelDisplay

![](_page_71_Picture_9.jpeg)

Für den Betrieb mit der PowerMonitorSoftware PMS über einen PC müssen Sie die Betriebsart der Anzeige von "Aktiv" auf "Passiv" umstellen. Weitere Informationen finden Sie in der Betriebsanleitung PanelDisplay im Kapitel Betriebsart.
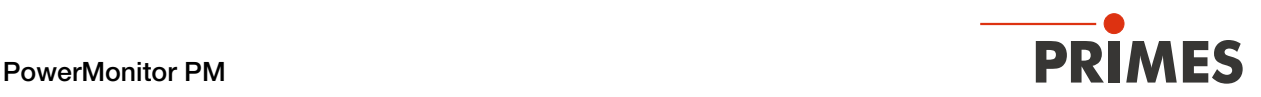

# D Faseradapter

Für detaillierte Informationen zu den verfügbaren Faseradaptern wenden Sie sich bitte an PRIMES oder Ihren PRIMES Vertriebspartner.

Der Faseradapter verbindet den PM mit einer Faser, so dass Leistungsmessungen am Faserende möglich sind. Die folgenden Faseradapter sind erhältlich:

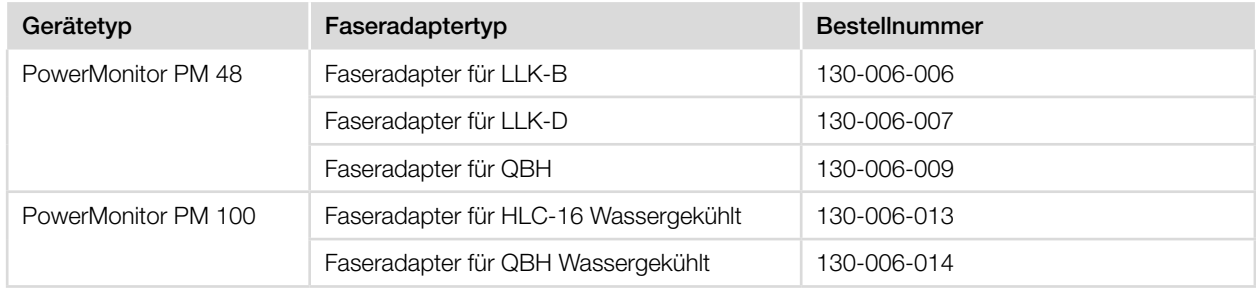

#### Tab. D.1: Faseradaptertypen

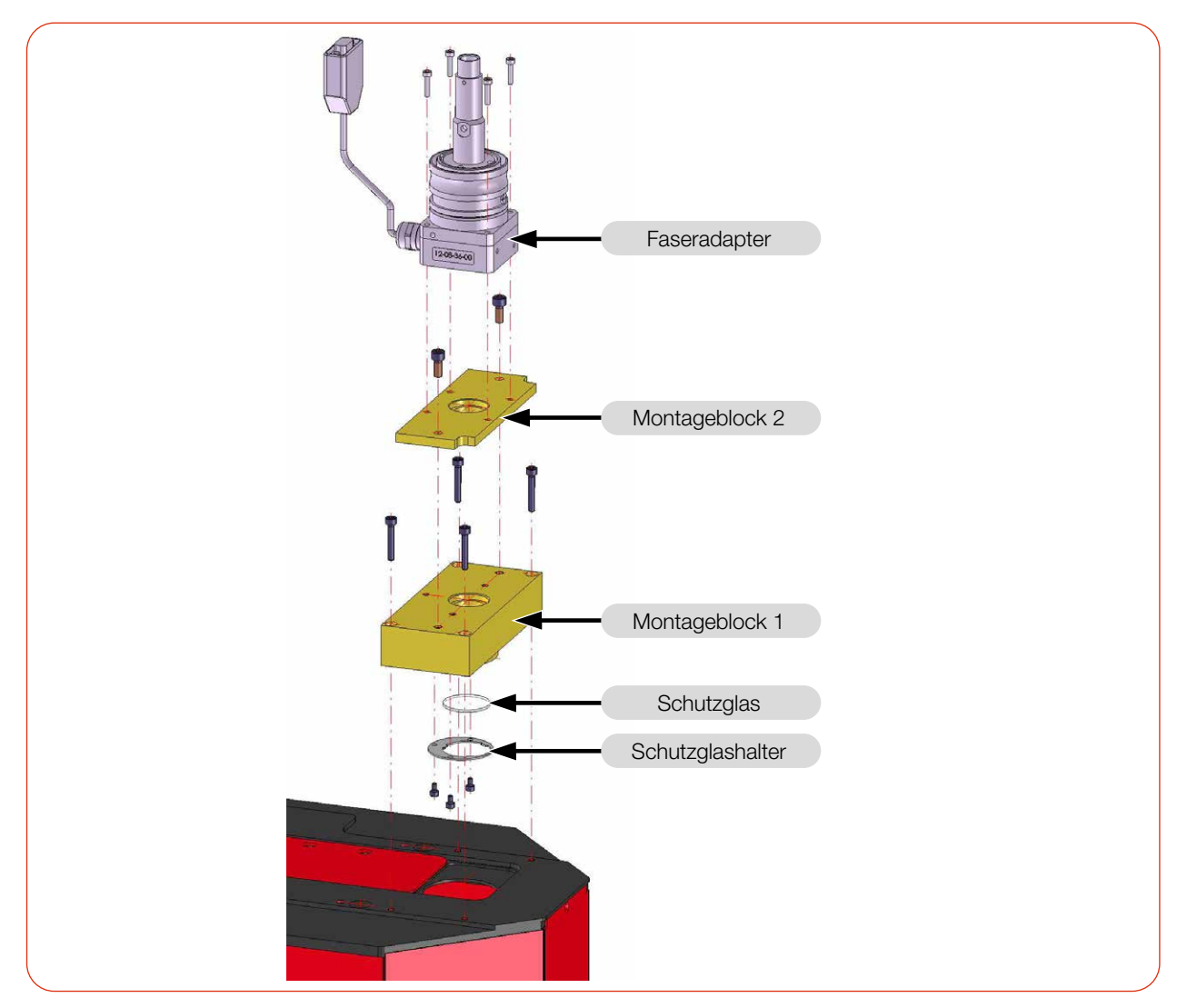

Abb. D.1: Faseradapter (am Beispiel des PM 48 mit Faseradapter LLK-D)

# **35,000 PRIMES** PowerMonitor PM

# E Paraller Betrieb des PM 48/100 mit einem FocusMonitor FM+

## E.1 Abstandshalter PM 48/100 für den FocusMonitor FM+

Für die Montage des FM+ auf dem PM stehen verschiedene Abstandshalter zur Verfügung.

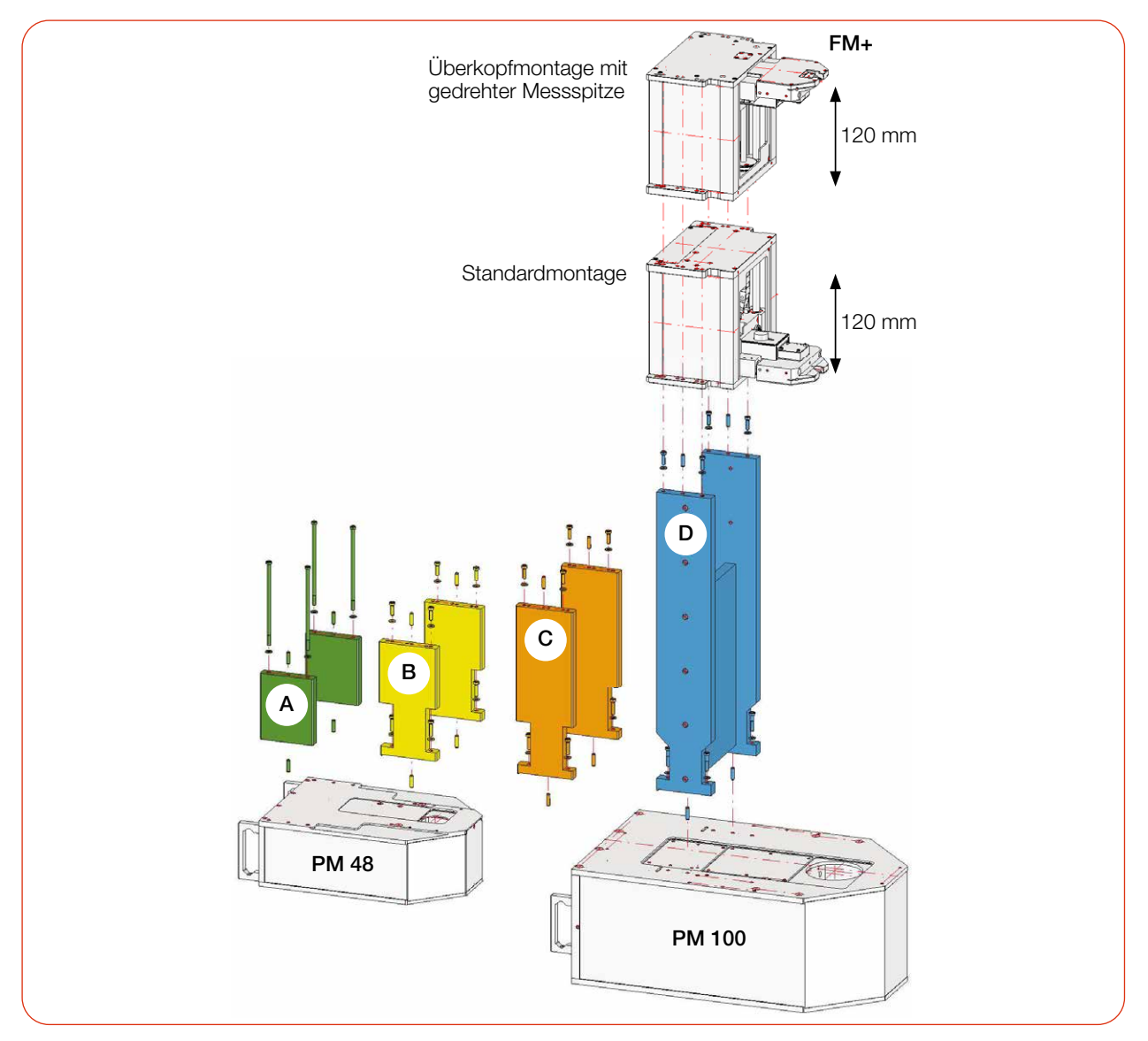

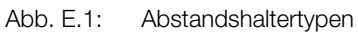

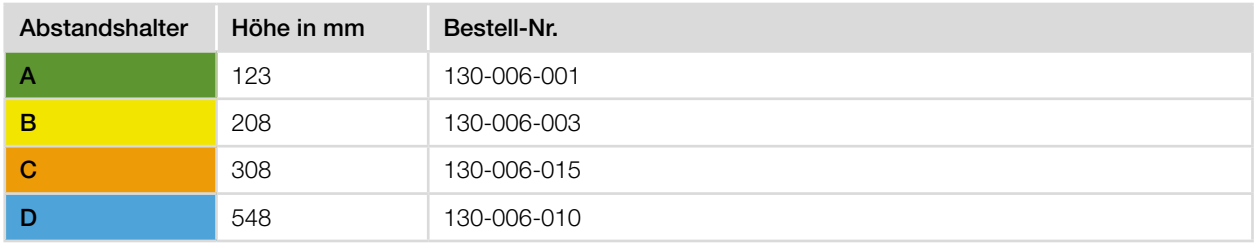

Tab. E.1: Maße und Bestellnummern der Abstandshalter

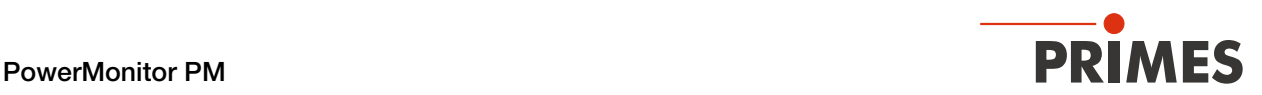

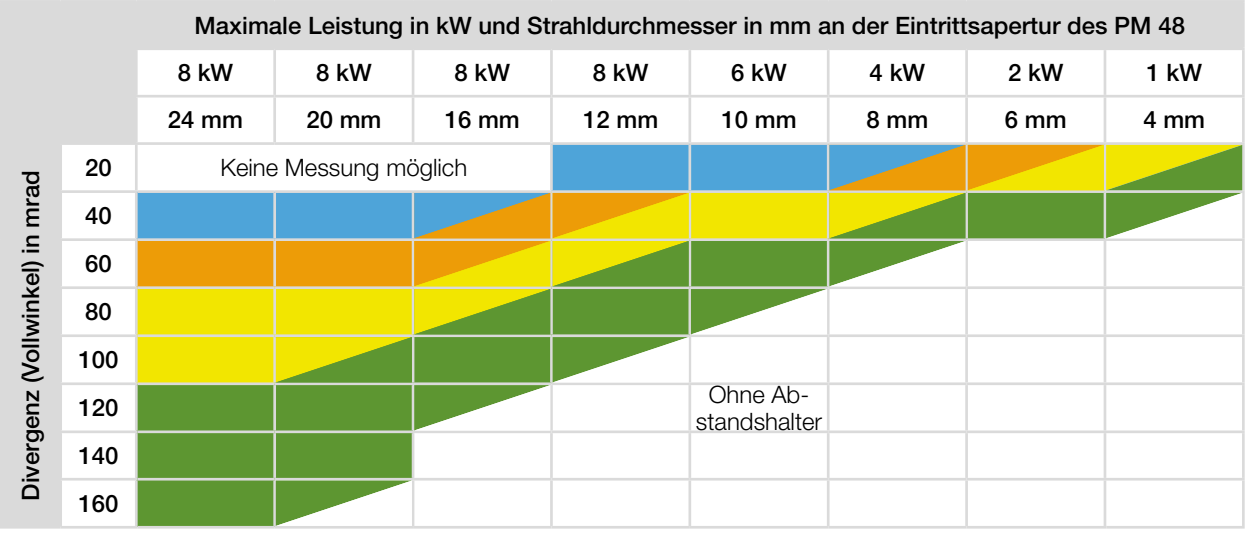

#### E.2 Auswahl der Abstandshalter für den PowerMonitor PM 48

In den Feldern mit diagonal, getrennten Farben können beide Abstandshalter in Abhängigkeit der Strahlparameter an der Eintrittsapertur des PowerMonitor PM 48 verwendet werden.

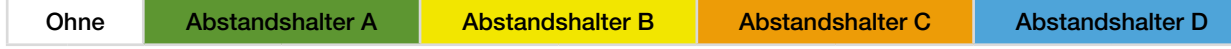

Tab. E.2: Auswahl der Abstandshalter für den PowerMonitor PM 48

#### E.3 Auswahl der Abstandshalter für den PowerMonitor PM 100

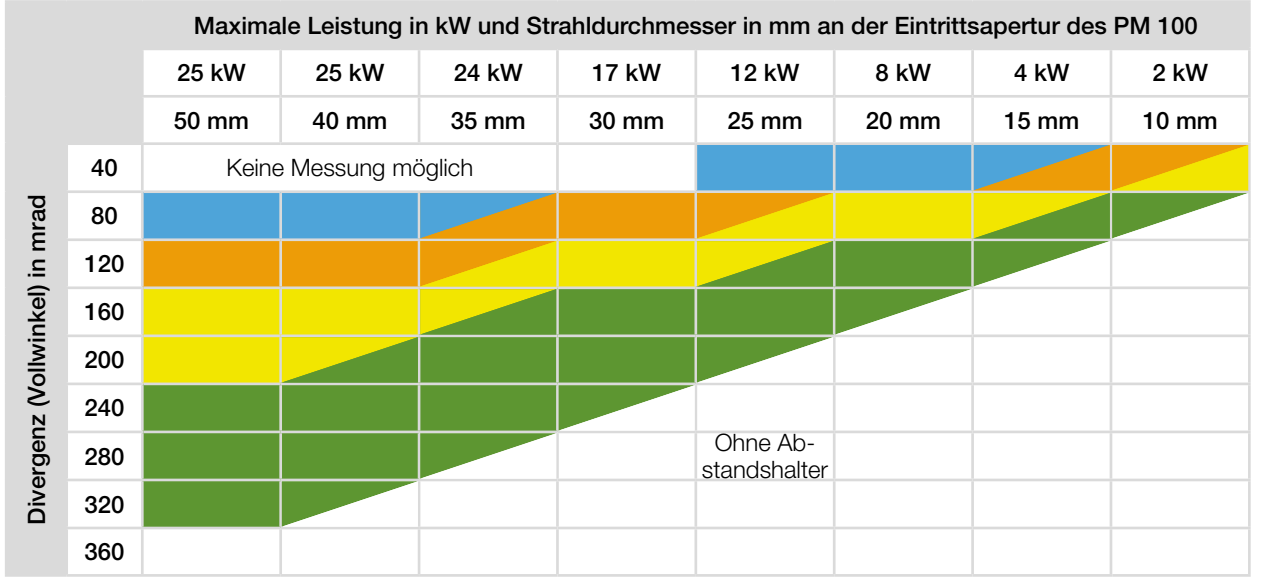

In den Feldern mit diagonal, getrennten Farben können beide Abstandshalter in Abhängigkeit der Strahlparameter an der Eintrittsapertur des PowerMonitor PM 100 verwendet werden.

| Ohne | Abstandshalter A | <b>Abstandshalter B</b> | <b>Abstandshalter C</b> | Abstandshalter D |
|------|------------------|-------------------------|-------------------------|------------------|
|------|------------------|-------------------------|-------------------------|------------------|

Tab. E.3: Auswahl der Abstandshalter für den PowerMonitor PM 100

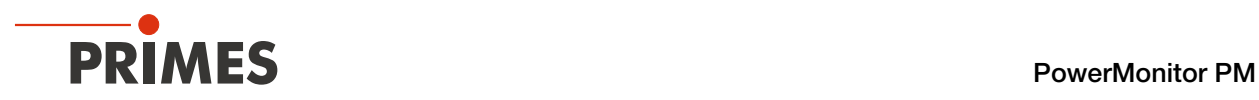

### E.4 Übersicht der Gesamtbauhöhe

Die Abstandshalter können für den PM 48 und PM 100 verwendet werden.

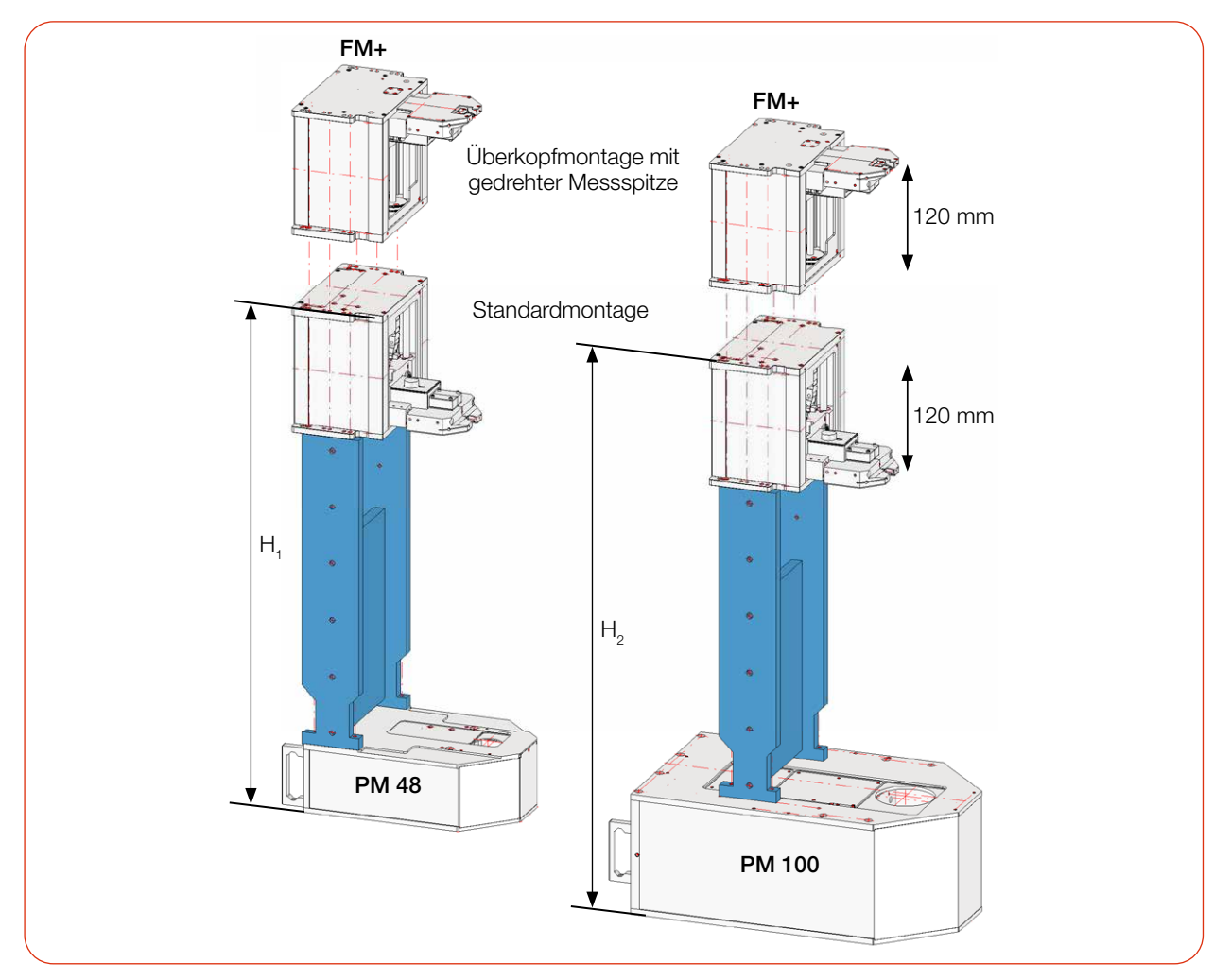

Abb. E.2: Übersicht der Gesamtbauhöhe

|                | FocusMonitor FM+ mit PM 48 | FocusMonitor FM+ mit PM 100 |
|----------------|----------------------------|-----------------------------|
| Abstandshalter | $H1$ in mm                 | $H2$ in mm                  |
| А              | 461                        | 551                         |
| в              | 546                        | 636                         |
|                | 646                        | 736                         |
|                | 886                        | 976                         |

Tab. E.4: Bauhöhen des FocusMonitor FM+ mit unterschiedlichen Abstandshaltern am PowerMonitor PM

In der Gesamtbauhöhe sind die demontierbaren Gerätefüße des PowerMonitor PM mit eingerechnet (Gerätefußhöhe = 5 mm).

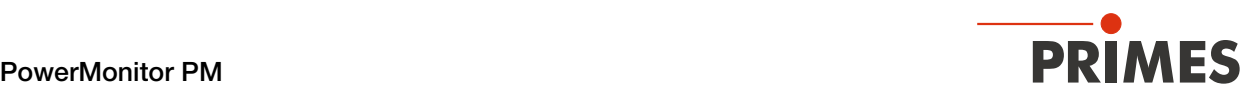

#### E.5 Geräte anschließen

## *ACHTUNG*

#### Beschädigung/Zerstörung des Gerätes

Ein Verbinden oder Trennen der Buskabel bei angelegter Spannungsversorgung führt zu Spannungsspitzen, welche die Kommunikationsbausteine des Gerätes zerstören können.

- X Stellen Sie sämtliche Verbindungen nur bei ausgeschalteter Spannungsversorgung her.
- 1. Schließen Sie den FM+ über Ethernet an den PC an.
- 2. Verbinden Sie über die RS485-Schnittstellen (PRIMES Bus) den PM mit dem FM+. Das Signal des PM wird durch den FM+ über dessen Ethernet-Schnittstelle an den PC weitergeleitet. Die Spannungsversorgung des PM erfolgt über das PRIMES Netzteil am FM+.
- 3. Schließen Sie das PRIMES Netzteil an den FM+ an.

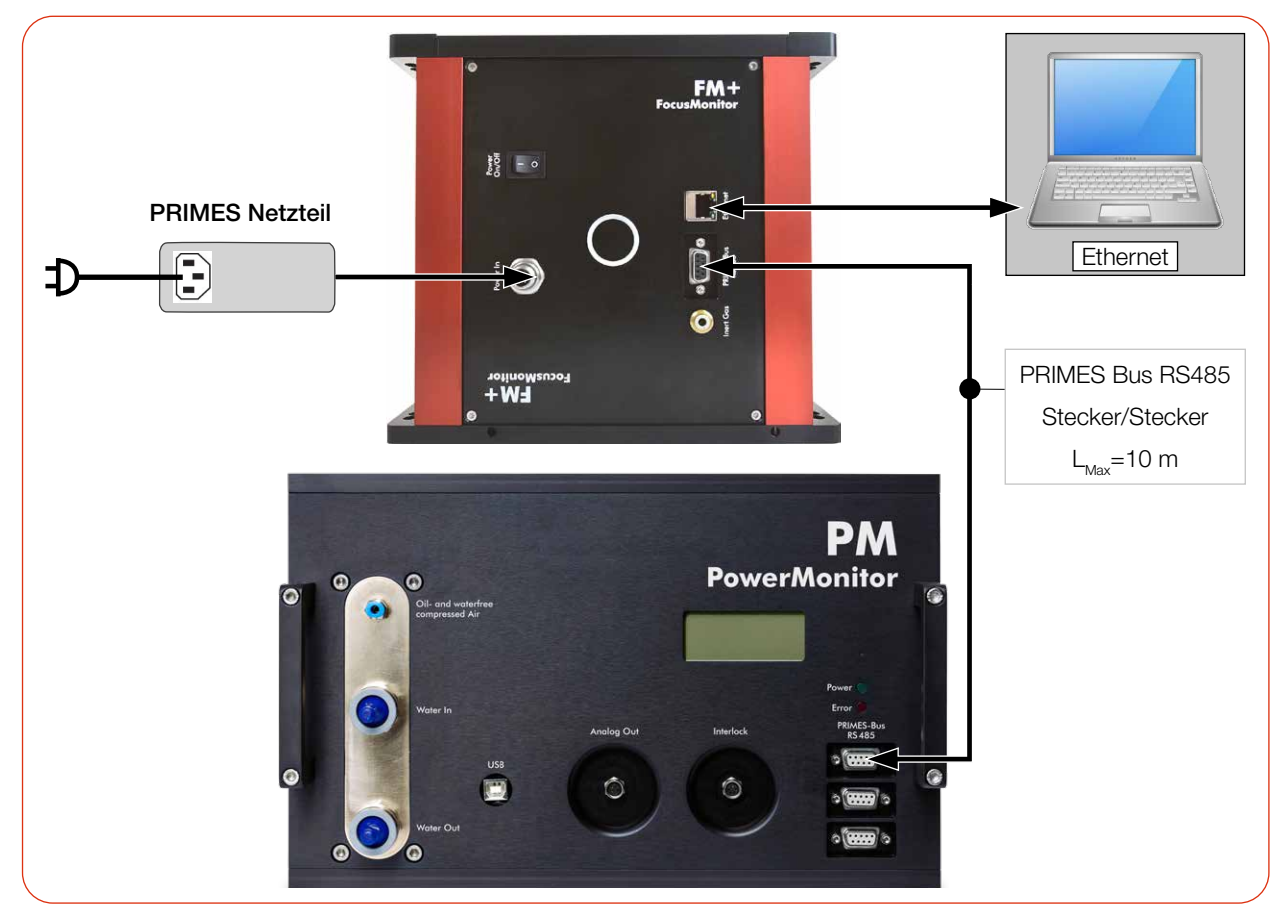

Abb. E.3: Anschluss des FocusMonitor FM+ mit dem PM (am Beispiel des PM 100)

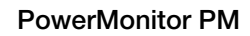

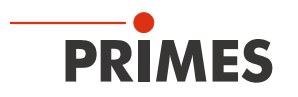